**Hydro-Com** 用户指南

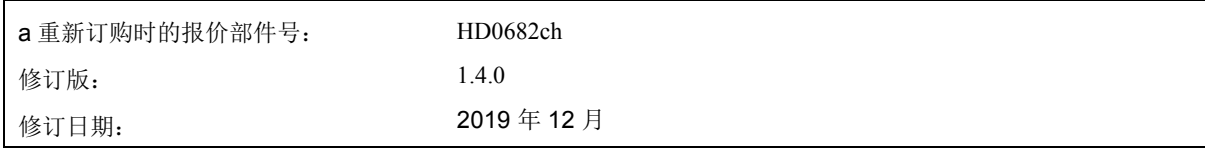

#### 版权所有

未经 Hydronix Limited(以下简称为 Hydronix)事先书面批准, 不得以任何具体形式改编或重现本文档中所包含的 全部或部分信息或其中所描述的产品。

#### © 2020

Hydronix Limited Units 11-12 Henley Business Park Pirbright Road Normandy Guildford, Surrey GU3 2DX United Kingdom

#### 保留所有权利

客户职责

客户应用本文档中所描述的产品,即表示其接受该产品是一个可编程的电子系统,该系统本质上非常复杂并且可能 会存在错误。因此,这意味着,客户要承担相应的责任,确保该产品由合格的、接受过正规训练的人员来正确安装、 使用、操作和维护,并根据所提供的说明书、安全措施或良好的工程实践来操作,还要验证该产品在特定应用中的 使用情况。

文档中的错误

本文档中所描述的产品正在不断发展和完善。所有技术性的信息和产品详情及其使用,包括本文档中包含的信息和 详情, 均由 Hydronix 善意提供。

Hydronix 欢迎您就该产品和本文档提出宝贵的意见和建议。

声明

Hydronix、Hydro-Probe、Hydro-Mix、Hydro-Skid、Hydro-View 和 Hydro-Control 是 Hydronix Limited 的注册商标

# *Hydronix* 办事处

#### 英国总部

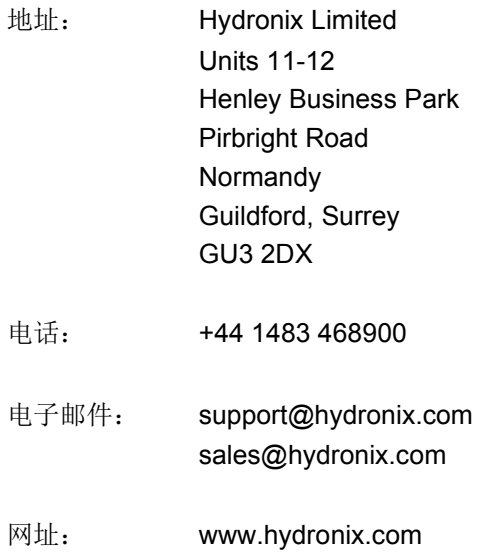

### 北美办事处

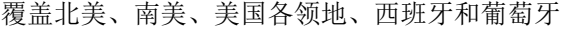

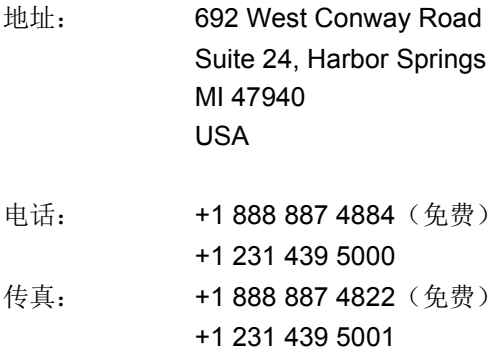

#### 欧洲办事处

覆盖中欧、俄罗斯和南非

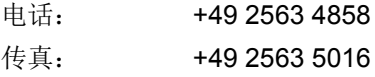

# 法国办事处

电话: +33 652 04 89 04

# 修订历史记录

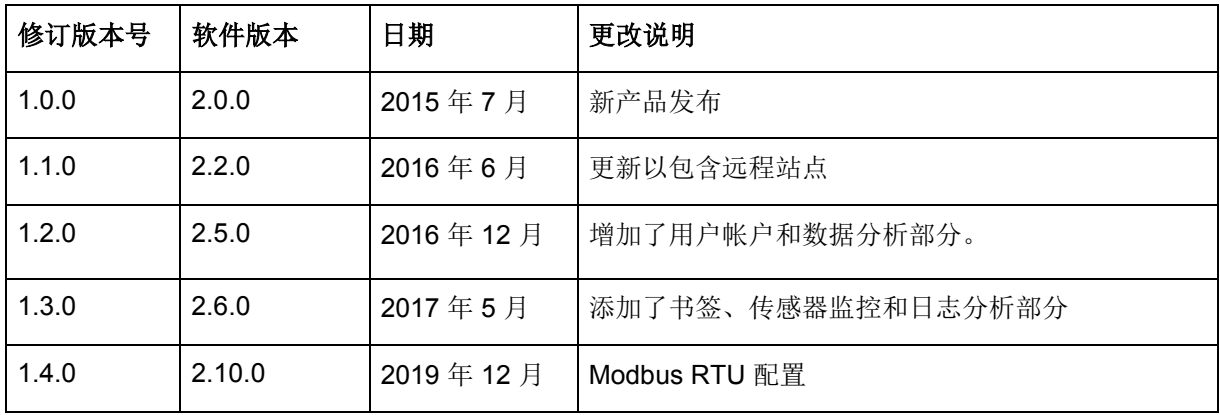

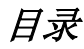

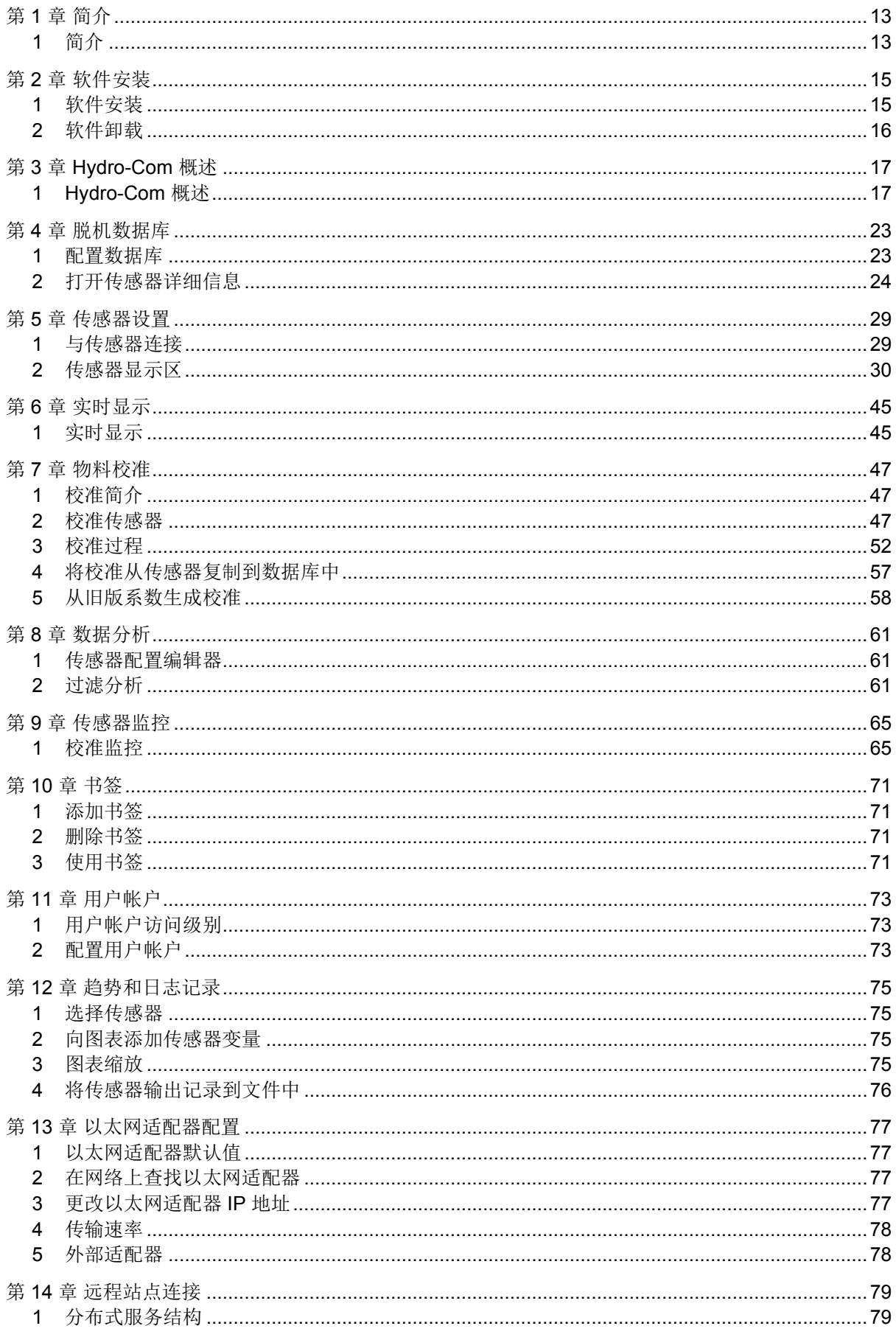

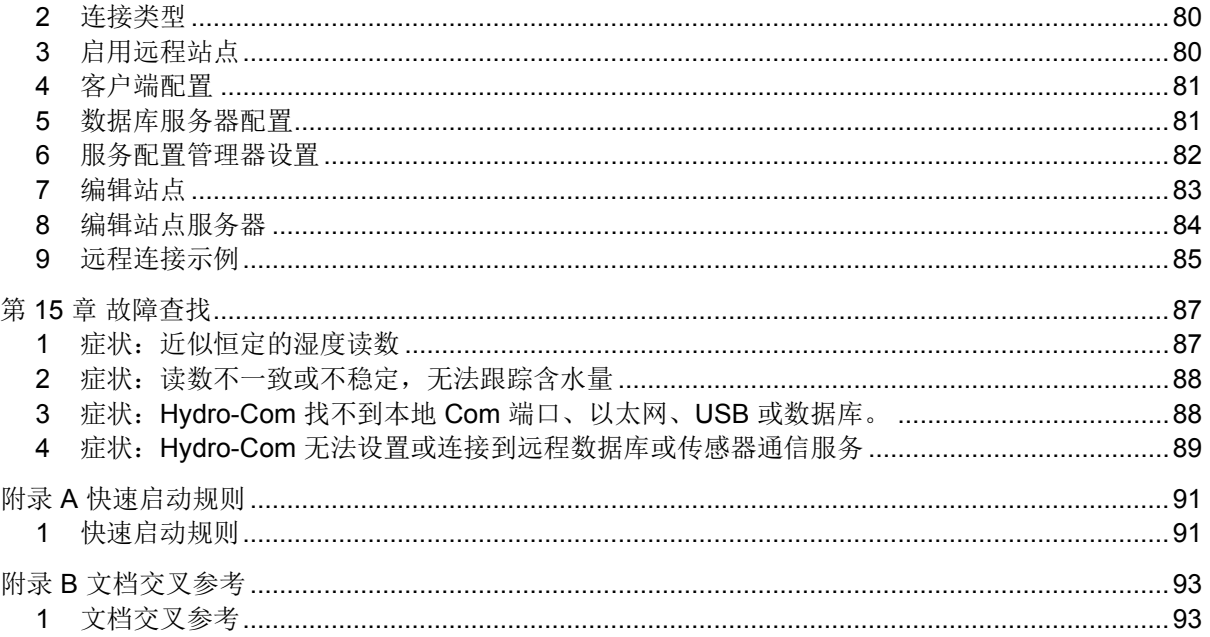

# 图表目录

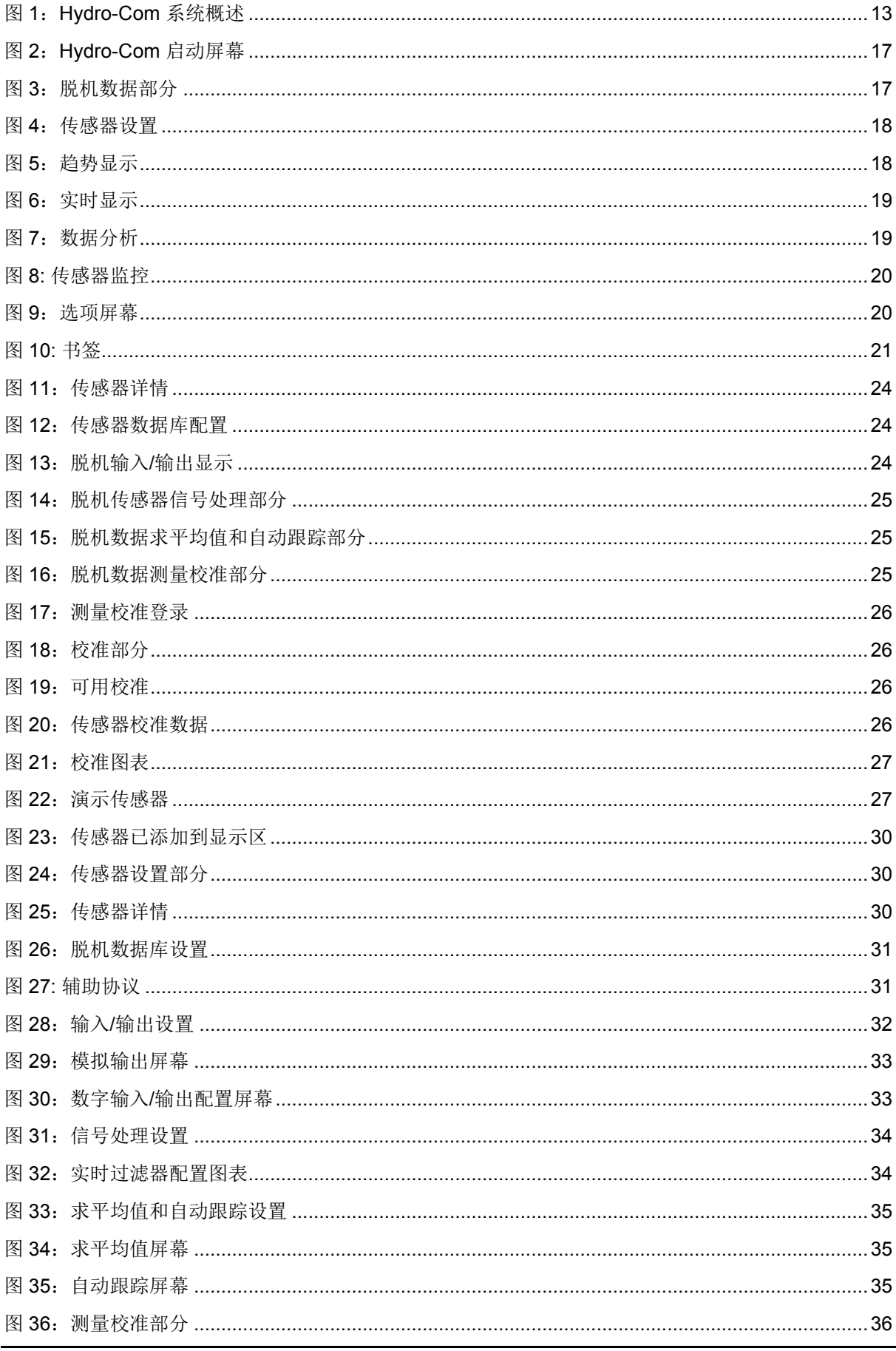

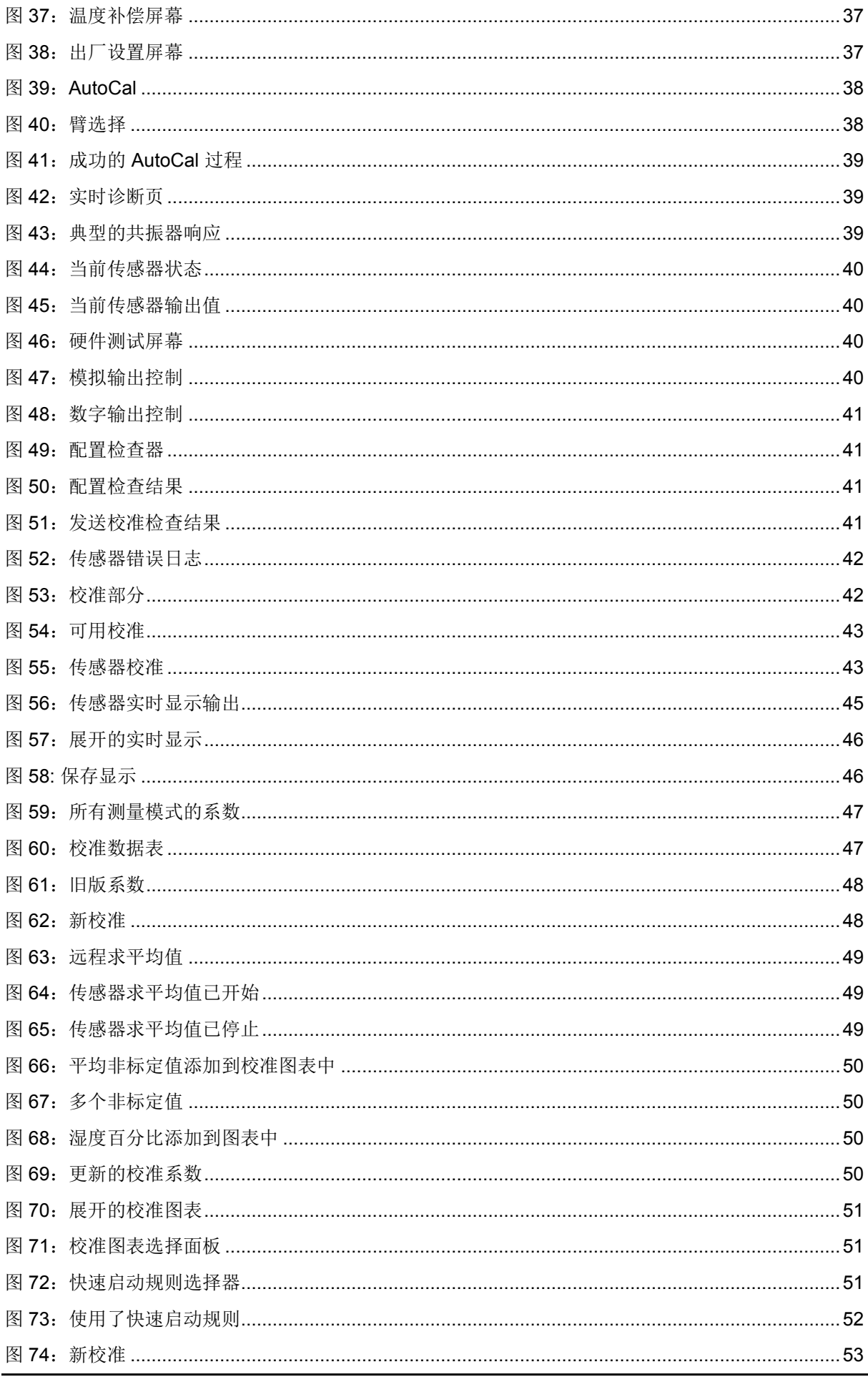

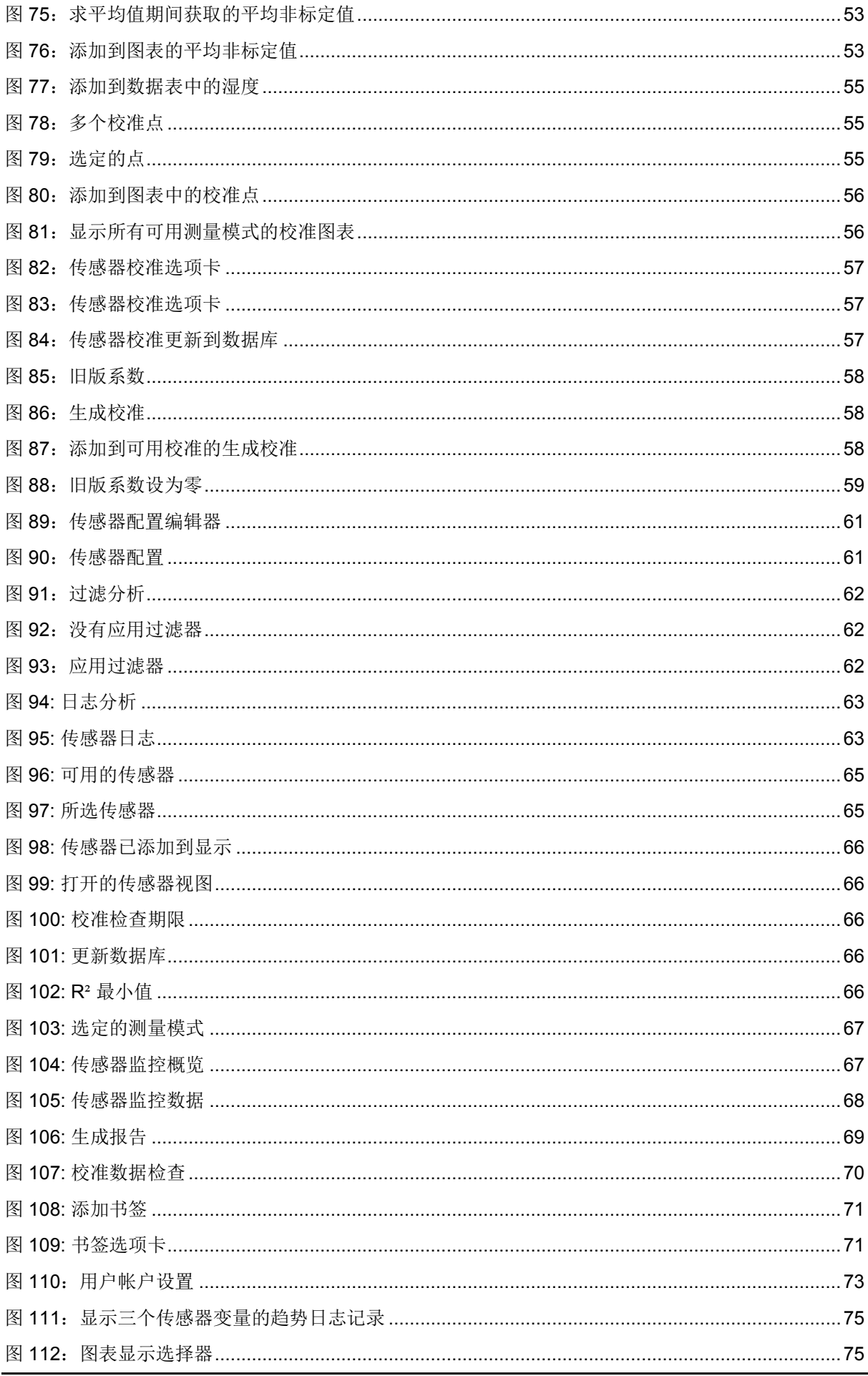

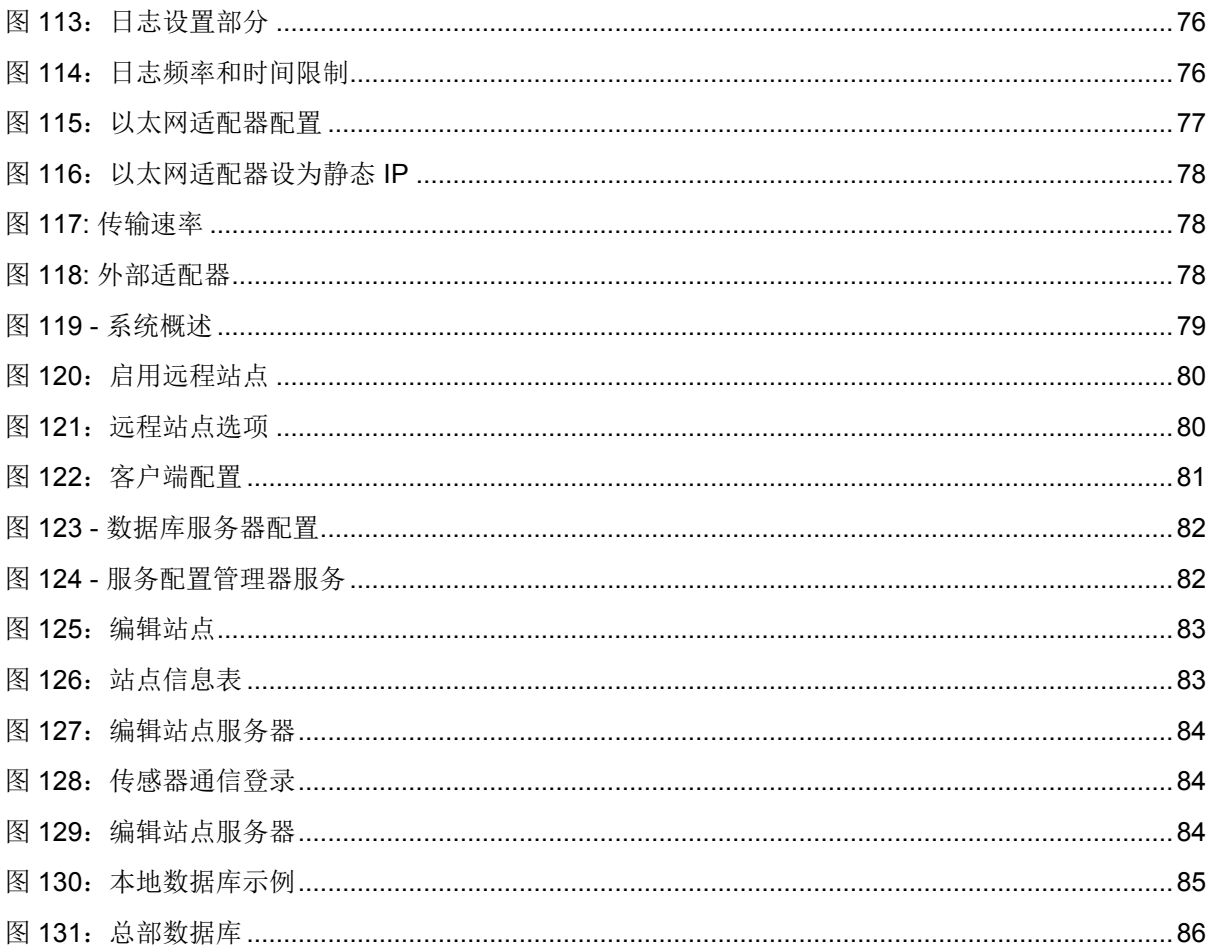

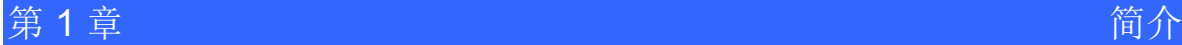

# <span id="page-12-1"></span>**1** 简介

<span id="page-12-0"></span>Hydro-Com 是一款用于配置、维护和校准 Hydronix 微波湿度传感器的软件。

该程序设计为在运行 Microsoft Windows XP Service Pack 3 或更高版本的 Windows 兼容 PC 上使 用。

该实用工具允许用户:

- 使用传感器的 RS485 接口配置联网系统
- 更改传感器的出厂默认设置
- 将读数记录到文件中以便进一步分析
- 升级传感器中的固件
- 执行物料校准
- 诊断传感器和集成问题
- 更改本地以太网适配器中的设置

有关如何将 Hydronix 传感器连接到 PC 的信息, 请参阅相应的传感器用户指南。

# **1.1 Desktop System Overview**

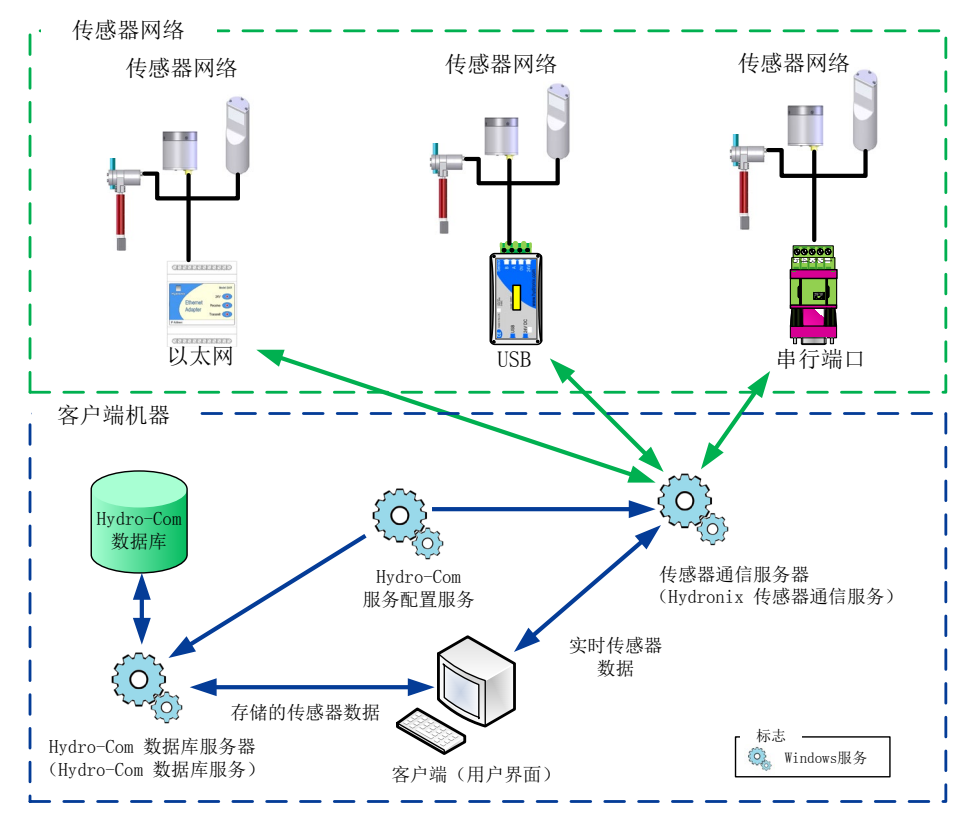

#### 图 **1**:**Hydro-Com** 系统概述

<span id="page-12-2"></span>Hydro-Com 分为四个组件:客户端(用户界面)、传感器通信服务器、Hydro-Com 服务配置 服务以及 Hydro-Com 数据库服务器。这四个组件可以在同一台计算机上运行,也可以分别在不 同的远程机器上运行,允许客户端与连接至可访问 IP 地址的传感器网络进行通信。

Hydro-Com 将与所有通过以太网或 COM 端口与传感器通信服务器连接的传感器网络进行通信。 如果配置的 Hydro-Com 能够同时与远程机器上的多个传感器通信服务器进行通信,则可提高系 统监控和配置较大传感器网络的灵活性。

# **1.1.1** 传感器通信服务器

传感器通信服务器设计用于作为本地或远程计算机上的服务进行操作,通常位于传感器网络 位置。传感器通信服务器负责与可用的传感器网络进行的所有通信。

# **1.1.2 Hydro-Com** 数据库

Hydro-Com 数据库位于本地或远程计算机上,存储所有传感器配置和校准数据。每当客户 端与传感器连接时,该数据库便进行更新。该数据库使已连接的任何传感器中的数据能够在 脱机情况下用于分析。

# **1.1.3 Hydro-Com** 服务配置服务

此服务用于启动、终止和重新启动以上服务。这允许在服务重启后更改和使用对服务配置 (如端口和连接类型)的更改

# **1.1.4** 客户端

通过 Hydro-Com 客户端界面,用户可以访问网络中的传感器,并可以配置数据库。客户端 可与多台传感器通信服务器(如果已配置)进行通信,并可与本地或远程数据库进行通信。

# <span id="page-14-1"></span>**1** 软件安装

Hydro-Com 软件可以从 Hydronix 网站(网址为 http://www.hydronix.com)免费下载

实用工具安装文件是一个自解压可执行文件 (.exe)。下载后,便可通过双击该文件来安装软件。

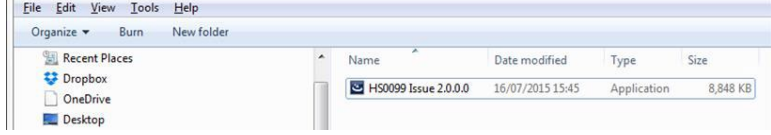

解压 Hydro-Com 时将显示下框

<span id="page-14-0"></span>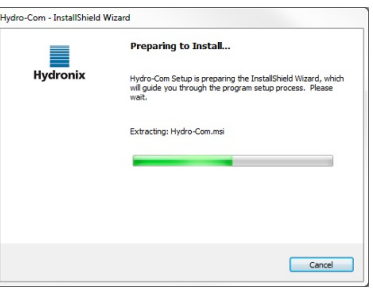

解压完成后将显示以下安装向导框。

单击"下一步"开始安装

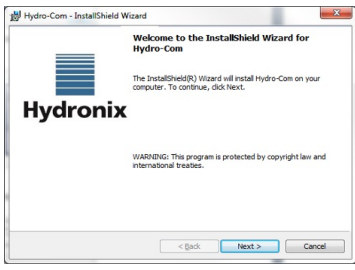

在下一屏幕上单击"安装"。

此页显示目标文件夹,指明 Hydro-Com 安装完成后在计算机中的位置。

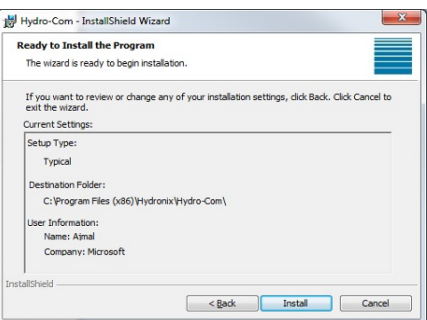

安装过程可能需要几分钟时间,具体取决于所用的操作系统。完成后,在下一屏幕上单击"完成"。 安装即完成。

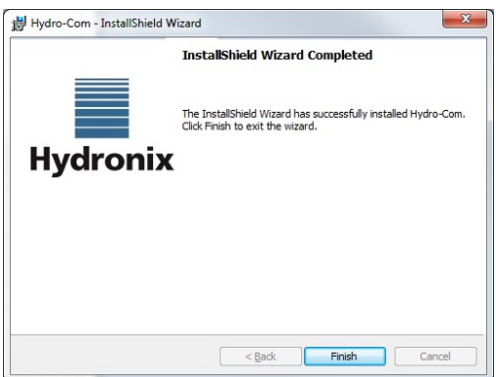

安装结束时, "开始"菜单中会创建一个快捷方式。该程序也可以在 Program Files 中的 Hydronix 文件夹下找到。

# <span id="page-15-0"></span>**2** 软件卸载

更新 Hydro-Com 软件时, 无需在安装更新之前卸载当前版本。Hydro-Com 将自动卸载当前版本。

卸载 Hydro-Com 时, 可以选择删除数据库和服务配置文件。如果计划重新安装并且需要相同的服 务配置,请确保不要选择删除服务配置的选项。同样,如果升级软件,请选择保留数据库和服务配 置文件。

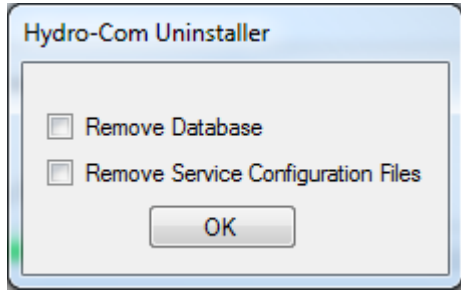

# <span id="page-16-1"></span>**1 Hydro-Com** 概述

Hydro-Com 是一种旨在与 Hydronix 微波湿度传感器一起使用的客户实用工具。它便于配置和诊断 任何最新的 Hydronix 数字湿度传感器(HS0102 或更高固件版本)。用户将能够通过 Hydro-Com 配置较旧版本的传感器,但是本指南中的所有功能并非均可用。

Hydro-Com 分为三个主要部分: 资源管理器、书签和显示 ([图](#page-16-2) 2).

<span id="page-16-0"></span>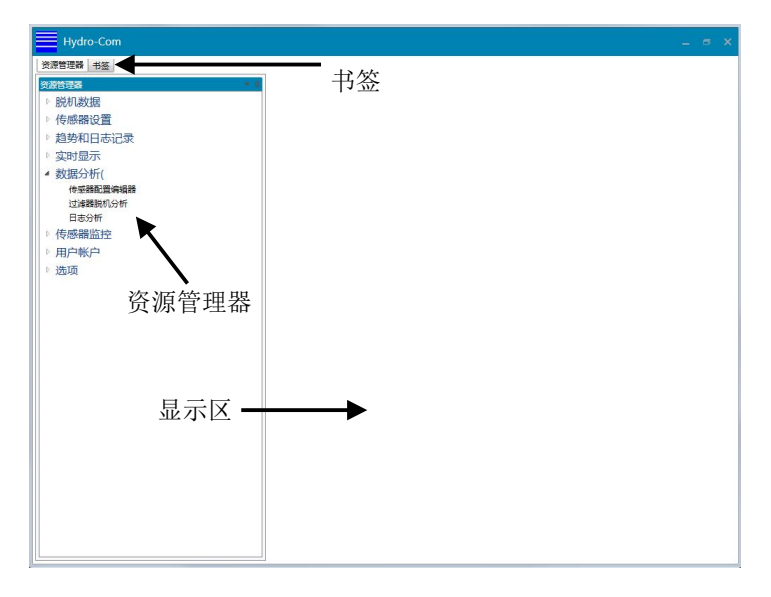

图 **2**:**Hydro-Com** 启动屏幕

# <span id="page-16-2"></span>**1.1** 资源管理器

资源管理器采用标准文件资源管理器格式显示可用的传感器网络,配置显示区和软件。资源管 理器分为五个部分: "脱机数据"、"传感器设置"、"趋势和日志记录"、"实时显示"和 "选项"。

# **1.1.1** 脱机数据

"脱机数据"包含已连接到 Hydro-Com 的每个传感器的记录。每当连接传感器时, 数据库 便自动更新。数据库分为三个部分: "数据库类型"、"公司"和"站点"[\(图](#page-16-3) 3)。

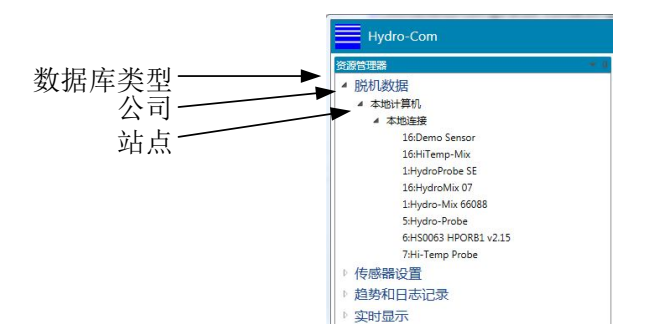

### <span id="page-16-3"></span>图 **3**:脱机数据部分

# **1.1.2** 传感器设置

"传感器设置"部分显示任何连接到 Hydro-Com 的传感器的实时数据。传感器可通过串行 端口、USB 或以太网进行连接。连接传感器后,数据也将更新到"脱机数据库"。

一旦选定连接的传感器, "配置"、"诊断"和"校准"设置便可用[\(图](#page-17-0) 4)。

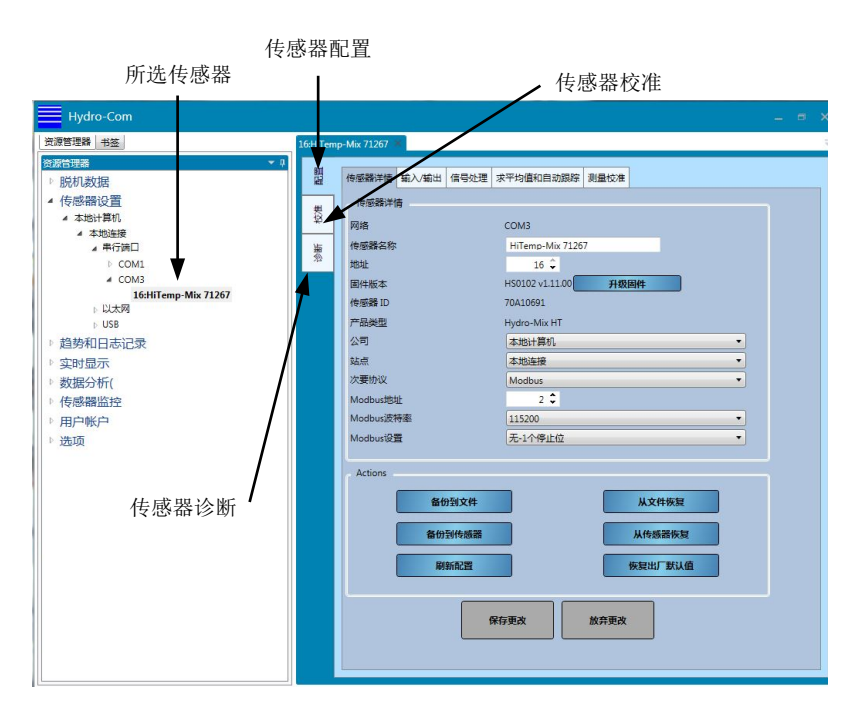

#### 图 **4**:传感器设置

# <span id="page-17-0"></span>**1.1.3** 趋势和日志记录

使用"趋势和日志记录"部分可以记录单个或多个传感器的信息[\(图](#page-17-1) 5)。选择一个传感器 后,可通过图表形式显示任何输出变量,还可将数据记录到一个文本文件中。

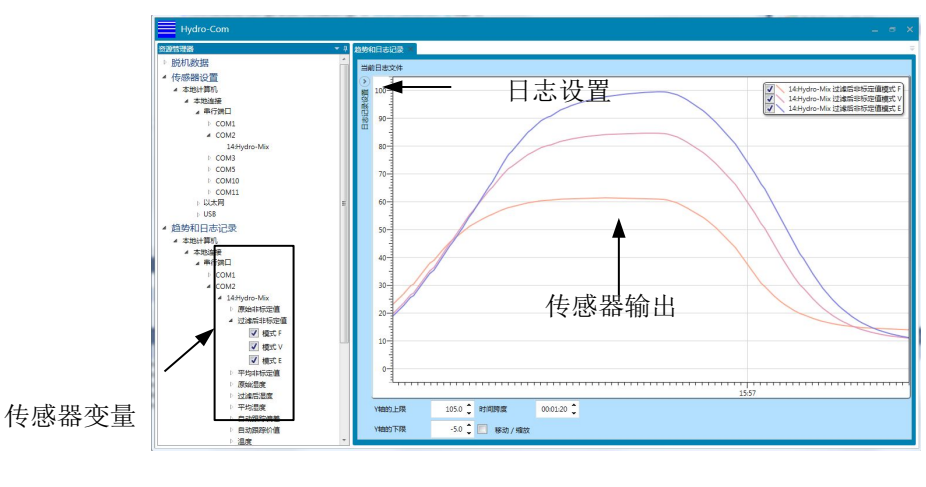

<span id="page-17-1"></span>图 **5**:趋势显示

# **1.1.4** 实时显示

"实时显示"部分显示所选的任何传感器的状态。可以同时显示多个传感器。可以打开单独 的显示器来显示每个传感器的多个变量或同时显示多个传感器的变量[\(图](#page-18-0) 6)。

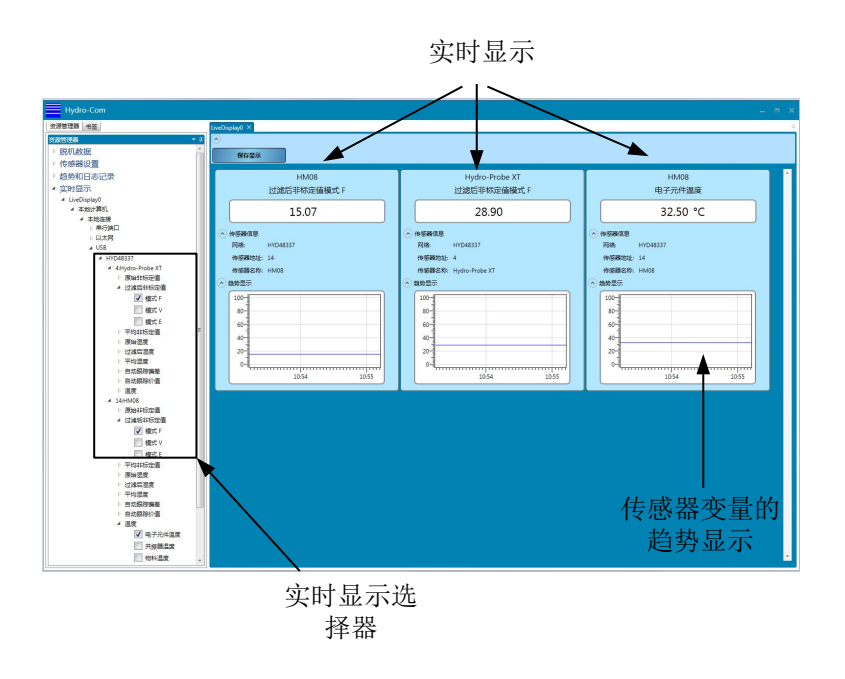

图 6: 实时显示

## <span id="page-18-0"></span>**1.1.5** 数据分析

使用"数据分析"部分可以检查已保存的传感器配置文件和日志文件。可以编辑传感器备份 文件,以便将其恢复至传感器。原始非标定日志文件可以应用过滤器,以便设置适当的信号 过滤器。

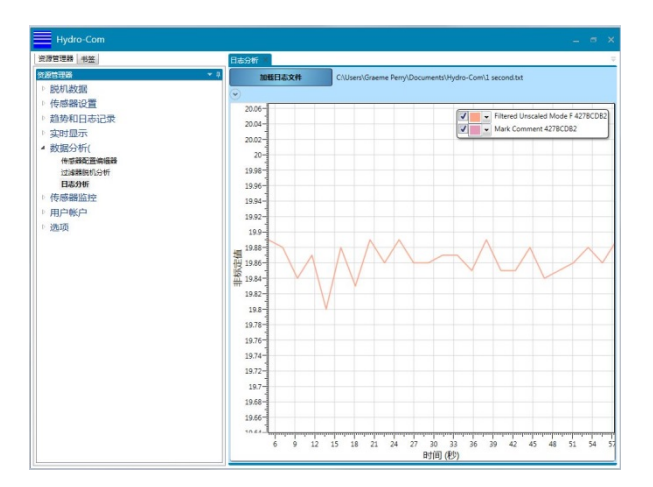

图 **7**:数据分析

# <span id="page-18-1"></span>**1.1.6** 传感器监控

传感器监控部分便于将传感器中存储的当前校准数据与 Hydro-Com 数据库中的数据进行比 较。这使得用户能够使用 Hydro-Com 的不同实例或单独的通信方法来确认传感器校准是否 已更新或更改。

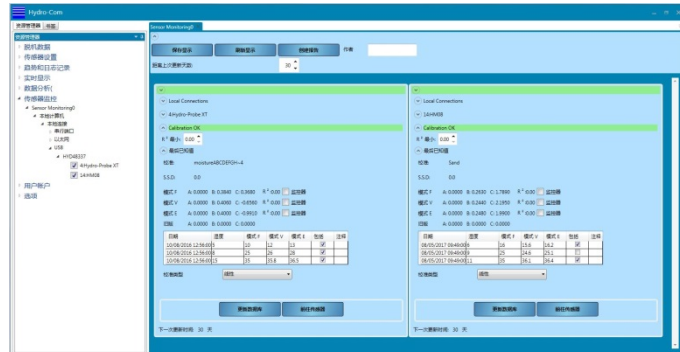

#### 图 **8:** 传感器监控

## <span id="page-19-0"></span>**1.1.7** 用户帐户

配置 Hydro-Com 时,可以为软件的特定部分设置限制访问。建议仅限获授权的人员可以访 问传感器设置和软件配置。首次安装时, Hydro-Com 用户帐户未经配置, 可以访问全部内 容。配置用户帐户后,可以选择四个访问级别:无、基础、监督人和工程师。

### **1.1.8** 选项

#### 客户端配置

客户端配置部分用于配置用于连接到数据库和传感器通信服务的服务。可以配置使用哪些端 口,以及是否使用基本或安全连接。

可以配置系统的语言,保存后,软件将以设定的语言启动。

可以将 Hydro-Com 配置为记住实时显示设置。Hydro-Com 启动时,系统将自动显示此前保 存的实时显示。要保存实时显示,请选择"启动时打开实时显示"。

该软件可以配置为从此栏启用远程站点,相关详细信息请参阅第 [14](#page-78-0) 章。

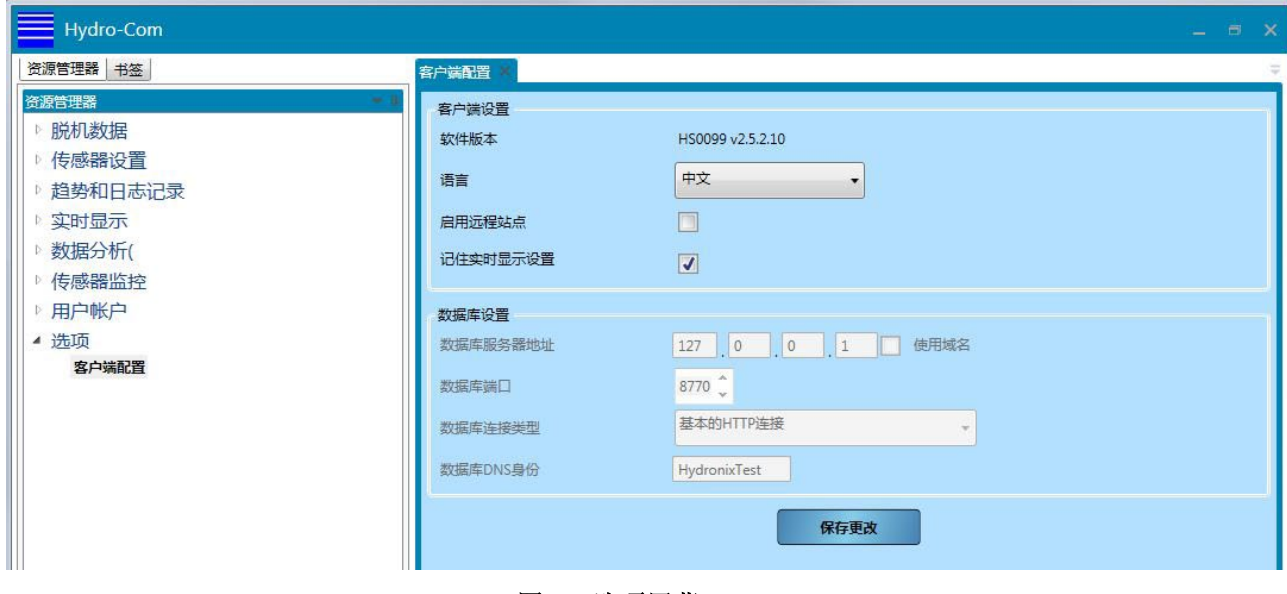

<span id="page-19-1"></span>图 **9**:选项屏幕

# **1.2** 显示区

显示区包含根据需要选择的任何传感器的详细信息。

# **1.3** 书签

书签部分是常用(已保存)显示的保留区域。

<span id="page-20-0"></span>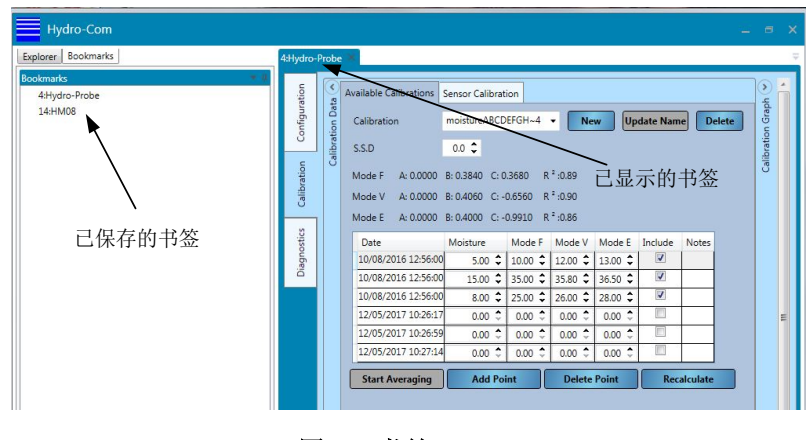

图 **10:** 书签

# <span id="page-22-1"></span>**1** 配置数据库

"脱机数据库"包含任何已连接到 Hydro-Com 的传感器的配置和校准数据。每当连接传感器时, 数据库便自动更新。

要显示之前已连接的所有传感器的列表,请依次选择脱机数据 > 本地计算机 > 本地连接

<span id="page-22-0"></span>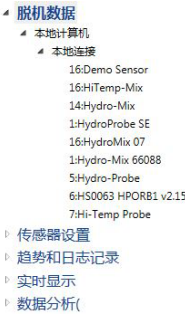

任何连接到 Hydro-Com 的传感器都会自动将其数据保存到数据库"本地计算机"部分的"本地连 接"下。可以在"脱机数据库"和"传感器设置"部分配置传感器数据在数据库中的位置。有关如 何更改数据库位置的详细信息,请参见第 [24](#page-23-4) 页或第 [30](#page-29-0) 页。

# **1.1** 添加新公司

可以向数据库中添加一个或多个公司名称,以允许用户组织传感器数据的存储。要创建新公司, 请右键单击"脱机数据"并选择"添加公司"。可通过右键单击公司并选择"编辑公司"来更 改公司名称。

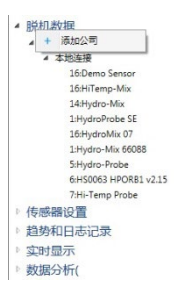

数据库中的每个公司均至少包含一个名为"站点"的子部分。这些子部分可确保在数据库中针 对公司内部的不同站点分别存储传感器。要添加新站点,请右键单击公司并选择"添加站点"。

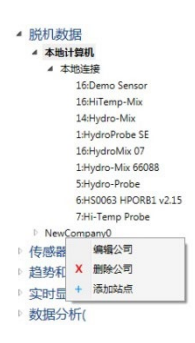

可通过右键单击站点名称来更改站点的名称。

# <span id="page-23-0"></span>**2** 打开传感器详细信息

要显示传感器详细信息,请在数据库中选择相应公司和站点的传感器。传感器详细信息显示在显示 区中[\(图](#page-23-1) 11)。

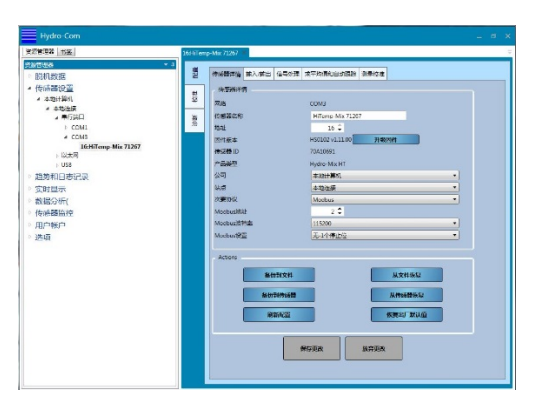

#### 图 **11**:传感器详情

# <span id="page-23-1"></span>**2.1** 配置部分

"配置"部分包含自上次连接传感器以来的所有传感器配置详细信息。"配置"部分由五个选 项卡组成。除数据库设置之外的所有传感器数据均为只读数据。

# **2.1.1** 传感器详情

"传感器详情"部分包含传感器名称、RS485 地址、固件版本、传感器 ID 和传感器脱机数 据库配置。

# <span id="page-23-4"></span>**2.1.2** 更改传感器数据在数据库中的存储位置

可在"配置"部分更改传感器详细信息在数据库中的位置[\(图](#page-23-2) 12)。使用下拉菜单选择所 需公司和站点,并单击"保存更改"以更新数据库。

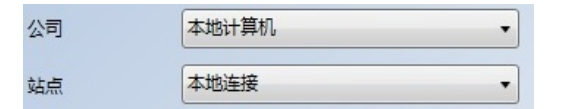

#### 图 **12**:传感器数据库配置

## <span id="page-23-2"></span>**2.1.3** 输入**/**输出

<span id="page-23-3"></span>"输入/输出"部分显示模拟输出和数字输入/输出配置[\(图](#page-23-3) 13)。

| 模拟编出配置    |                       |             |
|-----------|-----------------------|-------------|
| 输出类型      | 4-20 堂安               | ۰           |
| 编出变量 1    | 物料温度                  | $\cdot$     |
| 输出变量 2    | 原始温度                  | - 模式 F<br>۰ |
| 温度高百分比    | $30^\circ$            |             |
| 调度低而分比    | $\circ$ $\hat{\circ}$ |             |
| 报警方式      | 提式F<br>$\cdot$        |             |
| 数字 I/O 配置 |                       |             |
| 输入1 使用    | 平均/保持                 | ٠           |
| 输入/输出2 他用 | 未停用                   | ٠           |
| 物料高温管报    | 0.01c                 |             |
| 物料低温密报    | 0: C                  |             |
|           |                       |             |
|           |                       |             |
|           |                       |             |

图 **13**:脱机输入**/**输出显示

# **2.1.4** 信号处理

"信号处理"部分显示传感器的过滤配置设置,并显示用于非标定输出的测量模式[\(图](#page-24-0) [14](#page-24-0))。

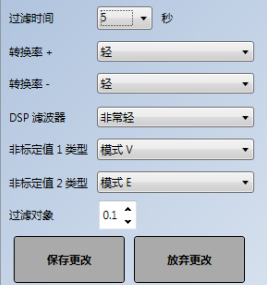

#### 图 **14**:脱机传感器信号处理部分

# <span id="page-24-0"></span>**2.1.5** 求平均值和自动跟踪

"求平均值和自动跟踪"部分显示"求平均值"参数的设置和"自动跟踪"设置[\(图](#page-24-1) 15)。

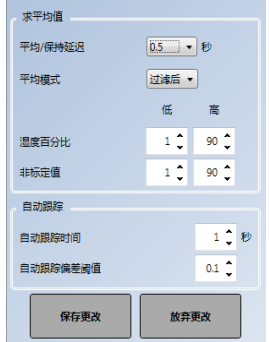

#### 图 **15**:脱机数据求平均值和自动跟踪部分

### <span id="page-24-1"></span>**2.1.6** 测量校准

"测量校准"部分显示传感器使用的温度系数以及出厂空气值和水值[\(图](#page-24-2) 16)。

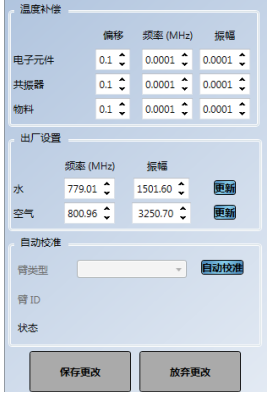

图 **16**:脱机数据测量校准部分

<span id="page-24-2"></span>若要访问测量校准部分,必须输入密码"0336"[\(图](#page-25-0) 17)。

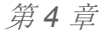

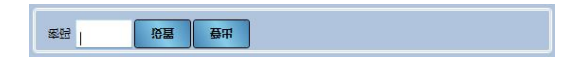

#### 图 **17**:测量校准登录

# <span id="page-25-0"></span>**2.2** 校准部分

"校准"部分[\(图](#page-25-1) 18)包含所选传感器的任何已保存校准数据,其中包括任何数据点和结果系 数(A、B、C和 D)。"校准"部分分为两类:"可用校准"和"传感器校准"。"校准图表" 还以图表方式显示"可用校准"和"传感器校准"部分的校准数据。

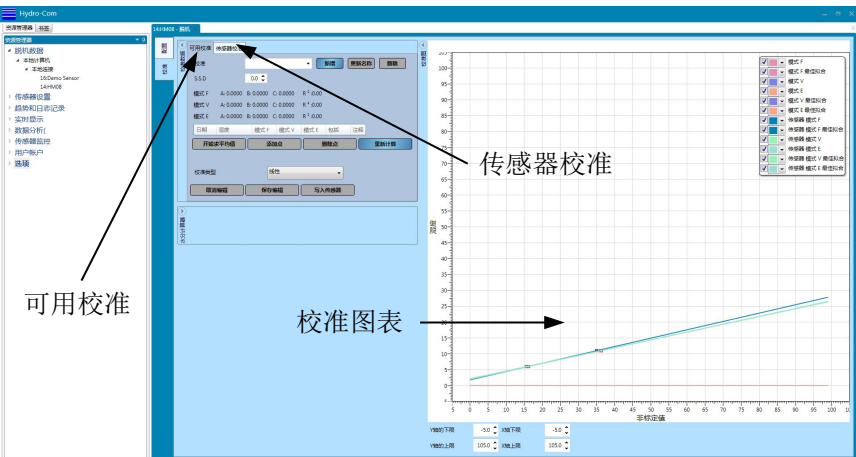

图 **18**:校准部分

## <span id="page-25-1"></span>**2.2.1** 可用校准

"可用校准"部分显示已存储在传感器数据库中的任何校准数据。数据包括计算的所有校准 点和系数。

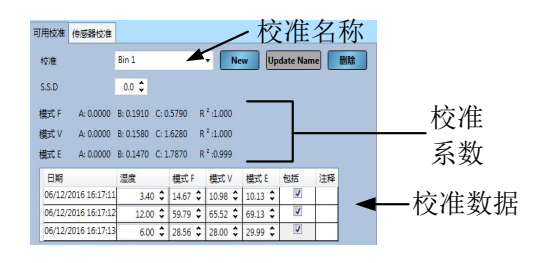

图 **19**:可用校准

### <span id="page-25-2"></span>**2.2.2** 传感器校准

<span id="page-25-3"></span>"传感器校准"部分[\(图](#page-25-3) 20)显示存储在传感器中的校准信息。

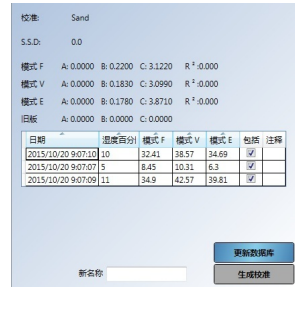

图 **20**:传感器校准数据

# **2.2.3** 校准图表

校准图表以图表形式显示数据库中的校准信息,以帮助完成校准流程。图表可以同时在所有 测量模式下显示任何可用的校准[\(图](#page-26-0) 21)。

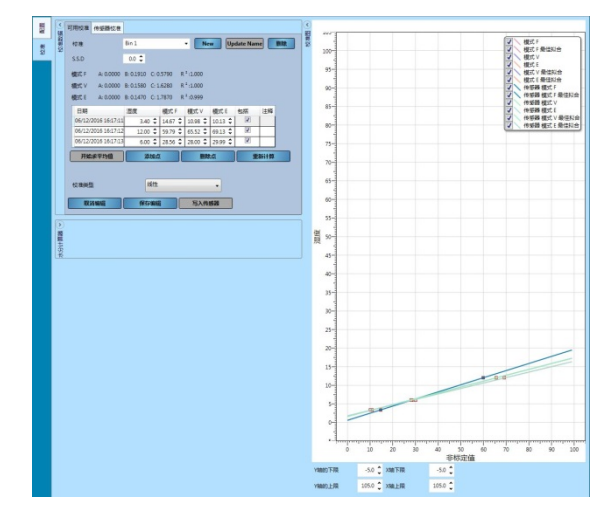

图 **21**:校准图表

## <span id="page-26-0"></span>**2.2.4** 演示传感器

脱机数据库包含一个演示传感器 (演示传感器 - 请参[阅图](#page-26-1) 22)。演示传感器以 Hydro-Mix 传感器 为基础,包含所有可用的配置选项。通过使用此工具,用户可以熟悉传感器的设置 而无需更改实时传感器。

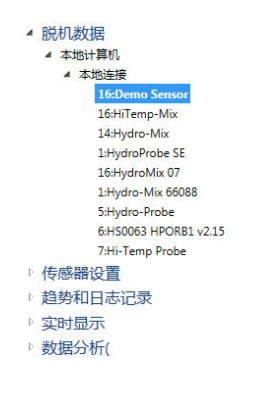

<span id="page-26-1"></span>图 **22**:演示传感器

# <span id="page-28-1"></span>**1** 与传感器连接

"传感器设置"部分用于获取任何已连接传感器的实时数据。传感器配置、校准和诊断均可用。连 接传感器后, "脱机数据库"便自动更新。

要访问传感器,请依次选择传感器设置 **>** 本地计算机 **>** 本地连接。

<span id="page-28-0"></span>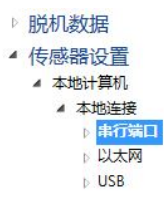

选择所需的连接方法:以太网、串行端口或 USB。展开一个选项或所有选项以搜索可用端口。 USB 仅能与配置为直接 USB 的 Hydronix 传感器接口模块配合使用。

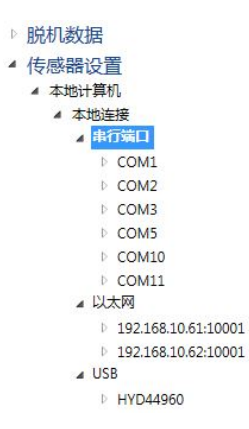

选择所需的端口,Hydro-Com 将搜索连接的传感器。

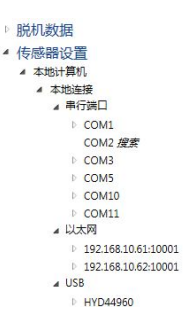

网络上的所有可用传感器都将在端口号下显示。要在连接新传感器后刷新网络,请右键单击所需的 COM 端口/以太网, 然后选择"刷新网络"。

 $\triangleright$   $\uparrow$ 

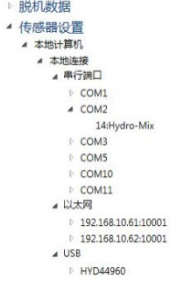

选择所需的传感器,将其添加到显示区。

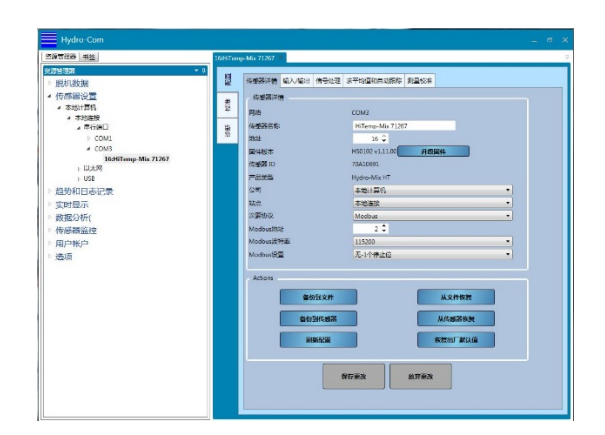

图 **23**:传感器已添加到显示区

# <span id="page-29-1"></span><span id="page-29-0"></span>**2** 传感器显示区

"传感器设置"部分用于配置和诊断连接的传感器,由三个主选项卡组成: "配置"、"诊断"和 "校准"。

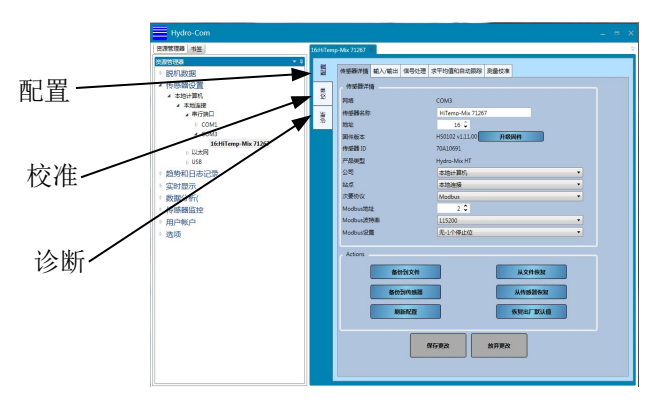

图 **24**:传感器设置部分

# <span id="page-29-2"></span>**2.1** 配置

"配置"选项卡分为五个部分: "传感器详情"、"输入/输出"、"信号处理"、"求平均值 和自动跟踪"和"测量校准"。

# **2.1.1** 传感器详情

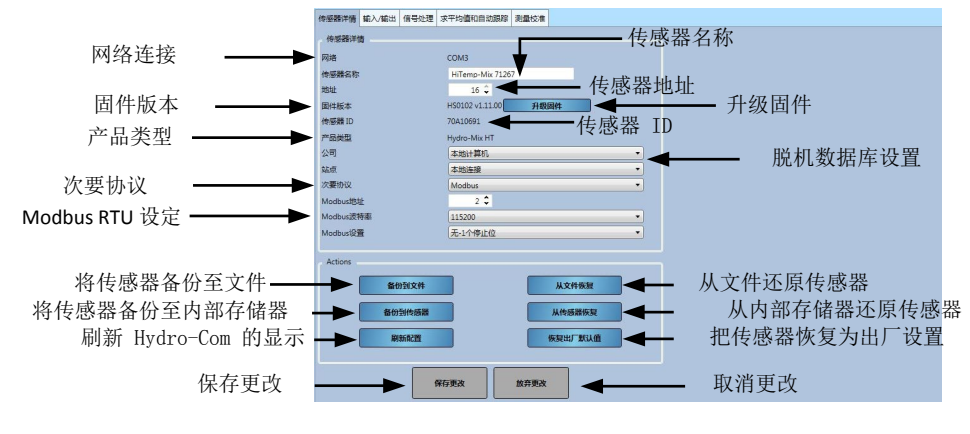

图 **25**:传感器详情

```
传感器地址
```
所有 Hydronix 传感器的默认地址均设为 16。如果有多个传感器连接到网络,则必须为每个 传感器分配唯一地址。要更改传感器地址,请每次连接一个传感器,并使用选择器更改地址。 单击"保存更改"以更新传感器。为所有传感器分配唯一地址编号后,便可同时连接所有传 感器。

#### 固件

版本号指示安装在传感器中的固件。传感器闪存中的固件可从文件 (HS0104) 升级,该文件 可从 Hydronix 网站下载。注意,该文件应保存到计算机的本地硬盘上,而不是网络硬盘上。 Hydro-Com 的固件升级功能使用一个升级文件,该文件包含适用于所有 Hydronix 传感器的 固件。Hydro-Com 将选择特定传感器的相关固件并上载数据。此功能可防止出现不正确的 固件上载至传感器的情况(会导致传感器不可操作)。

单击"升级固件"按钮将调用一个文件打开框。浏览到下载的文件并确认选择。升级过程可 能需要几分钟时间才能完成。

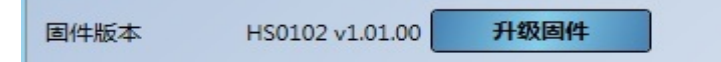

务必在升级过程中保持传感器通电和通信,然后才能继续,否则闪存可能会处于不确定状态, 从而导致传感器不可操作。

#### 脱机数据库设置

"脱机数据库"设置用于配置传感器详细信息在"脱机数据库"中的存储位置。选择所需公 司和站点后,单击"保存更改",传感器便移至数据库中的选定位置。

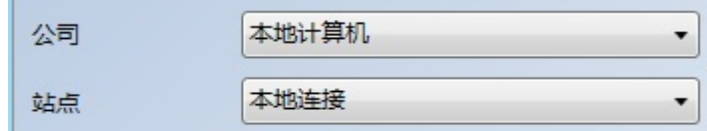

图 **26**:脱机数据库设置

#### <span id="page-30-0"></span>辅助协议(**Modbus RTU**)

辅助协议配置让使用固件 HS0102 v1.11.0 及更高版本的传感器能够使用 Modbus RTU 协议进行通信。启用后,传感器将使用 Hydronix Hydro-Link 协议以及使用相同的 RS485 通信路径的 Modbus RTU 协议进行通信。注:一次只能处理一种类型的协议消息。

#### 注:一次只能处理一种类型的协议消息。

Modbus RTU 通信通过使用 Modbus 地址、Modbus 传输速率和 Modbus 设置选择器进 行配置 。有关详细信息,请参见《Hydronix 微波湿度传感器 Modbus RTU 协议寄存器映 射指南 HD0881》

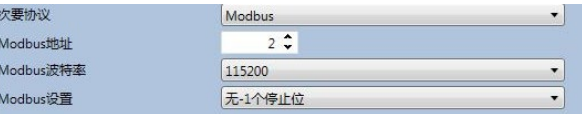

#### 图 **27:** 辅助协议

#### <span id="page-30-1"></span>备份到文件以及从文件还原

"备份和还原"功能可将传感器设置保存到 XML 文件中。调试之后备份传感器有助于在配 置意外更改时还原传感器。用户也可以通过此功能来记录所有设置。要创建备份,请连接传 感器,然后选择"备份"并选择文件位置。创建备份后,可以使用此文件还原传感器。要还 原连接的传感器,请单击"还原"并选择相关的备份文件。

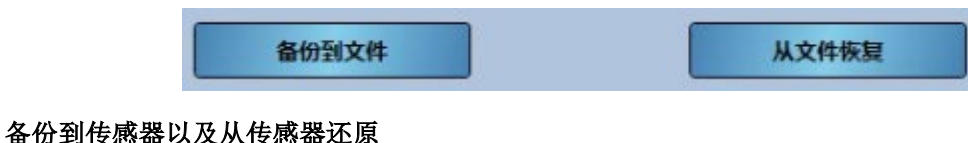

所有使用固件 HS0102 或以上版本的 Hydronix 传感器均可在其内部存储器中存储传感器配 置设置。此功能可让用户备份传感器配置,以便在日后有需要时可以还原

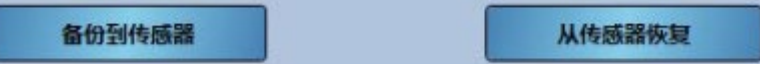

#### 刷新配置

刷新配置按钮让用户能够刷新 Hydro-Com 传感器设置屏幕,以确保显示最新的值。

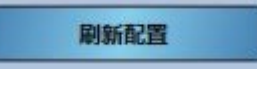

#### 恢复出厂设置

在制造过程中,所有出厂设置都存储在预留的存储位置,以让传感器能够恢复为默认设置。

恢复出厂默认值

## **2.1.2** 输入**/**输出

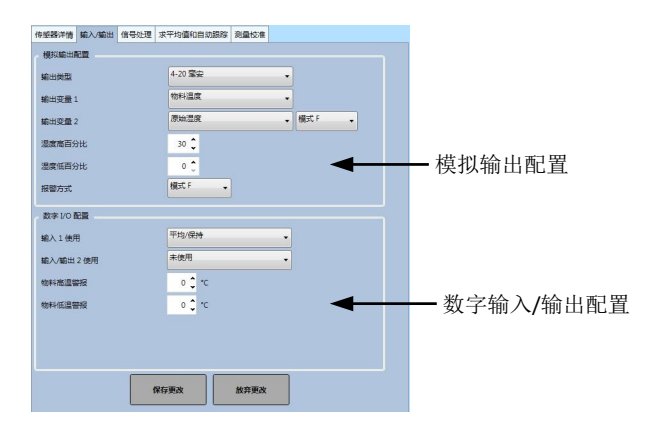

### 图 **28**:输入**/**输出设置

#### <span id="page-31-0"></span>模拟输出配置

在"模拟输出配置"部分可以配置以下传感器模拟输出设置:

- 输出类型
- 输出变量 1 和 2
- 输出变量模式
- 湿度低百分比和高百分比
- 警报模式

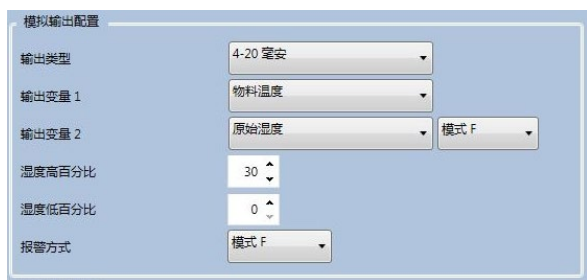

图 **29**:模拟输出屏幕

#### <span id="page-32-0"></span>选择输出变量模式

"输出变量模式"选择器可配置对该输出类型使用哪种测量模式。该选项仅在"湿度" 和"非标定输出"类型中可用。可用的测量模式("F、"E"、"V"和"旧版")取 决于连接的传感器。

如果之前已使用旧版软件或 Hydro-View IV (pre 2.0.0) 校准了传感器,则该传感器将存储 "旧版"系数。可以选择"旧版"模式来配置湿度输出,以便在计算湿度百分比时使用 这些"旧版"系数(有关"旧版"系数的详细信息,请参见第 [47](#page-46-5) 页)。如果选择了"旧 版",则将根据"非标定类型 1"模式设置用于计算"非标定值"的测量模式(有关设 置"非标定类型 1"的详细信息,请参见第 [33](#page-32-2) 页)。

#### 数字输入**/**输出设置

"数字输入/输出"设置屏幕用于配置传感器数字输入和输出。可以设置以下内容:

- 数字输入/输出 1
- 数字输入/输出 2
- 物料高温和低温 针对"物料温度警报"输出的配置。

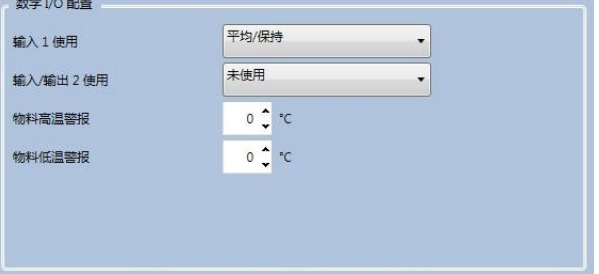

#### 图 **30**:数字输入**/**输出配置屏幕

#### <span id="page-32-2"></span><span id="page-32-1"></span>**2.1.3** 信号处理

"信号处理"屏幕用来配置应用于传感器"原始"输出的过滤,并设置用于"非标定"输出 的测量模式(并非所有传感器都提供此工具)。

该信号的处理部分还让用户能够在将值加载到传感器之前测试原始非标定传感器值上的过滤 器设置。

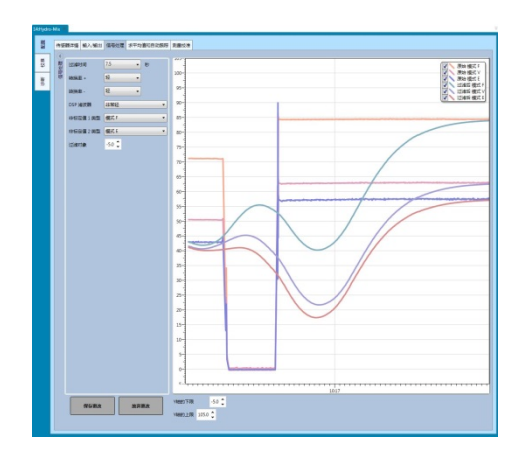

图 **31**:信号处理设置

<span id="page-33-0"></span>信号处理屏幕可用于配置以下内容:

#### 过滤

有关如何配置传感器中过滤的详细信息,请参见《配置和校准指南 HD0679》。

- 过滤时间(平滑时间)
- 转换速率 +
- 转换速率 –
- 数字信号处理 (DSP)
- 过滤对象设置点

## 非标定模式

- 非标定 1 测量模式类型(仅针对所选传感器)
- 非标定 2 测量模式类型(仅针对所选传感器)

#### 测试过滤器设置

配置传感器过滤器之前,需要先确定最合适的设置。这可以通过使用实时过滤器配置功能来 实现。每个可用模式的原始非标定值与当前的过滤后非标定值一起显示。可以调整过滤时间、 转换率+、转换率- 以及 DSP 过滤器以显示任何更改的结果。一旦选择了所需的过滤器设置, 按下"保存更改"按钮即可把更改写入传感器。

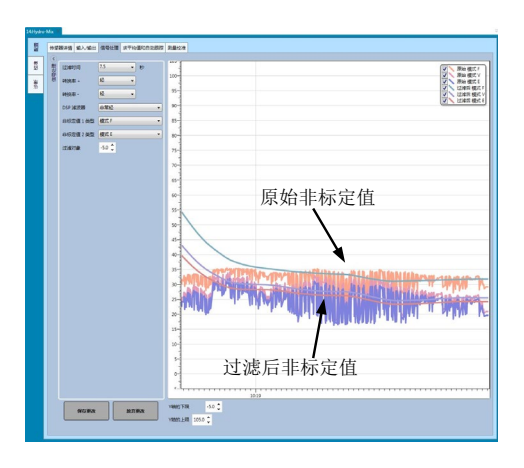

<span id="page-33-1"></span>图 **32**:实时过滤器配置图表

# **2.1.4** 求平均值和自动跟踪

"求平均值和自动跟踪"部分可配置如何对传感器的"原始"或"已过滤"输出求平均值, 并配置"自动跟踪"警报设置。

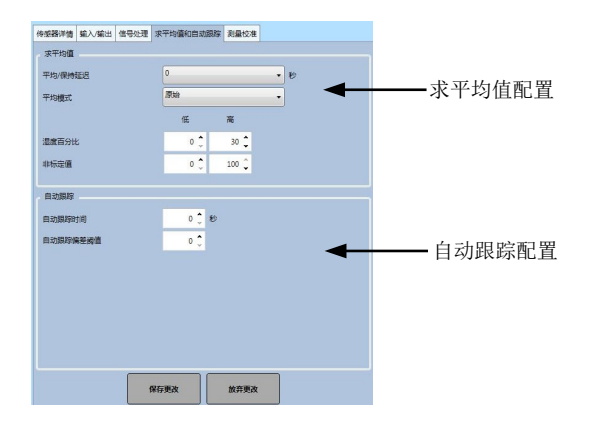

#### 图 **33**:求平均值和自动跟踪设置

#### <span id="page-34-0"></span>求平均值

在"求平均值"部分可以配置以下内容

- 平均/保持延迟
- 平均模式
- 湿度高/低百分比限制
- 非标定值高/低限制

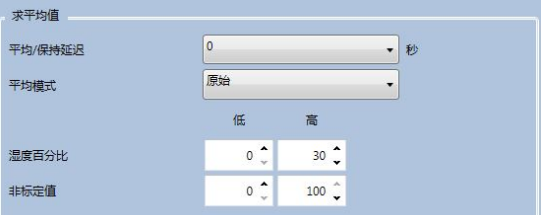

#### 图 **34**:求平均值屏幕

#### <span id="page-34-1"></span>自动跟踪

在"自动跟踪"部分可以配置以下内容:

- 自动跟踪时间
- 自动跟踪偏差阈值

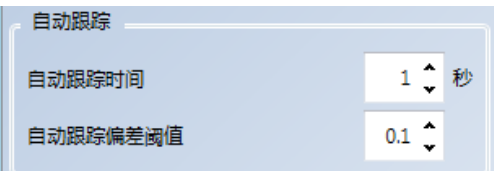

#### 图 **35**:自动跟踪屏幕

#### <span id="page-34-2"></span>自动跟踪配置

"自动跟踪"输出警报用于在传感器湿度读数中的偏差低于特定时间里配置的限制时进行指 示。要配置"自动跟踪",用户必须计算可接受的最大偏差。除了偏差之外,用户还必须配 置传感器取样的数据点数量(秒)。配置完成后,传感器将对特定时间里的湿度输出求平均 值。

每个应用的偏差和时间设置均不同。它们取决于该应用的湿度读数中的可接受偏差。

输出警报将在湿度偏差低于特定时间的限制时激活。这对于搅拌机应用和不断流动的物料 (需要稳定信号)非常有用。

# **2.1.5** 测量校准

要访问测量校准部分,必须输入密码"0336"。

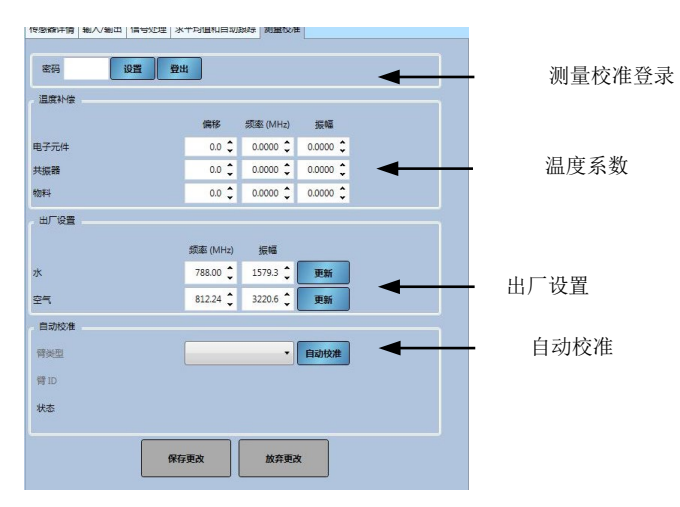

<span id="page-35-0"></span>图 **36**:测量校准部分
## 温度补偿屏幕

用于温度补偿的系数均在此部分配置。

## 注:除非 *Hydronix* 工程师建议,否则不得更改这些值。

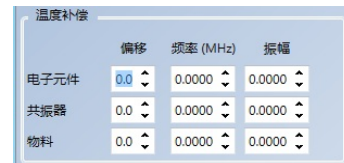

#### 图 **37**:温度补偿屏幕

## <span id="page-36-1"></span>出厂设置屏幕 (空气**/**水)

每个传感器制造完成后分别在受控环境中校准,确保空气中的测量值为零 (0),水中的测量 值为 100。这是用于提供 Hydronix 传感器的原始输出值(0 至 100), 称为非标定值。

使用出厂设置屏幕显示和配置空气值(零非标定值)和水值(100 非标定值)。常规操作中 不必更改这些值。要检查出厂设置是否正确,请参见第[39](#page-38-0)页的"共振器"部分。

## 注:更改校准可能会对传感器的操作产生不利影响。如果需要重新校准,请联系 *Hydronix* 技术支持

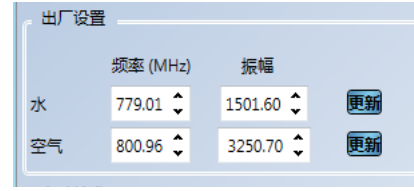

图 **38**:出厂设置屏幕

## <span id="page-36-0"></span>**2.1.6** 执行空气和水出厂校准

如果需要新的出厂"空气和水"校准,则必须执行以下过程以确保结果准确。只有在联系 Hydronix 支持 (support@hydronix.com) 获得指导之后才能执行此测试。

- 1. 清洁传感器,确保清除传感器表面的所有积料。
- 2. 在圆形塑料桶中注入 20ºC 的干净清水。水位必须淹没传感器陶瓷面板,并且陶瓷正 面至少需要 200mm 的水。
- 3. 按重量添加 0.5% 的盐 例如每 10 升水添加 50g 盐
- 4. 将传感器放入水中。对于 Hydro-Probe Orbiter, 建议将放置在桶中的传感器偏置到 一侧,使其面朝桶中心,因此,执行测量时应在面前放置满满一桶水。

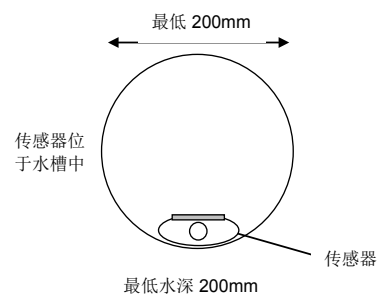

- 5. 让传感器的工作温度稳定下来。
- 6. 打开 Hydro-Com 中的"测量校准"部分,并按下当前"水"值旁边的"更新"按钮。 软件将进行测量,新的频率和振幅读数将显示在"水"读数框中。

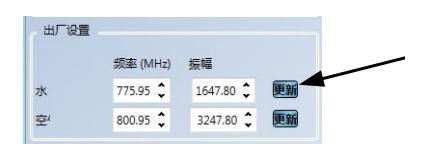

- 7. 从水中取出传感器并擦干陶瓷面板
- 8. 读取空气值时应确保传感器面板干净、干燥并且畅通。按下当前"空气"值旁边的 "更新"按钮。软件将进行测量,新的频率和振幅读数将显示在"空气"读数框中。

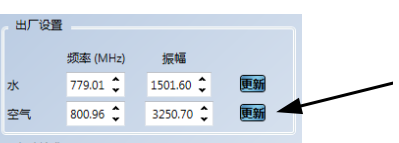

9. 要向传感器上载出厂设置,请按"保存更改"按钮。

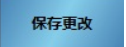

## 注:并非所有传感器都使用振幅测量,所以将只更新频率值。*Hydro-Com* 将检测连接 的传感器所使用的测量模式。

# **2.1.7** 自动校准 **(AutoCal)**

在 Hydro-Probe Orbiter 上安装新传感臂或者更换 Hydro-Mix 上的陶瓷时, 需要更新"空气 和水"出厂校准。但是,如果传感器安装在搅拌机中,并不总是能够手动执行空气和水的读 取操作。为了解决此问题,可以使用一种称为 AutoCal 的替代功能。此功能可读取空气值, 然后根据空气与水的恒差来估计水读数。

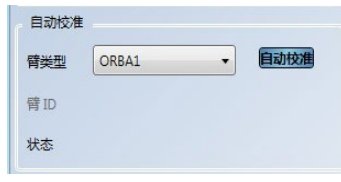

图 **39**:**AutoCal**

通过 Hydro-Probe Orbiter 使用 AutoCal 时, 某些臂类型需要从下拉菜单中选择类型和长度。 如果此选项不可用, 则 Hydro-Probe Orbiter 头部装置会自动检测连接的臂。

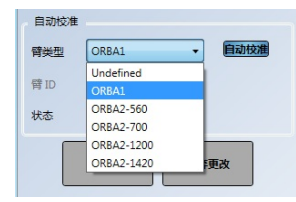

图 **40**:臂选择

在 AutoCal 过程中, 陶瓷面必须干净、干燥并且畅通。按下"自动校准"按钮后, AutoCal 测量将启动,大约需要 30 秒时间。然后,传感器便可在搅拌机中使用。

注:对于传送带或自由落体应用,仍然需要"空气和水"校准。

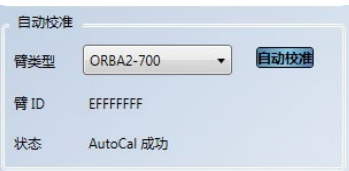

图 **41**:成功的 **AutoCal** 过程

## 注:为确保最一致的性能,建议执行完整的"空气和水"校准。参见第 *[37](#page-36-0)* 页了解详细信 息

# **2.2** 诊断

"诊断"分为四个部分:实时诊断、硬件测试、配置检查器和传感器错误日志。通过此部分, 用户可以诊断传感器上任何可能的故障,并可检查错误日志。

## **2.2.1** 实时诊断

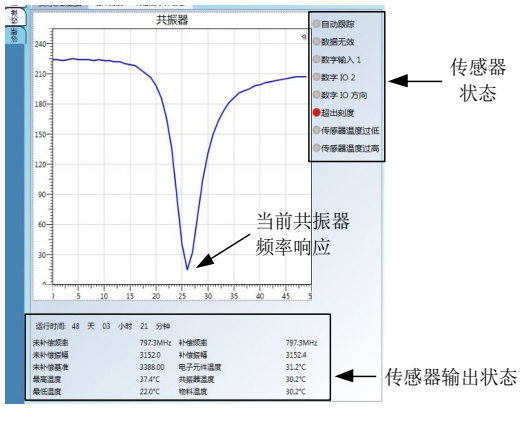

图 42: 实时诊断页

## <span id="page-38-0"></span>共振器

"共振器图表"显示传感器共振器的当前频率响应。共振器响应在确定传感器是否正确操作 时非常有用。

频率和振幅响应必须始终在出厂"空气和水"值范围内(第[37](#page-36-1)页)。如果传感器干净并且 陶瓷面板正面畅通,则频率和振幅会非常接近出厂"空气"值。将手放在陶瓷面板上时,频 率和振幅应在"出厂空气和水"值范围内。如果传感器不能在"空气/水"的范围内操作, 则联系 Hydronix 支持 (support@hydronix.com) 寻求帮助。

图 [43](#page-38-1) 显示传感器在空气中以及将手放在陶瓷上时的典型共振器响应(某个传感器的图表将 显示为波峰而不是波谷)。

<span id="page-38-1"></span>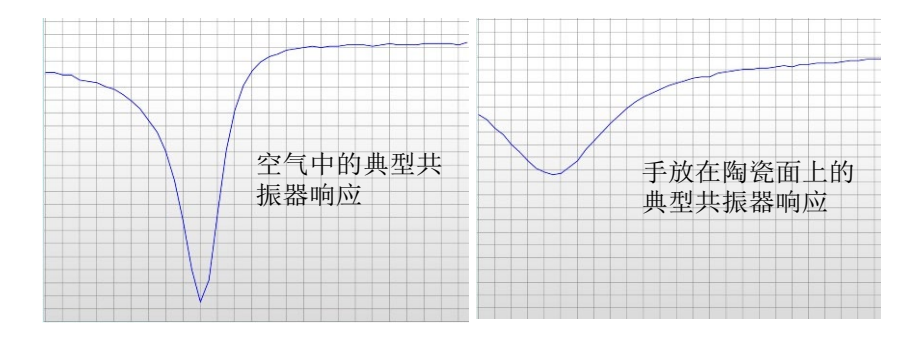

图 **43**:典型的共振器响应

## 传感器状态

传感器状态显示当前的数字输入/输出和警报状态[\(图](#page-39-0) 44)。这可用于确认数字输出的功能, 并确保传感器在预设的限制范围内操作。

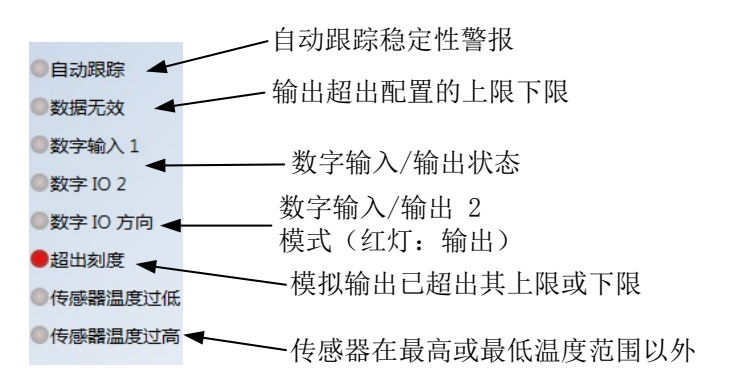

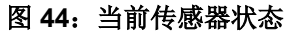

#### <span id="page-39-0"></span>传感器输出状态

"传感器输出状态"显示当前频率、振幅和温度测量值。传感器的当前运行时间也会显示出 来(运行时间指示传感器已通电多长时间)。

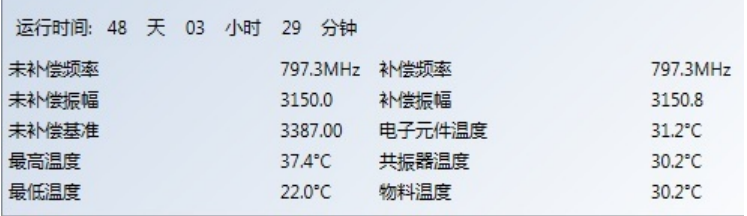

## 图 **45**:当前传感器输出值

## **2.2.2** 硬件测试

通过"硬件测试"屏幕,用户可以测试传感器模拟电流回路和数字输入/输出的操作。

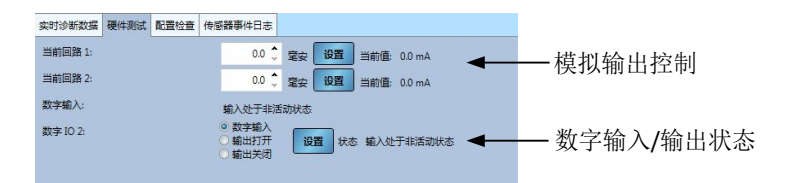

#### 图 46: 硬件测试屏幕

#### 模拟输出(电流回路)

将传感器模拟输出连接至 PLC 时, 必须用刻度表示传感器的输出以确保 PLC 显示正确值。 使用"硬件测试"部分可以强制模拟输出采用一个已知值以确认正确操作。

要强制模拟输出,请将所需输出设为一个特定值并按"设置"。输出将保持设置的值不变, 直到"硬件测试"部分关闭为止。

| 三前回路 1- | <b>A</b><br>当前值: 0.0 mA<br>设置<br>章中               |  |
|---------|---------------------------------------------------|--|
| 有利用的。   | $0.0$ $\degree$<br>当前值: 0.0 mA<br><b>空中</b><br>设置 |  |
|         |                                                   |  |

图 **47**:模拟输出控制

## 数字输入**/**输出

可以使用"数字输入/输出"屏幕检查数字输入/输出的功能。系统显示"数字输入/输出"的 当前状态,并且"数字 IO 2"可设为输入或输出以确认正确操作。

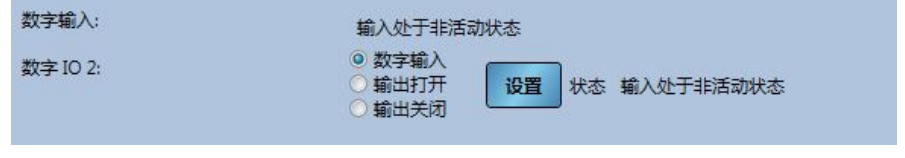

## 图 **48**:数字输出控制

## **2.2.3** 配置检查器

此工具将对传感器中当前使用的配置设置进行检查。发现超出期望值的任何设置将被标识为 信息(黄色)、警告(橙色)或错误(红色)。要运行配置检查器,请单击"运行配置"按 钮[\(图](#page-40-0) 49)。

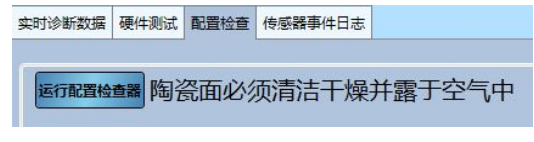

## 图 **49**:配置检查器

<span id="page-40-0"></span>检查完成后将显示每个测试的结果[\(图](#page-40-1) 50)。如果可能的话,应该检查和更正显示的所有 错误消息。

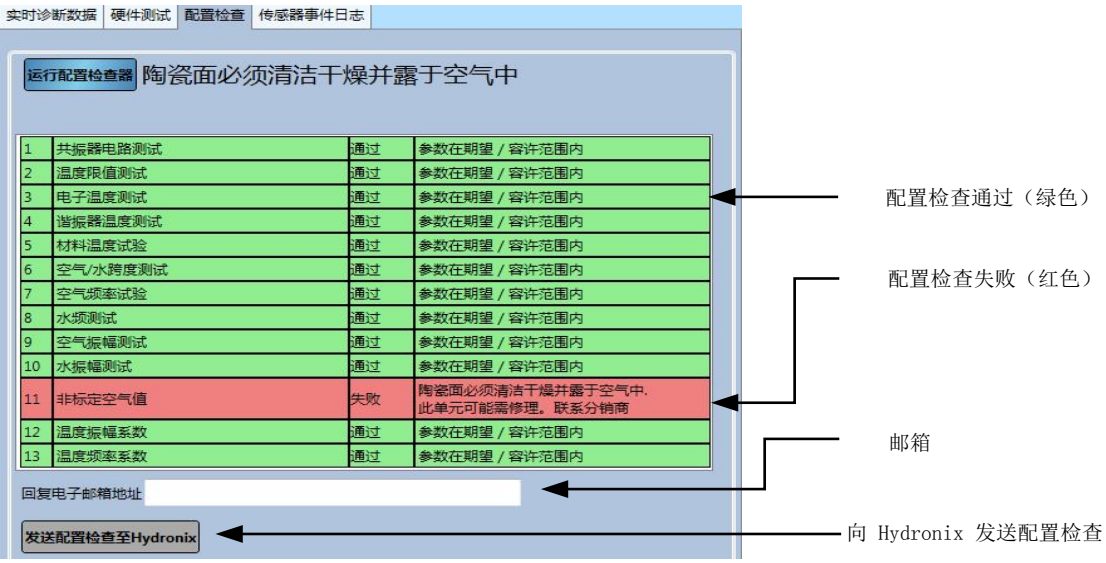

## 图 **50**:配置检查结果

<span id="page-40-1"></span>如果无法解决错误消息,可以把配置检查结果发送到 Hydronix 支持团队以供检查使用。要 发送结果,请在文本框中输入回复邮箱,然后点击"向 Hydronix 发送配置检查"按钮。结 果将会被发送至 support@Hydronix.com。

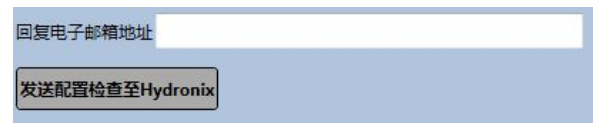

图 **51**:发送校准检查结果

# **2.2.4** 传感器事件日志

单击"加载错误日志"将显示传感器中最近存储的 48 条错误。此工具可用于诊断间歇性电 源之类的故障。使用此工具时,请联系 Hydronix 支持获取建议。

|             |      |                     |     |     | 实时诊断数据 硬件测试 配置检查 传感器事件日志 |
|-------------|------|---------------------|-----|-----|--------------------------|
| 数据无效        |      | 重置计数 闪存写入 闪存错误 重置原因 |     |     | 已用时间                     |
| ۸<br>不可靠    | 监视器超 | $\mathbf{1}$        | 112 |     | 8天 20 小时 59 分钟 393       |
|             | 监视器超 | $\mathbf{1}$        | 112 |     | 8天20小时59分钟 393           |
| 超出刻度        | 监视器超 | 1                   | 113 |     | 8天20小时59分钟394            |
| 传感器温度过高     | 监视器超 | $\mathbf{1}$        | 113 |     | 8天20小时59分钟394            |
|             | 监视器超 | $\mathbf{1}$        | 111 |     | 8天20小时59分钟392            |
| 传感器温度过低     | 正常启动 | $\mathbf{1}$        | 114 | 395 | 8天22小时5分钟                |
| 自动跟踪<br>E   | 正常启动 | $\overline{1}$      | 114 | 395 | 8天22小时5分钟                |
|             | 正常启动 | $\mathbf{1}$        | 115 |     | 8天22小时10分钟 396           |
| 物料高温警报      | 正常启动 | $\mathbf{1}$        | 115 |     | 8天22小时10分钟 396           |
| 物料低温警报      | 正常启动 | $\mathbf{1}$        | 116 |     | 8天22小时20分钟 397           |
|             | 正常启动 | $\mathbf{1}$        | 116 |     | 8天22小时20分钟397            |
| 外部校准范围      | 正常启动 | $\mathbf{1}$        | 117 |     | 10天1小时26分钟 398           |
|             | 正常启动 | 1                   | 118 |     | 10天1小时26分钟 399           |
| - 频率/振幅超出范围 | 正常启动 | $\mathbf{1}$        | 119 |     | 10天1小时26分钟 400           |
| 内部电压错误      | 正常启动 | $\mathbf{1}$        | 121 |     | 10天1小时26分钟 402           |
|             | 正常启动 | 1                   | 121 |     | 10天1小时26分钟 402           |
| 射频重新校准错误    | 正常启动 | $\mathbf{1}$        | 120 |     | 10天1小时26分钟401            |
|             | 正常启动 | $\overline{1}$      | 120 |     | 10天1小时26分钟401            |
|             | 正常启动 | $\mathbf{1}$        | 119 |     | 10天1小时26分钟 400           |
|             | 正常启动 | 1                   | 118 |     | 10天1小时26分钟 399           |
|             | 正常启动 | $\mathbf{1}$        | 117 |     | 10天1小时26分钟 398           |
|             | 正常启动 | $\mathbf{1}$        | 123 |     | 10天1小时27分钟 402           |
|             | 正常启动 | $\mathbf{1}$        | 122 |     | 10天1小时27分钟 402           |
|             | 正常启动 | $\overline{1}$      | 124 |     | 10天1小时29分钟402            |
|             | 正常启动 | $\mathbf{1}$        | 126 |     | 10天2小时20分钟 404           |

图 **52**:传感器错误日志

# **2.3** 校准

"校准"部分显示存储在传感器和数据库中的校准信息。可以对现有的校准进行编辑,也可以 创建新校准并将其上载到传感器中。

有关如何校准传感器的详细说明,请参见第 7 [章。](#page-46-0)

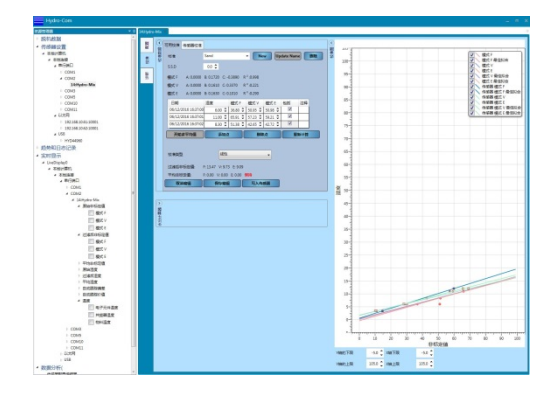

图 **53**:校准部分

## **2.3.1** 可用校准

"可用校准"部分包含数据库中有关该连接的传感器的所有校准数据。可以从校准下拉菜单 中选择可用校准。

Hydro-Com 中创建的每个校准均与某个传感器唯一关联,因此,系统将只显示所选传感器 的校准。

也可以在此屏幕上创建新校准(参见第 [48](#page-47-0) 页的说明)。

| 可用检准    | 传感器校准               |                                    |                      |              |             |                          |      |    |      |
|---------|---------------------|------------------------------------|----------------------|--------------|-------------|--------------------------|------|----|------|
| 校准      |                     | Sand                               |                      | <b>New</b>   |             | <b>Update Name</b>       |      | 删除 |      |
| S.S.D   |                     | $0.0 \text{ } \text{ }^{\bullet}$  |                      |              |             |                          |      |    | 校准名称 |
| 模式F     | A: 0.0000           | B: 0.0000                          | C: 0.0000            | $R^2:0.000$  |             |                          |      |    |      |
| 模式 V    | A: 0.0000           | B: 0.0000                          | C: 0.0000            | $R^2:0.000$  |             |                          |      |    | 校准系数 |
| 模式 E    | A: 0.0000           | B: 0.0000                          | C: 0.0000            | $R^2:0.000$  |             |                          |      |    |      |
| 日期      |                     | 湿度                                 | 模式F                  | 模式V          | 模式 E        | 包括                       | 注释   |    |      |
|         | 06/12/2016 16:37:00 | $5.00 \text{ } \text{ }^{\bullet}$ | $8.45 \div$          | $10.31 \div$ | $6.30 \div$ | $\overline{\mathbf{v}}$  |      |    |      |
|         | 06/12/2016 16:37:01 | 11.00                              | ٥<br>34.90 $\hat{ }$ | $42.57 \div$ | 39.81       | $\overline{\mathcal{L}}$ |      |    | 校准数据 |
|         | 06/12/2016 16:37:02 | $10.00 \div$                       | $32.41 \div$         | 38.57 ↓      | ٥<br>34.69  | $\overline{v}$           |      |    |      |
|         | 开始求平均值              |                                    | 添加点                  | 删除点          |             |                          | 重新计算 |    |      |
|         |                     |                                    |                      |              |             |                          |      |    |      |
| 校准举型    |                     |                                    | 线性                   |              | ۰           |                          |      |    |      |
|         | 过滤后非标定值:            | F: 13.82 V: 9.95 F: 9.31           |                      |              |             |                          |      |    |      |
| 平均非标定值: |                     | F: 0.00 V: 0.00 E: 0.00 保持         |                      |              |             |                          |      |    |      |
|         | 取消编辑                |                                    | 保存编辑                 | 写入传感器        |             |                          |      |    |      |

图 **54**:可用校准

# **2.3.2** 传感器校准

"传感器校准"部分显示了存储在传感器中的校准详细信息。根据连接的传感器,系统将显 示每种可用测量模式的所有校准点(包括"非标定值"和"湿度百分比")以及相应的系数。 此数据为只读数据。

|        | 可用校准 传感器校准                                               |                               |                                  |                          |                            |       |    |
|--------|----------------------------------------------------------|-------------------------------|----------------------------------|--------------------------|----------------------------|-------|----|
| 校准     | Bin 1                                                    |                               |                                  |                          |                            |       |    |
| S.S.D: | 0.0                                                      |                               |                                  |                          |                            |       |    |
|        | 模式 F A: 0.0000 B: 0.1910 C: 0.5790 R <sup>2</sup> :1.000 |                               |                                  |                          |                            |       |    |
| 模式 V   |                                                          | A: 0.0000 B: 0.1580 C: 1.6280 |                                  | $R^2:1.000$              |                            |       |    |
|        | 模式 E A: 0.0000 B: 0.1470 C: 1.7870                       |                               |                                  | $R^2:0.999$              |                            |       |    |
|        | 旧版 A: 0,0000 B: 0,0000 C: 0,0000                         |                               |                                  |                          |                            |       |    |
| 日期     |                                                          | 湿度                            | 模式F                              | 模式V                      | 模式 E                       | 包括    | 注释 |
|        | 06/12/2016 16:17:00                                      |                               | 3.40 $\hat{u}$ 14.67 $\hat{u}$ 1 | $10.98 \text{ }^{\circ}$ | $10.13 \div$               | V     |    |
|        | 06/12/2016 16:17:00                                      | $12.00 \div$                  | 59.79 $\hat{z}$                  | $65.52 \div$             | $69.13 \div$               | V     |    |
|        | 06/12/2016 16:17:00                                      | $6.00 \div$                   | $28.56 \div$                     | $28.00 \div$             | $29.99 \text{ }^{\bullet}$ | ₹     |    |
| 校准类型   |                                                          | 线性                            |                                  |                          |                            |       |    |
|        |                                                          |                               |                                  |                          |                            | 更新数据库 |    |
|        |                                                          | 新名称                           |                                  |                          |                            | 生成校准  |    |

图 **55**:传感器校准

# **1** 实时显示

"实时显示"部分可配置为显示任何连接到 Hydro-Com 的传感器的实时数据。可以同时显示多个 传感器,并且每个传感器可以显示多个输出变量。

# **1.1** 显示传感器

要打开"实时显示",请依次选择实时显示 **> LiveDisplay0**

<span id="page-44-0"></span>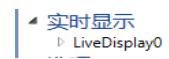

可以创建多个实时显示。要创建新显示,请右键单击"实时显示",然后选择"添加实时显 示"。右键单击相应显示,然后选择"编辑实时显示设置"可以更改显示名称。

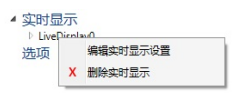

要选择传感器,请展开"实时显示",然后依次选择本地机器 **>** 本地连接。展开所需的连接类 型: 串行端口、以太网或 USB。

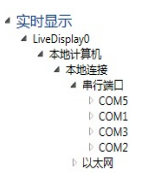

选择所需的 COM 端口, Hydro-Com 将搜索可用的传感器。可用的传感器将在 COM 端口下列 出。

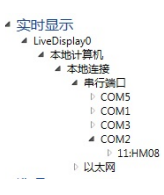

展开所需传感器,系统将显示可用于该传感器的所有输出类型。选择某个输出类型可将其添加 到显示区。可以显示多种不同的输出类型。

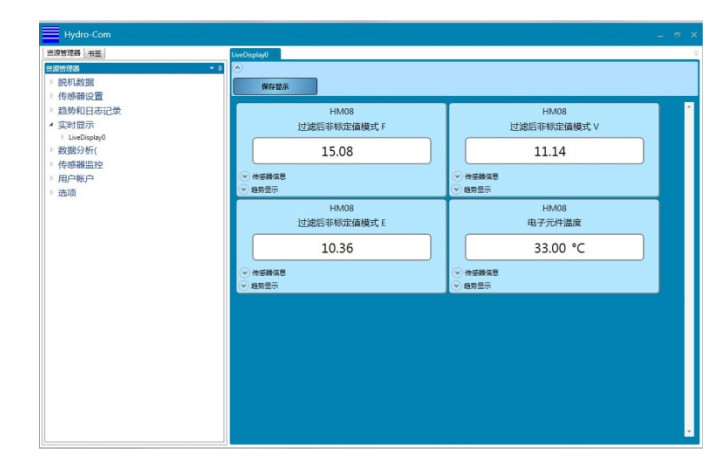

## 图 **56**:传感器实时显示输出

可以展开每个传感器输出显示,以显示传感器信息,并显示所选输出的趋势图。

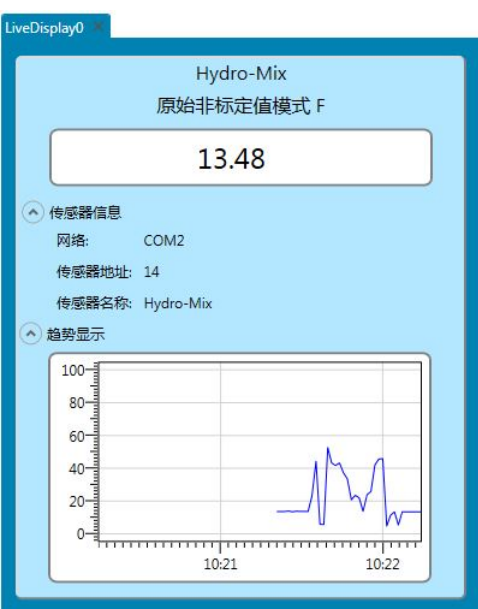

图 **57**:展开的实时显示

# **1.2** 保存显示

实时显示配置可保存以供将来使用。一旦按要求设置了显示,按下"保存显示"按钮将保存该 设置 (图 [58\)](#page-45-0).

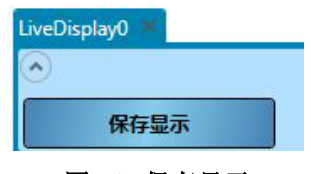

图 **58:** 保存显示

<span id="page-45-0"></span>重新启动 Hydro-Com 后, 实时显示将被自动配置为在访问实时显示部分时保存。

# **1** 校准简介

<span id="page-46-0"></span>对于需要直接输出湿度百分比的传感器应用,传感器将需要根据待测量的物料进行校准。

Hydro-Com 校准工具用于捕获非标定值,并根据从取样和干燥样本得出的对应湿度值来读取此非 标定值。此工具适合用于在流动物料中测量的传感器,例如在料箱中或在传送带上。搅拌机应用 (在这些应用中,将在受控条件下加水以达到指定的湿度值)的校准过程由搅拌机控制系统或 Hydro-Control 执行,而不是由 Hydro-Com 执行。

## 有关校准过程的完整详细信息,请参见《配置和校准指南 *HD0679*》或特定的传感器用户指南。

# **2** 校准传感器

## **2.1** 系数

执行校准过程是为了能够计算将传感器非标定输出转换成实际湿度百分比时所需的系数。大多 数应用只需要 B 和 C 系数, 请参见《配置和校准指南 HD0679》了解详细信息。

所有最新的 Hydronix 湿度传感器(不包括 Hydro-Probe)都能够选择用于计算非标定输出的测 量模式。使用不同的测量模式输出湿度时,需要对每种模式分别使用系数(F、E 和 V)。在较 旧的 Hydronix 传感器(固件 HS0102 或更高版本)中,必须在每种模式下单独校准传感器才能 创建系数。

Hydro-Com 与最新版传感器(此前的固件 HS0102)连接的同时,系统会存储每种测量模式的 非标定值。此工具使用户能够同时计算每种可用测量模式中的系数。校准所有测量模式后,可 以选择最合适的模式用于给定物料,而无需重新执行校准过程。传感器在内部存储每种模式的 系数,这使传感器能够根据需要输出湿度百分比。

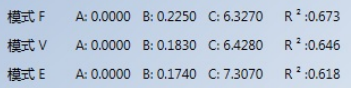

## 图 **59**:所有测量模式的系数

## **2.2** 校准数据表

所有校准数据点(包括每种测量模式的非标定值和所得湿度百分比)均存储在传感器存储器中 (仅适用于安装 HS0102 或更高版本固件的传感器)。这使用户能够查询用于创建系数的值以 及所采集样本的传湿性能。该图表还将指示哪些样本已包含在计算中。

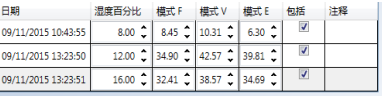

## 图 60: 校准数据表

# **2.3** 旧版校准系数

当最新版 Hydronix 微波湿度传感器(固件 HS0102 或更高版本)连接至旧版产品(比如 Hydro-Com pre 2.0.0 和 Hydro-View IV pre 2.0.0)时, 传感器将只存储一种测量模式的系数。 这将显示在传感器"校准"选项卡的"旧版系数"下。旧版系数在 Hydro-Com 中为只读。

如果传感器中的校准是使用旧版软件创建,则建议使用现有的校准数据创建新校准。但是,这 将只在一种测量模式下创建校准。如果需要所有校准模式,则必须重新执行校准过程。有关如 何通过旧版系数创建校准的说明,请参见第 [58](#page-57-0) 页

| 校准:    | Sand             |                     |              |                        |                 |
|--------|------------------|---------------------|--------------|------------------------|-----------------|
| S.S.D: | 0.0              |                     |              |                        |                 |
| 模式 F   | A: 0.0000        | B: 0.2200 C: 3.1220 |              | R <sup>2</sup> :0.995  |                 |
| 模式 Ⅴ   | $\Delta: 0.0000$ | B: 0.1830           | C: 3.0990    | R <sup>2</sup> : 0.998 | 使用 Hydro-Com    |
| 模式 E   | A: 0.0000        | B: 0.1780           | C: 3.8710    | $R^2:1,000$            | 设置的系数           |
| 旧版     | A: 0.0000        | R: 0.1818           | $C: -3.6358$ |                        | 使用旧版软件设置<br>的系数 |

图 **61**:旧版系数

## <span id="page-47-0"></span>**2.4** 创建新校准

要创建新校准,请在校准文本框中键入名称,然后选择"添加"。根据连接的传感器,系统将 显示可用的测量模式和当前校准系数。

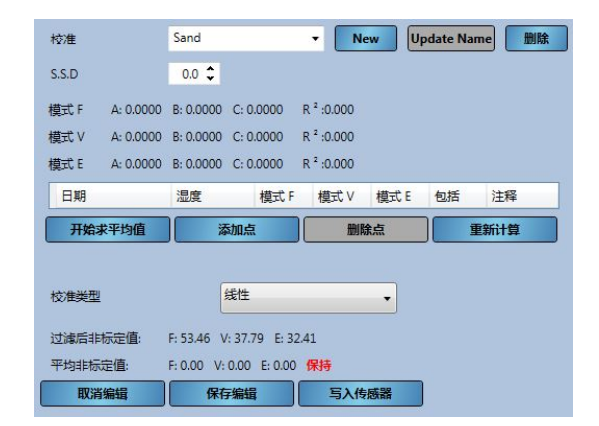

图 **62**:新校准

# **2.5** 添加校准点

在大多数应用中进行代表性抽样时,需要对一段时间内的传感器输出求平均值。如果 Hydro-Probe 安装在一个沙箱中,一旦箱门打开, 沙子便开始流出, 直到箱门关闭为止。由于在此期 间读数会有变化,因此获取代表性非标定值的最可靠方法是在沙子流出期间持续求平均值。

## **2.5.1** 平均模式

计算"平均非标定值"时使用的平均模式可设为"原始"或"已过滤"(第 [25](#page-24-0) 页)。对于 机械装置(比如搅拌机桨叶或螺钉)经过传感器并影响读数的应用,使用"已过滤"值将会 去除信号中的波峰和波谷。如果物料流稳定(例如测量料仓中或传送带上的输出时),则求 平均值应设为"原始"。

有关如何设置特定应用的求平均值功能的详细信息,请参见《*Hydronix* 传感器配置和校 准指南 *HD0679*》或相应的传感器用户指南。

# **2.5.2** 自动求平均值

数字输入 1 可用于确定开始求平均值的时间。对于料箱安装,可能会从箱门开关生成传感器 输入,从而在打开箱门时提供 +24VDC 的输入。相同的设置可用于其他安装(如传送带)。 可以安装一个手动开关以指示传感器开始求平均值的时间。

为此, 在两种情况下, 传感器数字输入的配置都必须设为"平均/保持"(参见第 [24](#page-23-0) 页)。

## 有关如何进行数字输入接线的详细信息,请参见《*Hydronix* 传感器电气安装指南 *HD0678*》或相应的传感器用户指南。

## **2.5.3** 远程求平均值

如果安装没有可切换至控制求平均值功能的输入,则 Hydro-Com 配有手动选择求平均值的 开始和停止时间的工具。这称为"远程求平均值"。"远程求平均值"仅在"数字输入 1" 设为"未使用"时才可用(参见第 [24](#page-23-0) 页)。

如果"数字输入1"设为"未使用",则"开始求平均值"按钮将如下所示:

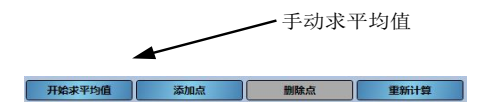

## 图 **63**:远程求平均值

## **2.5.4** 记录平均非标定值

开始求平均值(手动或自动)后,显示屏将从"保持"变成"求平均值"[\(图](#page-48-0) 64)。

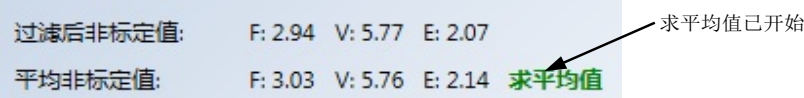

## 图 **64**:传感器求平均值已开始

<span id="page-48-0"></span>一旦求平均值停止,显示屏将显示"保持"。"平均非标定值"旁边显示的非标定值是校准 中使用的分批平均值[\(图](#page-48-1) 65)。

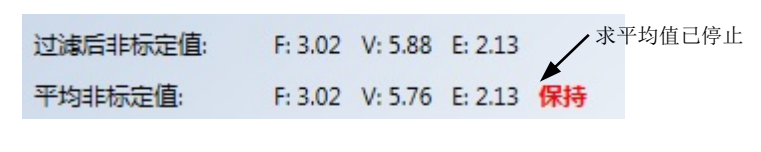

## 图 **65**:传感器求平均值已停止

<span id="page-48-1"></span>点击"添加点"将平均非标定值添加到校准图表中。

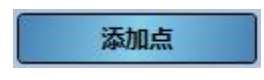

所有可用测量模式的非标定值均包含在图表中[\(图](#page-49-0) 66)。

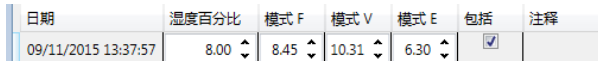

#### 图 **66**:平均非标定值添加到校准图表中

<span id="page-49-0"></span>可以根据需要向图表中添加多个非标定值[\(图](#page-49-1) 67)。

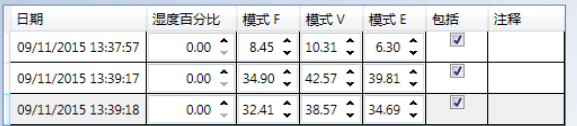

## 图 **67**:多个非标定值

<span id="page-49-1"></span>将与非标定值关联的对应湿度百分比手动添加到"湿度百分比"列中。可通过单击每个点的 "包括"列,将所需的湿度和非标定值添加到校准中[\(图](#page-49-2) 68)。

| 日期                  | 湿度百分比                    | 横式 F                                                                             | 横式 V        | 横式 E | 句括 | 注経 |
|---------------------|--------------------------|----------------------------------------------------------------------------------|-------------|------|----|----|
| 09/11/2015 13:37:57 |                          | 8.00 $\binom{4}{1}$ 8.45 $\binom{4}{1}$ 10.31 $\binom{4}{1}$ 6.30 $\binom{4}{1}$ |             |      |    |    |
| 09/11/2015 13:39:17 |                          | 12.00 $\degree$ 34.90 $\degree$ 42.57 $\degree$ 39.81 $\degree$                  |             |      |    |    |
| 09/11/2015 13:39:18 | $16.00 \text{ }^{\circ}$ |                                                                                  | 38.57 34.69 |      |    |    |

图 **68**:湿度百分比添加到图表中

<span id="page-49-2"></span>单击"重新计算"将所选点添加到校准图表中。

重新计算

计算的校准系数已更新并显示在所有可用测量模式的图表上方[\(图](#page-49-3) 69)。此外,还包括每 种测量模式系数的 R² 值。R² 可用于指示校准中的数据与计算的最优拟合线的接近程度。理 想的校准(即最优拟合线通过每个点)会使 R<sup>2</sup> 值为 1。

<span id="page-49-3"></span>

| 模式F  |                     | A: 0.0000 B: 0.1510 C: 6.7220 |                                                                | $R^2:1.000$                                                                         |                       |                      |    |                |
|------|---------------------|-------------------------------|----------------------------------------------------------------|-------------------------------------------------------------------------------------|-----------------------|----------------------|----|----------------|
| 模式 V | A: 0.0000           | B: 0.1240 C: 6.7220           |                                                                | $R^2:1.000$                                                                         |                       |                      |    | –所有可用测量模式的校准系数 |
| 模式 E |                     | A: 0.0000 B: 0.1190 C: 7.2480 |                                                                | $R^2:1.000$                                                                         |                       |                      |    |                |
| 日期   |                     | 湿度百分比                         | 模式F                                                            | 模式 V                                                                                | 模式 E                  | 包括                   | 注释 |                |
|      | 09/11/2015 13:37:57 | $8.00$                        |                                                                | 8.45 $\bigcap 10.31 \bigcap$                                                        | $6.30$ $\hat{ }$      | $\sqrt{2}$           |    |                |
|      | 09/11/2015 13:39:17 |                               |                                                                | 12.00 $\binom{1}{2}$ 34.90 $\binom{1}{2}$ 42.57 $\binom{1}{2}$ 39.81 $\binom{1}{2}$ |                       | $\blacktriangledown$ |    |                |
|      | 09/11/2015 13:39:18 |                               | 16.00 $\binom{6}{5}$ 32.41 $\binom{6}{5}$ 38.57 $\binom{6}{5}$ |                                                                                     | $134.69$ $^{\circ}$ 1 | √                    |    |                |

图 **69**:更新的校准系数

## 单击"校准图表"扩展器可显示该图表[\(图](#page-50-0) 70)。

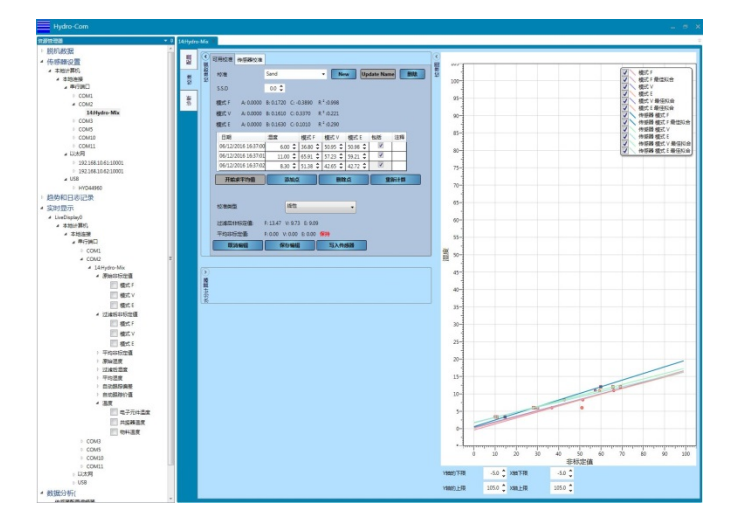

## 图 **70**:展开的校准图表

<span id="page-50-0"></span>该图表可配置为显示任意或全部可用测量模式、用于校准的最优拟合线以及传感器中当前存 储的校准点(并非所有传感器均支持此功能)。这样,用户便可选择最适合应用的测量模式 [\(图](#page-50-1) 71)。

## 有关选择要使用的最合适测量模式的建议,请参见《配置和校准指南 *HD0679*》。

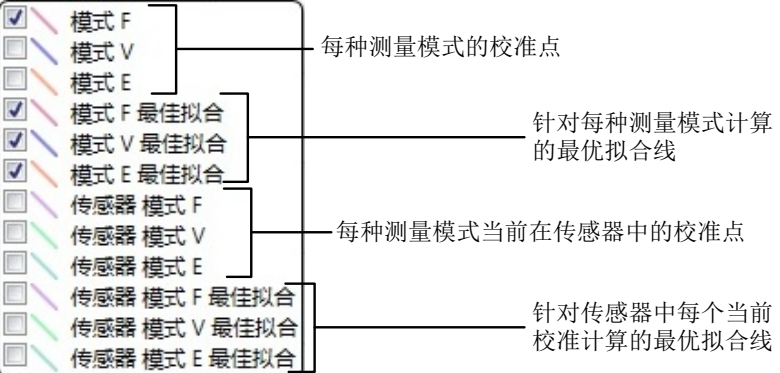

## 图 **71**:校准图表选择面板

# <span id="page-50-3"></span><span id="page-50-1"></span>**2.6** 快速启动规则

快速启动规则仅适用于所选传感器。如果连接的传感器有该功能,Hydro-Com 将显示"快速启 动规则"选择框 (图 [72\)](#page-50-2).

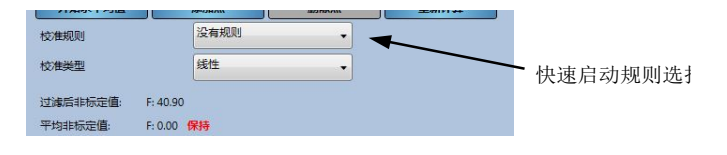

## 图 **72**:快速启动规则选择器

<span id="page-50-2"></span>校准数据点定义了数学最优拟合线,正是这条使用变量 A、B 和 C 进行描述的线定义了校准。 快速启动规则的作用是,在校准数据不满[足附录](#page-90-0) A 中所述的标准时改善此校准线。在此类情况 下,数学最优拟合线会被修改。在所采用的校准样本没有引起足够大的湿度变化以产生精确校 准的情况下,可以使用快速启动规则。当物料中的湿度变化足以使校准样本具有更大的传湿性 能时,不应再使用快速启动规则。

Hydro-Com 可选择五种快速启动物料类型之一:

- 0-2mm 砂土 (8号)
- 0-4mm 砂土 $(4 4)$
- 4-8mm 砂砾 (3/8")
- 8-16Mm 石头  $(0.5" -0.75")$
- 16-22mm 石头 (1")

然而,如果测量的物料不同或安装方法与建议的方法不同,则应禁用快速启动规则。这是特定 于应用的,应当由调试设备的工程师决定。

在下面的图表中,表格中输入了三个校准点,且启用了快速启动规则。该数据不满足整个标准, 因此,图表显示了一条警告消息,如图所示。描述这条线的 B 和 C 校准系数已被修改。

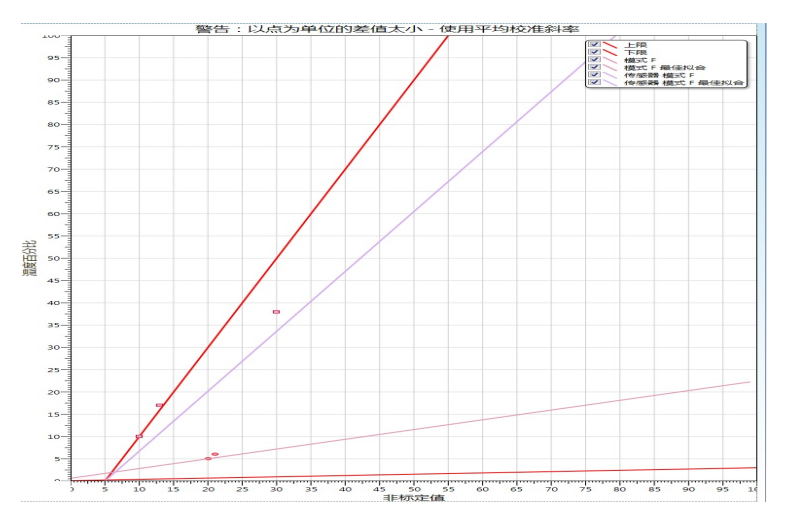

图 **73**:使用了快速启动规则

# **3** 校准过程

# **3.1** 所需设备

要采集校准样本,需要准备以下设备:

- 微波炉
- 2kg 的称重设备(精确到 0.1g)
- 微波安全碗
- 金属勺子
- 隔热手套和护目用具
- 耐热垫,放在称上以防被碗的热量烫坏

# **3.2** 采集样本

要采集样本并记录来自传感器的关联平均非标定值,请按照以下详细过程进行操作:

- 1. 使用 Hydro-Com 连接到传感器并打开校准部分。
- 2. 通过在"校准"文本框中添加名称并单击"添加",新建一个校准。

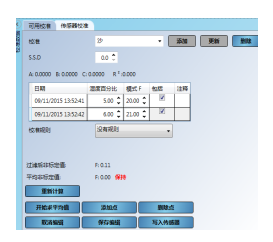

图 **74**:新校准

3. 如果是使用箱门信号自动求平均值,请确认当箱门打开时校准页面上显示"求平均值", 当仓门关闭时显示"保持"。如果要使用手动求平均值,请确保求平均值的操作仅在物 料流动时开始,并在箱门关闭或流动停止时结束。

## 注:如果使用箱门来触发求平均值,则不能在主物料进给后用手推动箱门,否则将重 新开始求平均值。

- 4. 检查并确认系统可以正常工作后,采集物料样本。使用合适的采集方法,从物料流中采 集一系列小样,总共要采集 5kg 左右的物料。必须在传感器附近的位置采集物料,这样 传感器读数才会与传给传感器的特定物料相关。
- 5. 将所有采集的物料放在密封桶或密封袋中,以确保不会散失任何水分。

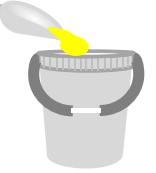

6. 所有可用测量模式的平均非标定值都会显示在校准页面上。

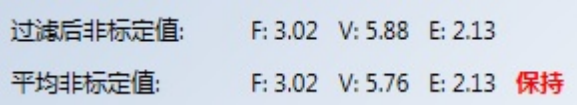

## 图 **75**:求平均值期间获取的平均非标定值

7. 点击"添加点"将非标定值添加到图表中。

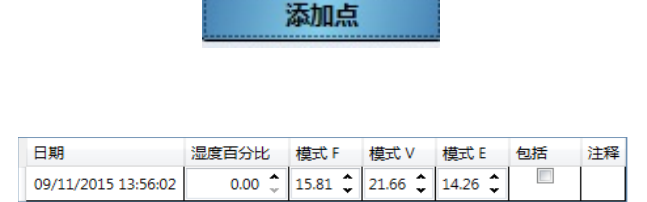

图 **76**:添加到图表的平均非标定值

8. 完全混合采集的物料以确保水分均匀分布。

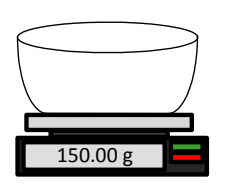

9. 对干净的空耐热碗称重。

10. 至少在碗中放入 500g 物料。所有其他物料在使用之前必须留在密封容器内。

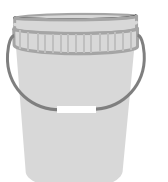

有些物料(如谷物)在分析之前可能需要研磨。如果需要进行研磨,则应遵守行业标准 使用合适的研磨机。

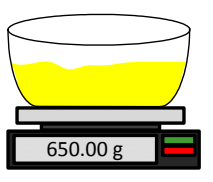

- 11. 对碗和湿物料称重
- 12. 在微波炉中将物料加热约 5 分钟时间。对碗称重并记录结果。加热时必须遵循实验室标 准,尤其当物料是有机物时,因为高温会灼烧物料的其他成分。查看行业标准以了解适 合物料的最高温度。

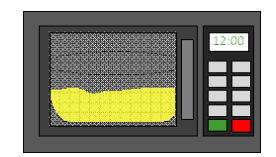

13. 使用金属勺子小心打散任何物料结块。碗里的物料不得有任何损失或粘连到勺子上。仅 在物料表面干燥的情况下才打散结块。

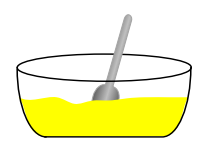

14. 在微波炉中将物料再加热 5 分钟时间。对物料称重并记录结果。

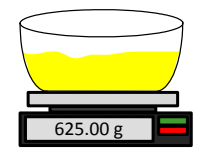

15. 继续重新加热并对物料称重,直到两个加热周期间的重量保持不变为止。这表明物料已 完全干燥。

16. 从采集的物料中再获取两个样本,重复步骤 9-15。

注:如果使用传统烤箱替代微波炉,除了加热物料所需的时间必须相应延长外,其他过程是 相同的。可以同时干燥全部三个样本,以便加快进程。

17. 使用下列方程式计算三个子样本的湿度百分比:

$$
\mathcal{L}(\mathcal{L}) = \mathcal{L}(\mathcal{L}) + \mathcal{L}(\mathcal{L}) = \frac{(\mathcal{L} - \mathcal{L})}{(\mathcal{L} - \mathcal{L})} \times 100
$$

其中 A = 空碗的重量

B = 碗和湿物料的重量

C = 碗和干物料的重量

在上述示例中,湿度百分比的计算方式如下:

\n
$$
\text{2E} \times \text{2E} \times \text{2E} \times \text{2E} \times \text{2E}
$$
\n

\n\n $\text{2E} \times \text{2E} \times \text{2E} \times \text{2E} \times \text{2E}$ \n

\n\n $\text{2E} \times \text{2E} \times \text{2E} \times \text{2E} \times \text{2E}$ \n

\n\n $\text{2E} \times \text{2E} \times \text{2E} \times \text{2E} \times \text{2E}$ \n

\n\n $\text{2E} \times \text{2E} \times \text{2E} \times \text{2E} \times \text{2E} \times \text{2E}$ \n

\n\n $\text{2E} \times \text{2E} \times \text{2E}$ 

- 18. 如果全部三个子样本湿度均在 0.3% 以内, 则取这三个结果的平均值。如果子样本湿度 不在 0.3% 以内, 则必须重做测试。结果的变化表明可能存在取样或实验室误差。
- 19. 将湿度百分比结果手动添加到校准图表中

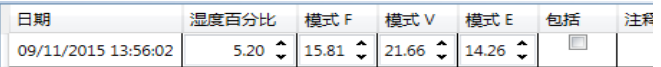

### 图 **77**:添加到数据表中的湿度

20. 重复该过程以采集不同湿度百分比的样本。校准过程的目的在于采集覆盖整个物料预期 湿度范围的样本。

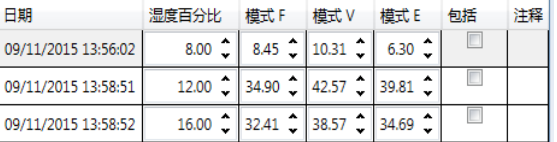

图 **78**:多个校准点

21. 计算好校准点后,选择"包括"列可将这些点添加到校准图表中。

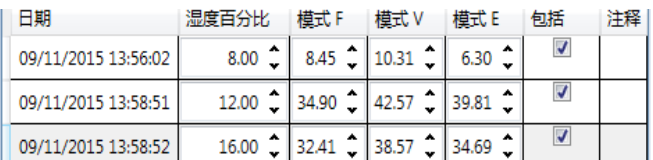

## 图 **79**:选定的点

22. 单击"重新计算"可使用选定的点刷新图表。

重新计算

Hydro-Com 用户指南 HD0682ch 版本 1.4.0 55

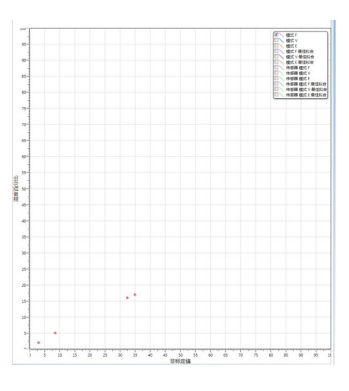

图 **80**:添加到图表中的校准点

23. 现在可以评估收录的点,并检查已生成的最优拟合线。Hydronix 湿度传感器的输出与湿 度变化成线性关系,所以准确采集和分析样本必须达到或非常接近最优拟合线。最新的 Hydronix 湿度传感器(不包括 Hydro-Probe)能够切换所用的测量模式,这可在图表中 查看。所有可用的测量模式可以同时显示,从而可以进行比较。

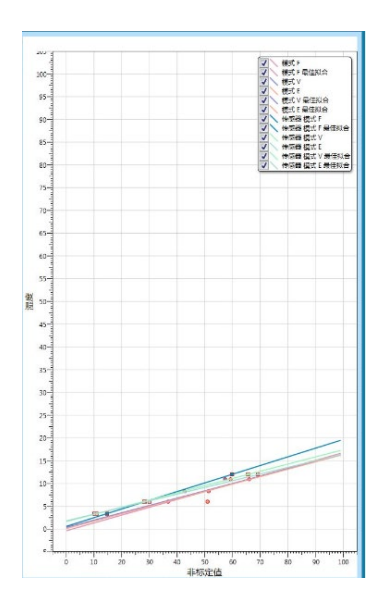

图 **81**:显示所有可用测量模式的校准图表

请参见相应的传感器用户指南,获取有关选择哪种测量模式的建议。

保存编辑 24. 保存对校准所做的任何变更。

25. 一旦成功完成校准,便可将数据写入传感器。所有可用测量模式系数均会更新,并且如 果传感器支持该工具,校准点("非标定值"和"湿度百分比")也将传输至传感器中。 选择"写入传感器"以更新传感器。 5入传感器

一旦更新,当前校准数据将在"传感器校准"选项卡中提供。

| 可用校准   | 传感器校准                                                    |       |       |             |       |                          |       |  |
|--------|----------------------------------------------------------|-------|-------|-------------|-------|--------------------------|-------|--|
| 校准:    | Sand                                                     |       |       |             |       |                          |       |  |
| S.S.D: | 0.0                                                      |       |       |             |       |                          |       |  |
|        | 模式 F A: 0.0000 B: 0.2250 C: 6.3270 R <sup>2</sup> :1.000 |       |       |             |       |                          |       |  |
| 模式 V   | A: 0.0000 B: 0.1830 C: 6.4280                            |       |       | $R^2:1.000$ |       |                          |       |  |
| 模式 E   | A: 0.0000 B: 0.1740 C: 7.3070 R <sup>2</sup> :1.000      |       |       |             |       |                          |       |  |
| 旧版     | A: 0.0000 B: 0.0000 C: 0.0000                            |       |       |             |       |                          |       |  |
| 日期     | ≖                                                        | 湿度百分比 | 模式F   | 模式V         | 模式E   |                          | 包括 注释 |  |
|        | 2015/11/9 10:44:00 8.00                                  |       | 8.45  | 10.31       | 6.30  | $\overline{J}$           |       |  |
|        | 2015/11/9 13:24:00 12:00                                 |       | 34.90 | 42.57       | 39.81 | $\overline{\mathcal{L}}$ |       |  |
|        |                                                          |       |       |             |       |                          |       |  |
|        |                                                          |       |       |             |       |                          |       |  |
|        |                                                          |       |       |             |       | 更新数据库                    |       |  |
|        | 新名称                                                      |       |       |             |       | 生成校准                     |       |  |

图 **82**:传感器校准选项卡

# **4** 将校准从传感器复制到数据库中

如果所连接传感器的校准数据未存储在当前数据库中,则可以将数据点和系数从传感器复制到数据 库中。这样,用户便可复制在不同版本的 Hydro-Com 上创建的校准。由于"传感器校准"选项卡 中的数据为只读数据,因此如果该校准需要更新或调整,则必须将数据复制到数据库中。一旦校准 更新到数据库,便可对其进行修改。

要更新校准,请打开"传感器校准"选项卡。

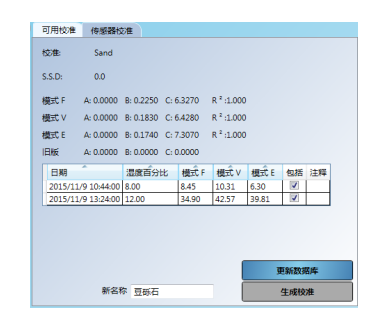

图 **83**:传感器校准选项卡

此时显示传感器中存储的数据点和系数。要更新数据库,请单击"更新数据库"。

更新数据库

一旦更新,便可通过从校准选择器中选择,在"可用校准"选项卡中查看校准数据。

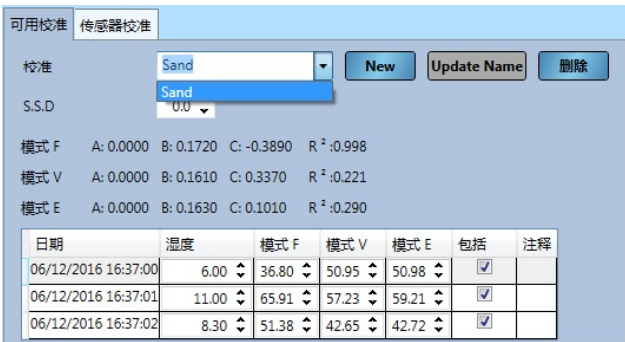

## 图 **84**:传感器校准更新到数据库

现在可以编辑校准数据。一旦任何更改完成,便可通过单击"写入传感器"对传感器应用相应更

写入传感器 改。

<span id="page-57-0"></span>如果已使用旧版软件校准了传感器,则将只生成和存储一组系数。这些系数将存储在"旧版"下。 没有可用的校准数据点,这样就很难在进一步采集点时改进校准和确认有效性。

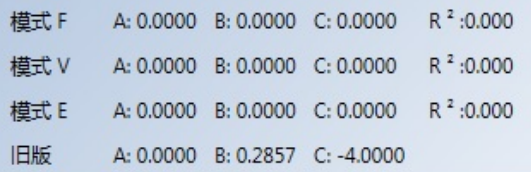

#### 图 **85**:旧版系数

Hydro-Com 生成校准实用工具是一种允许创建与旧版系数匹配的数据点的工具。生成校准后, 数据将复制到已连接的传感器的可用校准中。将使用相应的非标定值创建湿度为 10% 和 20% 的样本点。这些值将复制到所有可用的测量模式中。

要生成校准,请打开"传感器校准"选项卡,然后在文本框中输入新的校准名称。选择"生成校 准"。

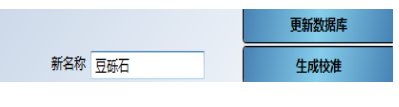

图 **86**:生成校准

打开可用的校准部分,此时会显示新的校准。

| 可用校准  | 传感器校准               |                                                      |              |              |              |                    |           |
|-------|---------------------|------------------------------------------------------|--------------|--------------|--------------|--------------------|-----------|
| 校准    |                     | Generated Call                                       |              | $\cdot$      | <b>New</b>   | <b>Update Name</b> | 删除        |
| S.S.D |                     | $0.0\degree$                                         |              |              |              |                    |           |
| 模式 F  |                     | A: 0.0000 B: 0.4510 C: -3.5450 R $^{2}$ :1.000       |              |              |              |                    |           |
| 模式 V  | A: 0.0000           | B: 0.4510 C: -3.5450 R <sup>2</sup> :1.000           |              |              |              |                    |           |
| 模式 E  |                     | A: 0.0000 B: 0.4510 C: -3.5450 R <sup>2</sup> :1.000 |              |              |              |                    |           |
| 日期    |                     | 湿度                                                   | 模式F          | 模式 V         | 模式 E         | 包括                 | 注释        |
|       | 07/12/2016 10:37:35 | $20.00 \div$                                         | $52.20 \div$ | $52.20 \div$ | $52.20 \div$ | ₩                  | Hydro-Com |
|       | 07/12/2016 10:37:35 | $10.00 \div$                                         | $30.03 \div$ | $30.03 \div$ | $30.03 \div$ | ☑                  | Hydro-Com |

图 **87**:添加到可用校准的生成校准

请注意,该校准仅对在初始校准过程中为传感器设置的测量模式有效。如果传感器需要在不同的测 量模式中使用,则必须重新执行校准过程。如果在启用校准规则的状态下生成了初始校准系数,则 不得使用此工具。

如果有额外点添加到生成的校准,则可通过选择"写入传感器"来将这些新值更新到传感器中。传 感器将使用所有可用数据进行更新,并且传感器中的旧版系数将设为零。

| 可用校准   | 传感器校准                          |              |                         |              |              |    |           |
|--------|--------------------------------|--------------|-------------------------|--------------|--------------|----|-----------|
| 校准:    | Generated Cal                  |              |                         |              |              |    |           |
| S.S.D: | 0.0                            |              |                         |              |              |    |           |
| 模式F    | A: 0.0000 B: 0.4510 C: -3.5450 |              |                         | $R^2:1.000$  |              |    |           |
| 模式 V   | A: 0.0000 B: 0.4510 C: -3.5450 |              |                         | $R^2:1,000$  |              |    |           |
| 模式 E   | A: 0.0000 B: 0.4510 C: -3.5450 |              |                         | $R^2:1.000$  |              |    |           |
| 旧版     | A: 0.0000 B: 0.0000 C: 0.0000  |              |                         |              |              |    |           |
| 日期     |                                | 湿度           | 模式 F                    | 模式 V         | 模式 E         | 包括 | 注释        |
|        | 07/12/2016 10:37:35            |              | $20.00 \div 52.20 \div$ | $52.20 \div$ | $52.20 \div$ | ₩  | Hydro-Com |
|        | 07/12/2016 10:37:35            | $10.00 \div$ | $30.03 \div$            | $30.03 \div$ | $30.03 \div$ | √  | Hydro-Com |

图 **88**:旧版系数设为零

# <span id="page-60-0"></span>**1** 传感器配置编辑器

传感器配置编辑器工具使用户能够询问和编辑传感器备份文件。有需要时,可以将对配置文件的所 有更改更新至传感器。

此工具仅适用于使用 Hydro-Com 2.4.0.0 或更高版本创建的传感器备份文件。

要创建传感器备份文件,请参[阅第](#page-22-0) 4 章 [2.1.1](#page-23-1) 节

要打开传感器备份文件,请在资源管理器中展开"数据分析",然后点击"传感器配置编辑器"。 在"打开文件对话框"窗口中选择所需的传感器备份。

> <span id="page-60-1"></span>▷ 脱机数据 ▶ 传感器设置 ▶ 趋势和日志记录 ▶ 实时显示 ▲ 数据分析( 传感器配置编辑器 过滤器脱机分析 日志分析

## 图 **89**:传感器配置编辑器

打开后将显示传感器配置、校准和诊断选项卡。可以查看和编辑所有数据。点击"备份到文件"按 钮可以保存所有更改。可以覆盖原始文件或创建新文件。现在可以使用传感器设置部分将新文件加 载到传感器中

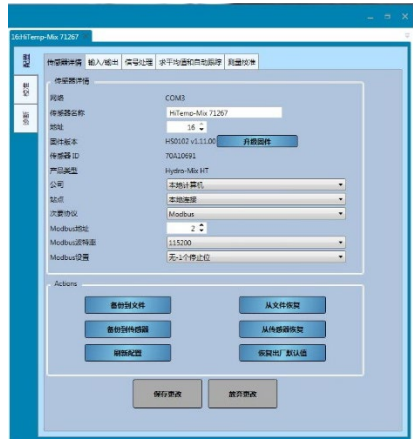

图 **90**:传感器配置

# **2** 过滤分析

过滤分析功能让用户能够查看使用 Hydro-Com 中的"趋势和日志记录"工具创建的原始非标定传 感器日志。可以分析原始非标定日志,以便确定所需的适当信号滤波。

此工具仅适用于以原始日志频率进行了配置,以及传感器变量设置为原始非标定值的日志文件。请 参阅第 [12](#page-74-0) 章 [趋势和日志记录了](#page-74-0)解详细信息。

要显示日志文件,请在资源管理器中展开"数据分析",然后单击"过滤分析"。

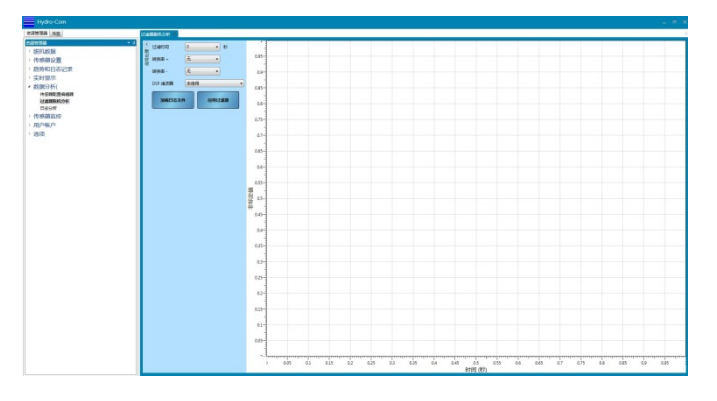

图 **91**:过滤分析

单击"加载日志文件",然后在"打开文件对话框"窗口中选择所需的文件。 原始非标定值显示在图形上,没有应用信号过滤器[\(图](#page-61-0) 92)。

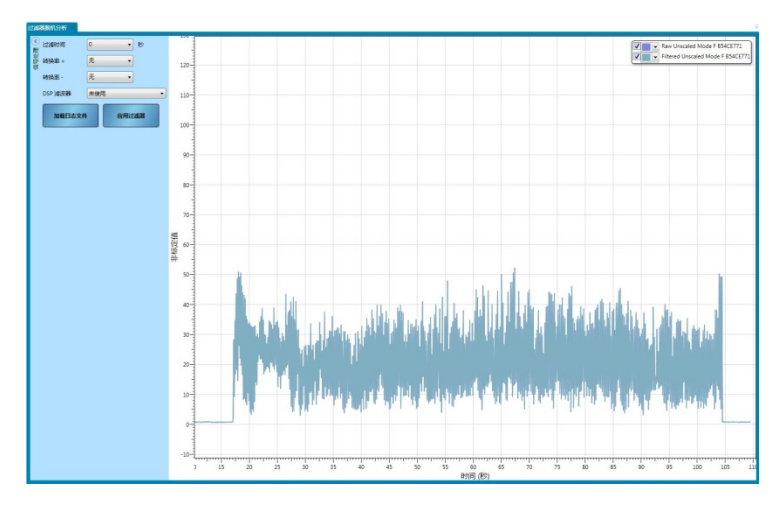

图 **92**:没有应用过滤器

<span id="page-61-0"></span>可以修改原始非标定传感器日志以显示应用信号过滤器的效果。要将过滤应用于原始非标定值,请 根据需要配置过滤器,然后单击"应用过滤器"[\(图](#page-61-1) 93)。

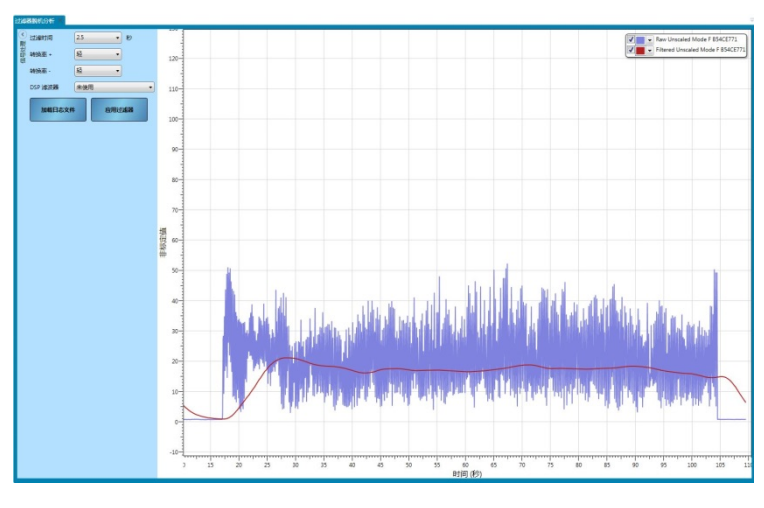

<span id="page-61-1"></span>图 **93**:应用过滤器

# **2.1** 日志分析

日志分析便于查看使用 Hydro-Com 创建的所有传感器的输出日志跟踪。

要打开日志文件,请点击"加载日志文件"(图图 [94\)](#page-62-0).

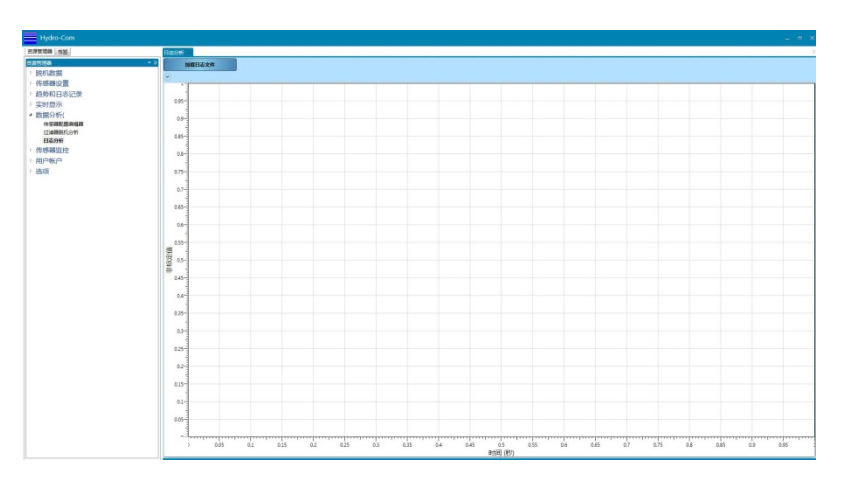

图 **94:** 日志分析

<span id="page-62-0"></span>可以使用鼠标滚轮或计算机的箭头键缩放日志分析图。

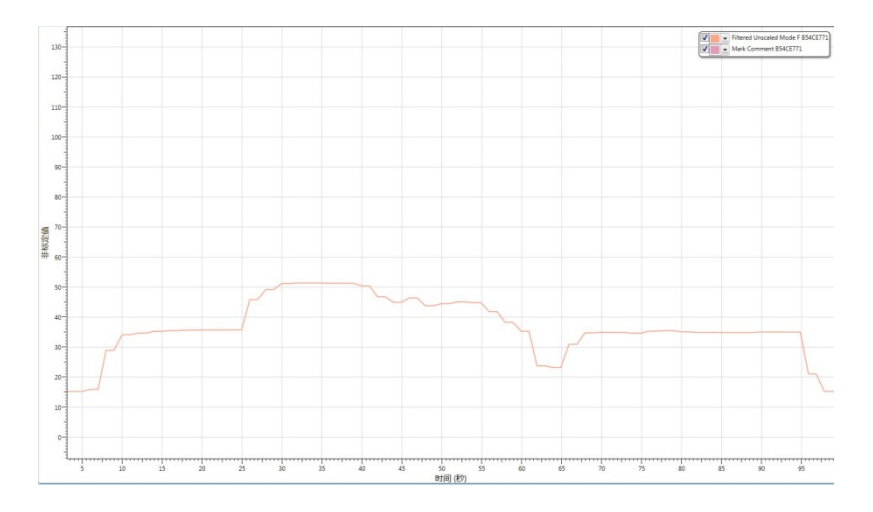

图 **95:** 传感器日志

# **1** 校准监控

Hydro-Com 的每个已安装版本 ( 除非为远程站点配置[相关详细信息请参阅第 [79](#page-78-0) 页]), 都有自己的 离线数据库,这些数据库储存有已连接的所有传感器的最后已知数据。存储的数据使 Hydro-Com 能够将传感器中保存的当前校准值与脱机数据库进行比较。如果使用不同版本的 Hydro-Com 或独 立的系统修改了传感器校准,将会向用户突出显示。传感器监控部分可以配置为标记出校准数据的 所有更改或已连接的所有传感器的潜在不准确性。

# **1.1** 设置传感器监控显示

# **1.1.1** 添加传感器

要使已连接的传感器能够被监控,必须将传感器添加到监控显示。要将传感器添加到显示, 请打开传感器监控部分,然后前往所需的连接方法。打开所需的连接方法,系统将会在网络 中搜索所有已连接的传感器 (图 [96\)](#page-64-0) )。如果找不到连接的传感器,请单击右键再次搜索。

<span id="page-64-2"></span>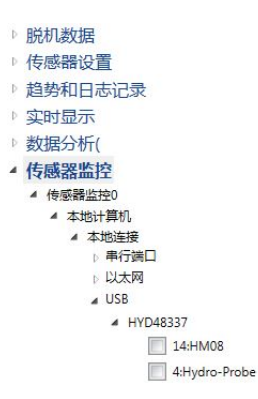

图 **96:** 可用的传感器

<span id="page-64-0"></span>点击勾号框 (图图 [97\)](#page-64-1) 来选择所需的传感器。

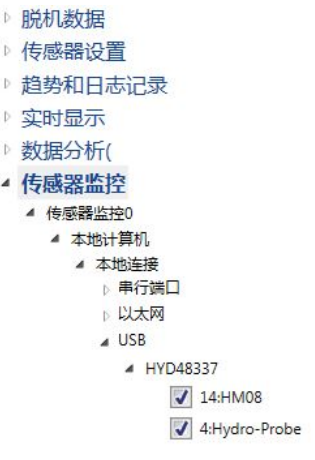

## 图 **97:** 所选传感器

<span id="page-64-1"></span>所有选定的传感器将会添加至显示 (图图 [98\)](#page-65-0) 。

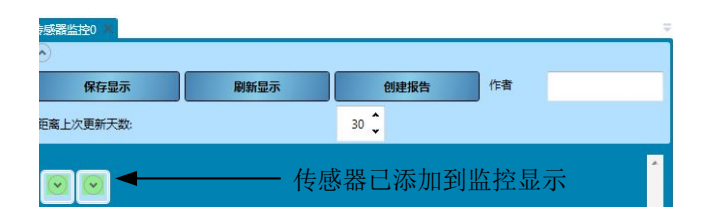

图 **98:** 传感器已添加到显示

<span id="page-65-0"></span>可以向显示添加任何数量的已连接传感器。要查看传感器的详细信息和校准数据,请打开相 应的传感器 (图图 [99\)](#page-65-1) 。

|                                                        |      | <b>BRASTLIK</b> |                   | 600月六         |                  | 作者 |  |
|--------------------------------------------------------|------|-----------------|-------------------|---------------|------------------|----|--|
| 開幕トル事務学校                                               |      |                 |                   | $\frac{1}{2}$ |                  |    |  |
|                                                        |      |                 |                   |               |                  |    |  |
| o.<br>(w) Local Connections                            |      |                 |                   |               |                  |    |  |
|                                                        |      |                 |                   |               |                  |    |  |
| $(\vee)$ 14HM08                                        |      |                 |                   |               |                  |    |  |
| (- Calibration OK                                      |      |                 |                   |               |                  |    |  |
| R <sup>+</sup> M-N 0.00 <sup>*</sup>                   |      |                 |                   |               |                  |    |  |
| (4) 服装已经推                                              |      |                 |                   |               |                  |    |  |
| 校准 Sind                                                |      |                 |                   |               |                  |    |  |
| 550 00                                                 |      |                 |                   |               |                  |    |  |
| 模式F A02000 B02620 C:15640 R'039 空空器                    |      |                 |                   |               |                  |    |  |
| 時式V ALOZODO BLOJ410 C:2,4920 R <sup>*</sup> 0.98 日 世神器 |      |                 |                   |               |                  |    |  |
| 使式E A 0.0000 B 0.2450 C 2.2840 R 0.36 2 mmH            |      |                 |                   |               |                  |    |  |
|                                                        |      |                 |                   |               |                  |    |  |
| IRIN A 0.0000 B 0.0000 C 0.0000                        |      |                 |                   |               |                  |    |  |
| 日期<br>清理                                               |      |                 | 横式1 横式V 横式1 包括 注释 |               |                  |    |  |
| 08/05/2017 09:49:006                                   |      | 16              | 156               | 16.2          | v                |    |  |
| 08/05/2017 09:49:00 8.88                               |      | ×               | 34.6              | 26.1          | $\overline{ }$   |    |  |
| 08/05/2017 09:49:00 11                                 |      | 25              | 16.1              | 36.4          | v                |    |  |
| 1010151                                                | 6846 |                 |                   | ۰             |                  |    |  |
|                                                        |      |                 |                   |               |                  |    |  |
|                                                        |      | <b>PERIES</b>   |                   |               | <b>Mirzeness</b> |    |  |

图 **99:** 打开的传感器视图

# <span id="page-65-1"></span>**1.1.2** 校准检查期限

<span id="page-65-2"></span>校准检查期限用来配置系统报警前校准检查之间的最大天数 (图图 [100\)](#page-65-2) 。

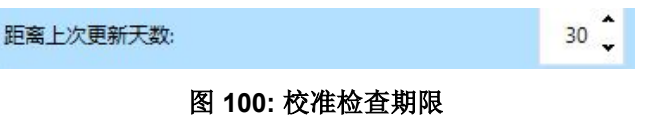

要更新 Hydro-Com 数据库,用户必须点击各个已连接的传感器 (图图 [101\)](#page-65-3) 的"更新数据库" 按钮。

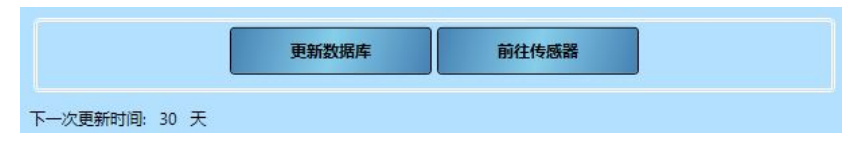

图 **101:** 更新数据库

## <span id="page-65-3"></span>**1.1.3 R**² 最小值

R<sup>2</sup> 表示校准数据点与最佳拟合线的接近程度。R<sup>2</sup> 值越高,这些点就越接近最佳拟合线,最 大值为 1。

传感器监控设备用于检查每个校准的 R<sup>2</sup> 值,如果该值低于所配置的 R<sup>2</sup> 最小值, 则会引发 错误。

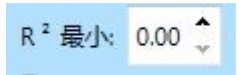

## 图 **102: R**² 最小值

# **1.1.4** 选择要检查的数据

要使 Hydro-Com 能够检查校准数据,用户必须先选择需要校准的数据。针对每个传感器显 示所有可用的测量模式,这仅适用于兼容的多测量模式传感器。点击校准系数 (图图 [103\)](#page-66-0) 旁 边的复选框来选择所需的校准。

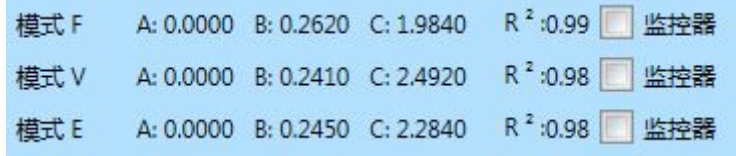

## 图 **103:** 选定的测量模式

<span id="page-66-0"></span>选择校准后,点击"刷新显示"来运行校准检查。

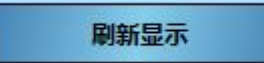

# **1.1.5** 保存传感器监控设置

一旦完成配置,传感器监视器显示将会保存,以便在 Hydro-Com 重新启动时让用户能够使 用相同的设置。要保存传感器监控设置,请点击"保存显示"。

保存显示

# **1.2** 传感器监控数据概览

对于添加到传感器监控的每个传感器,将显示存储在 Hydro-Com 数据库中的最后已知校准 数据。所有可用的测量模式校准数据将单独显示。

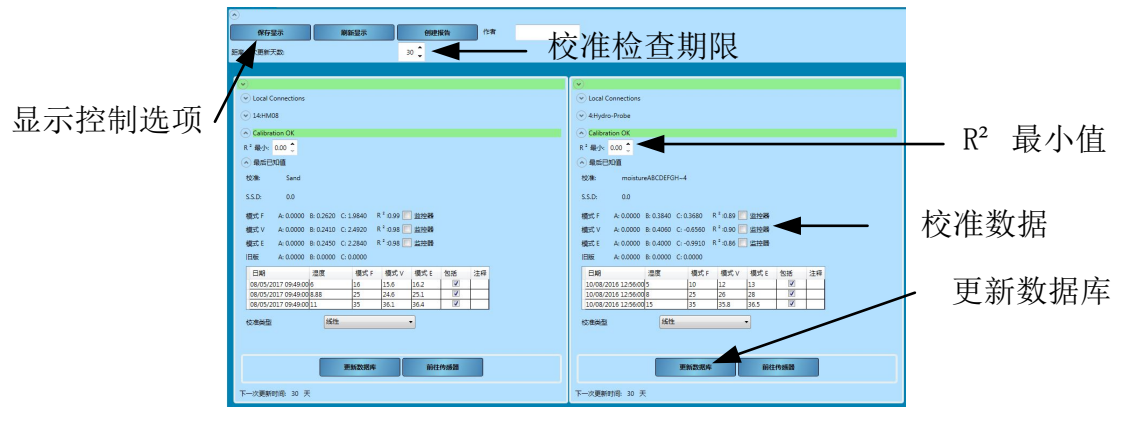

## 图 **104:** 传感器监控概览

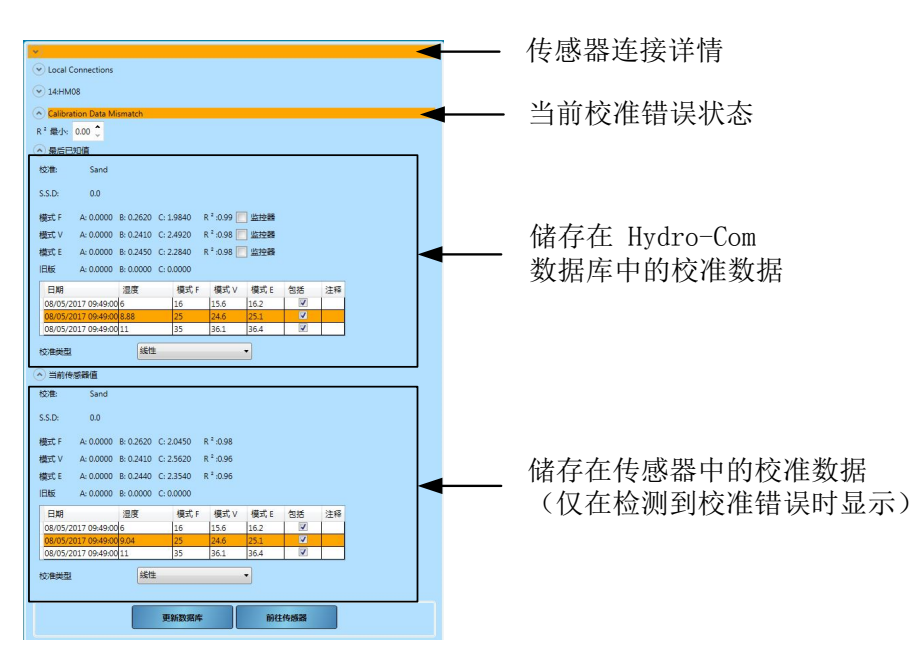

图 **105:** 传感器监控数据

# **1.3** 校准错误

如果在 Hydro-Com 数据库和当前传感器数据之间检测到错误,传感器监控显示将使用彩色代码 带突出显示相关问题。

## **1.3.1** 绿色

如果传感器中的校准与数据库值匹配,并且所有数据都在建议的限制范围内,则会显示绿色 条带。传感器的校准数据必须已在所配置的校准期限(天)内更新到数据库。

## 1.3.2 **橙色**

如果显示橙色条带,则表示 Hydro-Com 检测到数据差异。橙色条带中的文字会突出显示错 误。

## 校准容限错误

校准的计算值 R² 小于配置限制。

## 校准数据不匹配

传感器中的校准数据与 Hydro-Com 数据库中的数据不匹配。

如果传感器中的数据正确,点击"更新数据库"将传感器校准数据复制到 Hydro-Com 数 据库。

如果传感器中的数据已被修改,并且需要将其还原回 Hydro-Com 数据库值,请点击"前 往传感器"。如果传感器最初使用当前版本的 Hydro-Com 进行校准,校准值可以写回传 感器。如果使用不同的计算机,则用户将需要联系负责校准的人员。

## 需要进行校准检查

数据库没有在限定时间内更新。

点击"更新数据库"将传感器校准数据上传到 Hydro-Com 数据库并重置错误。

## 无法生成校准线

无法生成校准最佳拟合线。

## 警告:校准 **B** 值超出容限范围

如果已启用校准快速启动规则 ( 第 [51](#page-50-3) 页

) ),则当 B 值不在所选规则的期限范围内时会引发此错误。

## 警告:以点为单位的差值太小

如果已启用校准快速启动规则 (第[51](#page-50-3)页)),则当数据点中的差值不足以创建可靠的校 准时,会引发此报警。

## **1.3.3** 红色

传感器没有连接到 Hydro-Com, 所以没有可用的数据

# **1.4** 创建校准报告

Hydro-Com 可以生成在已连接的传感器上执行的校准检查的报告。报告以 PDF 格式列出每个 传感器的当前状态。

要生成报告,请点击"生成报告" (图图 [106\)](#page-68-0), 如有需要, 可以添加作者姓名。

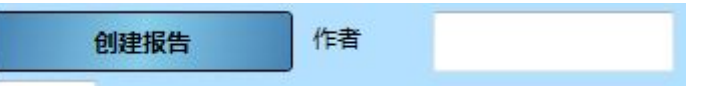

图 **106:** 生成报告

## <span id="page-68-0"></span>**1.5** 使用传感器监控校准检查

## **1.5.1** 校准检查

下图 (图图 [107\)](#page-69-0) 显示了使用 Hydro-Com 进行现场校准的单个传感器。该站点已将所有校准 数据写入传感器,站点数据库已更新。

#### 校准检查 **OK**

站点质量保证经理(QA)使用传感器通信服务建立了传感器的第二个连接。传感器中的校 准数据已被复制到 QA 经理的数据库,传感器和 QA 数据库值都匹配。传感器监控校准检查 日期已过。

#### 校准检查失败(校准不匹配)

QA 经理的最后一次检查后,传感器中的校准已使用站点 PC 进行了修改。QA 经理数据库 中的值不再匹配传感器中的值。传感器监控器校准检查现在失败。

## 解决错误

要解决错误,QA 经理将与站点一起确认校准更改是否有效。如果校准被批准, QA 经理可 以点击"更新数据库"来更新其数据库。传感器中的值和 QA 数据库中的值现在匹配。如果 更改未获批准,QA 经理将安排站点操作员纠正校准。

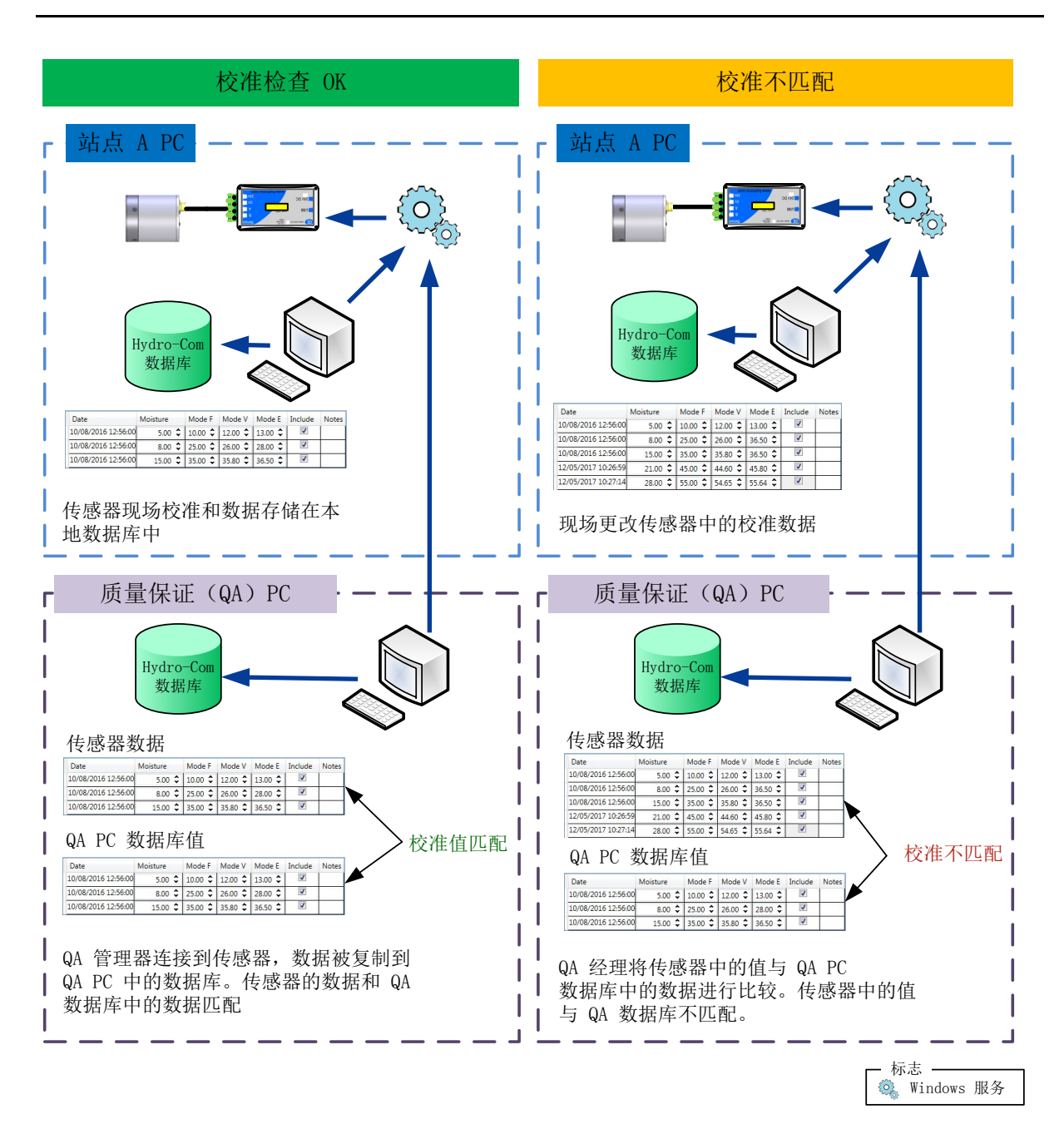

<span id="page-69-0"></span>图 **107:** 校准数据检查

# 第 10 章 书签

可以使用书签工具确保用户能够访问 Hydro-Com 的常用功能。使用书签可以更快地访问预配置的 Hydro-Com 功能。

# **1** 添加书签

要添加书签,可以打开 Hydro-Com 的其中一个功能,这个功能可以是传感器设置、实时显示、趋 势和日志记录或传感器监控。一旦配置了所需的选项,右键单击页面顶部的选项卡,然后选择添加 到书签。

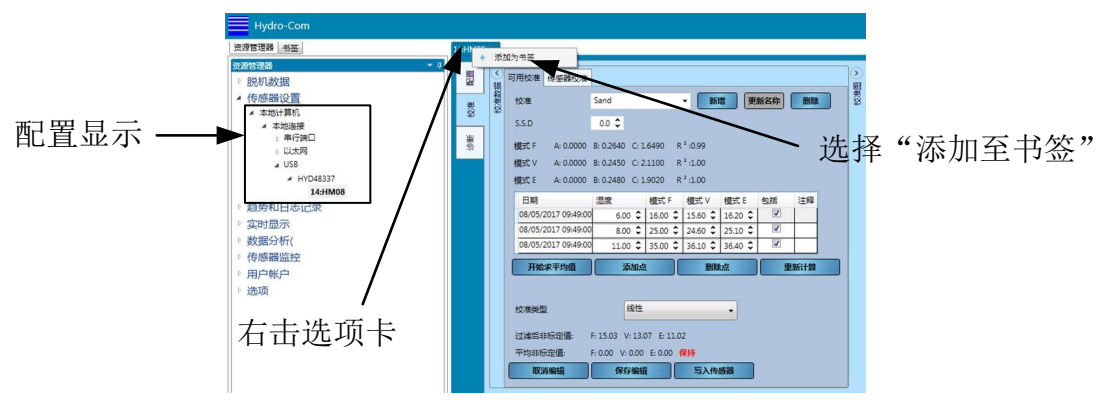

<span id="page-70-1"></span>图 **108:** 添加书签

# **2** 删除书签

要从列表中删除书签,请右键单击书签并选择"删除书签"。

# **3** 使用书签

所有保存的书签可从"书签"部分 (图 [109\)](#page-70-0) 获得。

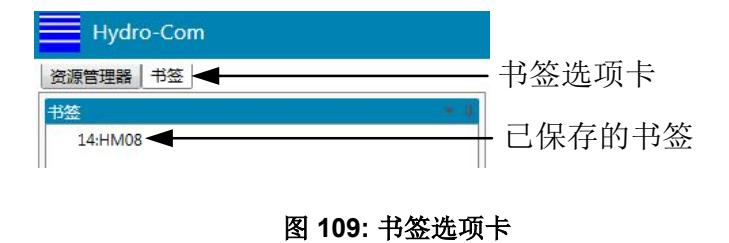

<span id="page-70-0"></span>Hydro-Com 将在创建书签时根据配置显示所需的屏幕。
要启用对访问传感器和软件配置设置的控制,可以在用户帐户中配置 Hydro-Com。安装 Hydro-Com 时,用户帐户没有配置,因此有完全的访问权限。

## **1** 用户帐户访问级别

有四个用户帐户级别可供选择:无、基础、监督人和工程师。

#### 无(已退出登录)

<span id="page-72-0"></span>访问仅限于实时显示部分和用户帐户登录

#### 基础

基础级别限制用户仅能使用校准部分、传感器诊断、实时显示、系统语言和用户帐户 登录功能。

#### 监督人

监督人级别允许访问除软件配置之外的所有 Hydro-Com 功能。

#### 工程师

工程师级别可以完全访问所有功能

#### **2** 配置用户帐户

要创建用户帐户,请在资源管理器中展开"用户帐户",然后选择"设置"。

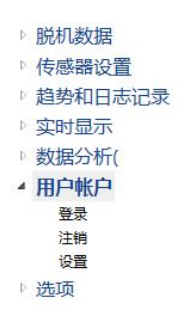

图 **110**:用户帐户设置

点击"添加用户"来创建新帐户。

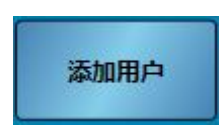

添加用户名, 选择访问级别并设置密码。点击"添加用户"。

必须至少创建一个工程师级别的帐户。

用户帐户可以修改和删除。

#### 注:如果 *Hydro-Com* 配置了用户帐户但忘记了密码,请通过以下邮箱与 *Hydronix* 联系以获 取帮助:*support@hydronix.com*

### **1** 选择传感器

要记录传感器,请打开"趋势和日志记录"部分,然后选择合适的连接方法(COM 端口或以太 网)。选择所需传感器,系统将在传感器名称下方列出所有可用的输出类型。可用的输出类型取决 于连接的传感器。

<span id="page-74-0"></span>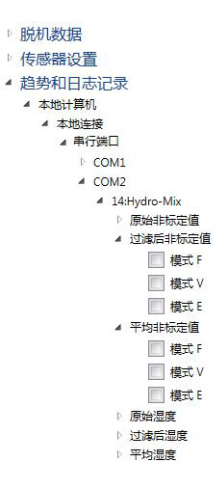

## **2** 向图表添加传感器变量

从列表中选择某个输出类型可将该变量添加到趋势图中。

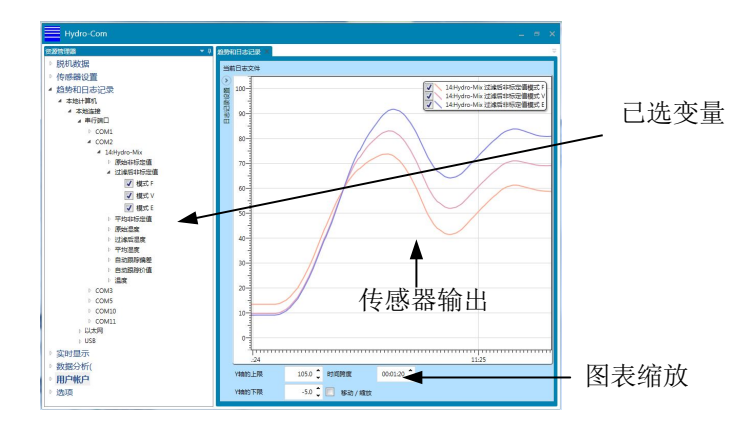

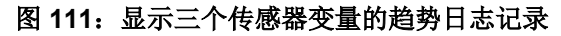

使用显示选择器可将输出结果暂时从图表中删除。

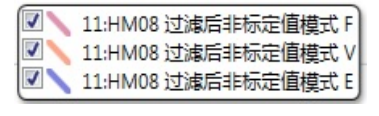

图 **112**:图表显示选择器

## **3** 图表缩放

可以更改 X 轴(时间)和 Y 轴的缩放比例, 以根据需要在查看趋势时显示更多或更少详情。点击 "平移/缩放"按钮可以使用鼠标手动平移和缩放图表。如关闭"平移/缩放"功能,图表将自动缩 放。

## **4** 将传感器输出记录到文件中

通过"趋势和日志记录"部分,用户可以记录任何连接的传感器的输出,以生成长期趋势文本文件。 日志记录工具可通过"日志设置"部分(图 [113](#page-75-0))进行访问。

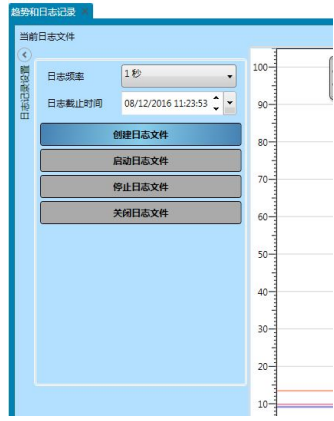

图 **113**:日志设置部分

#### <span id="page-75-0"></span>**4.1** 设置日志文件

要创建日志文件,请从选择框中选择日志频率和时间限制。如果选择"原始",则 Hydro-Com 将每秒记录 25 次。

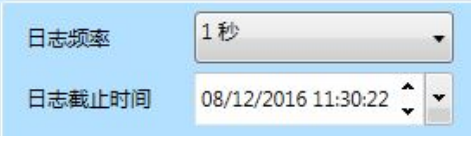

图 **114**:日志频率和时间限制

### **4.2** 开始日志记录

要开始记录传感器,必须首先创建一个日志文件。要创建日志文件,请单击"创建日志文件"

创建日志文件

文件创建后, "启动日志文件"按钮便可用。

启动日志文件

日志记录开始后, Hydro-Com 会一直记录直到达到时间限制为止, 您也可以使用"停止日志文 件"按钮手动停止日志记录。如果重新开始日志记录,新值将附加在文件底部。

选择"关闭日志文件"可在日志记录完成后关闭该文件。

# **1** 以太网适配器默认值

默认情况下,以太网适配器会使用将由网络 DHCP 服务器分配的自动生成的 IP 地址。由于这可能 随时间而发生变化,因此建议对以太网适配器使用静态 IP 地址。分配的地址应与 DHCP 分配的地 址位于同一子网,但要在 DHCP 地址范围之外。请联系您的网络管理员以找到合适的地址。

## **2** 在网络上查找以太网适配器

如果在本地连接部分选择了以太网,则 Hydro-Com 会自动在网络上搜索以太网适配器。在短暂延 迟后会列出所有可用的以太网适配器。

> <span id="page-76-0"></span>▷ 脱机数据 ▶ 传感器设置 ▲ 趋势和日志记录 ▲ 本地计算机 ▲ 本地连接 ▲ 串行端口 COM5 COM1 COM3  $\mathbf{D}$  $ACOM2$ 192.168.10.156:10001 192.168.10.61:10001  $\triangleright$  192.168.10.98:10001

## **3** 更改以太网适配器 **IP** 地址

当 Hydro-Com 找到所需的以太网适配器后,右键单击该适配器并选择"配置适配器"。

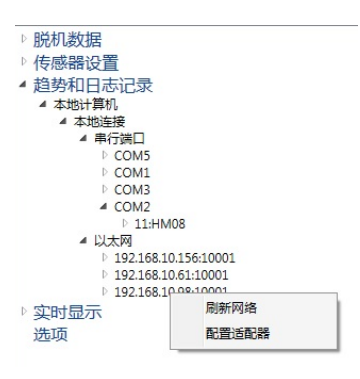

显示区将出现一个新选项卡,其中包含以太网适配器配置设置

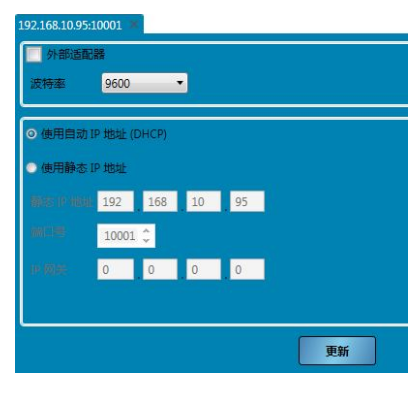

图 **115**:以太网适配器配置

要修复 IP 地址, 请单击"使用静态 IP 地址"并在提供的框中输入 IP 地址。建议保留端口号和网 关的默认设置。单击"更新",适配器会立即使用该静态 IP 地址。

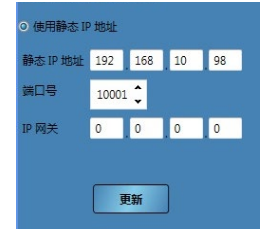

#### 图 **116**:以太网适配器设为静态 **IP**

分配好静态 IP 地址后,建议将地址写在以太网适配器前面提供的空白处。

#### **4** 传输速率

传感器和以太网适配器之间的传输速率可以根据需要进行配置 (图图 [117\)](#page-77-0) )。由于外部因素和布线 问题,建议将传输速率配置为 9600,这将提供与传感器之间最可靠的通信。

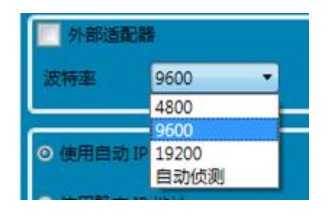

图 **117:** 传输速率

#### <span id="page-77-0"></span>**5** 外部适配器

如果使用的不是 Hydronix 提供的以太网适配器,可以使用外部适配器设备。这使得非标准适配器 能够与 Hydronix 传感器和 Hydro-Com 进行通信。必须将适配器配置为通过端口号 10001 进行通 信。

*Hydronix* 不能保证任何已连接的外部以太网适配器的兼容性。建议始终使用 *Hydronix* 提供的 适配器。如果适配器受防火墙保护,端口号 *10001* 将需要配置转发

<span id="page-77-1"></span>要连接到外部适配器,请选择"外部适配器" (图 [118\)](#page-77-1) )。适配器的地址可以作为 IP 地址输入, 或使用域名(如果已配置)。选择"更新"以添加适配器。

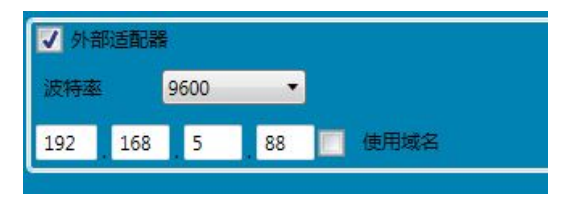

图 **118:** 外部适配器

# **1** 分布式服务结构

Hydro-Com 的各个安装包括 4 个组件:

- <span id="page-78-0"></span>• Hydronix Hydro-Com 数据库服务器 - 用于与数据库通信
- Hydronix 传感器通信服务器 用于与传感器网络通信
- Hydronix Hydro-Com 服务配置服务 用于控制 Hydronix Hydro-Com 数据库服务和 Hydronix 传感器通信服务的启动/停止和重新启动
- Hydro-Com 客户端应用程序,拥有用户界面,可以根据用户需要发送命令并接收服务数 据,从而进行配置和显示

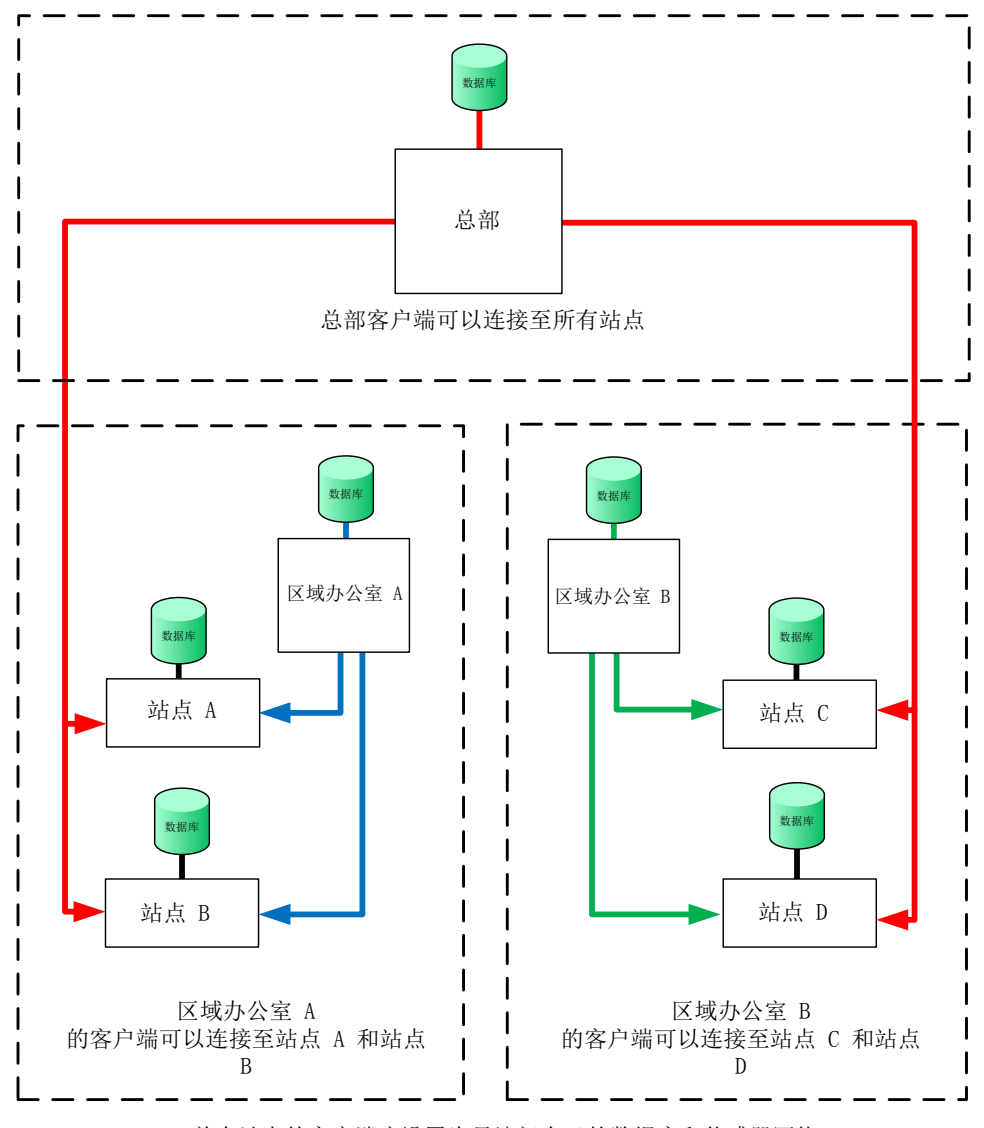

单个站点的客户端应设置为只访问自己的数据库和传感器网络 如果允许访问,任何 Hydro-Com 客户端都可以连接到任何数据库或传感器服务

#### 图 **119 -** 系统概述

#### **2** 连接类型

Hydro-Com 可以使用两种连接类型。它们分别为:

- 基本 http 适用于内部机器和安全网络(如 Microsoft Windows 域)的未加密连接。 Hydro-Com 默认使用此选项。
- WS Http 端到端, SSL 加密通道, 适用于通过公用网络通信。Hydro-Com 随一个名为 "HydronixTest"的测试证书分发。它仅适用于测试。在生产使用之前,应用恰当的证书 颁发机构颁发的证书替换此证书。同时还使用了用户名/密码加密,确保端到端加密。必须 要手动配置网络防火墙,以打开所需端口,与来自公用网络的服务进行通信。

如果端口号改变,则需要在更改 Hydro-Com 的端口之前先为新端口添加防火墙例外规则,并设置 访问级别(即专用、域或公共访问)。一旦更改,应删除旧端口号的规则。

## **3** 启用远程站点

Hydro-Com 能够连接到远程数据库和多个远程传感器通信服务。如果启用远程站点, Hydro-Com 可以连接到未直接连接到本地计算机的传感器和数据库。

在 Hydro-Com 能够连接到远程数据库或远程传感器服务之前,必须先把系统配置为启用远程访问。 要配置远程站点,请选择"选项"并展开"客户端配置",然后单击"启用远程站点"(图 [120](#page-79-0))。

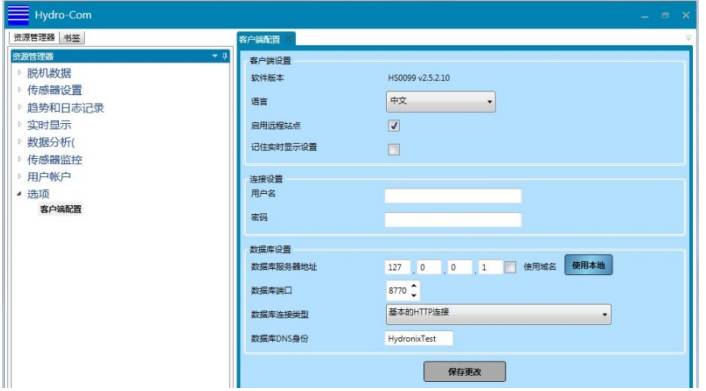

#### 图 **120**:启用远程站点

<span id="page-79-0"></span>要配置远程站点,必须先设置密码和用户名,单击"保存更改"以更新配置。保存密码后,数据库 服务器配置和服务配置管理器设置将在选项部分中可用(图 [121](#page-79-1))。

| 资源管理器     |  |
|-----------|--|
| ▷ 脱机数据    |  |
| ▷ 传感器设置   |  |
| ▷ 趋势和日志记录 |  |
| ▷ 实时显示    |  |
| ▶ 数据分析(   |  |
| 传感器监控     |  |
| ▷ 用户帐户    |  |
| ◢ 洗项      |  |
| 客户端配置     |  |
| 数据库服务器配置  |  |
| 服务配置管理器设置 |  |

<span id="page-79-1"></span>图 **121**:远程站点选项

#### 注:密码和用户名也将用于数据库服务器配置和传感器配置管理器,这些设置可以稍后在相应 的选项部分中更改。

## **4** 客户端配置

Hydro-Com 客户端一次只能连接到一个数据库。数据库可以存储多个传感器网络服务的地址,从 而可以一次连接到多个站点。要配置客户端将连接到哪个数据库,请从"选项"中选择"客户端配 置"。

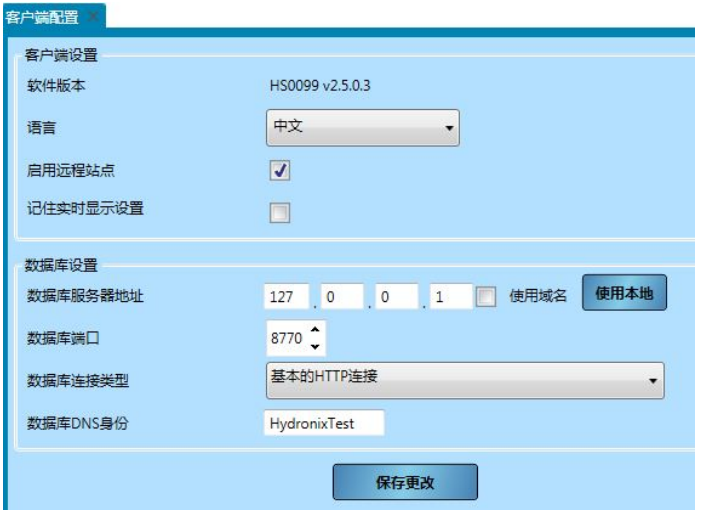

图 122: 客户端配置

客户端配置决定客户端使用的地址和连接类型。默认情况下,这是客户端已安装的机器。 127.0.0.1 是由 Microsoft Windows 定义的特殊回送地址, 它将传出的消息指向发送消息的网络接 口控制器 (NIC) 的接收器。它在网络浏览器中也被称为"本地服务器"。

在"客户端配置"中可以查看或配置以下各项:

- 软件版本 Hydro-Com 客户端的版本号。
- 语言 客户端使用的语言。
- 记住实时显示设置 启动软件时显示上一次的实时显示配置。
- 启用远程站点 这将允许用户连接到运行 Hydro-Com 数据库和传感器通信服务的其他机器。
- 数据库服务器地址 默认设置为回送地址。这应该设置为托管所需数据库服务的机器的 IP 地址。按下"使用本地"可重置为默认设置。
- 数据库端口 默认情况下设置为 8770 端口, 安装时, 机器防火墙配置为允许通过专用网络 和域网络访问此端口。如果需要公共访问端口,则必须在 Windows 中手动配置。
- 数据库连接类型 可以是基本 http 或 WS Http。如果使用 WS Http, 请务必确保安装了有 效的证书。
- 数据库 DNS 标识 应设置为用于通道 SSL 加密的证书的名称

#### **5** 数据库服务器配置

此页面用于配置数据库服务。这些服务在服务器端,不应与"客户端配置"中描述的与服务器的出 口连接混淆。

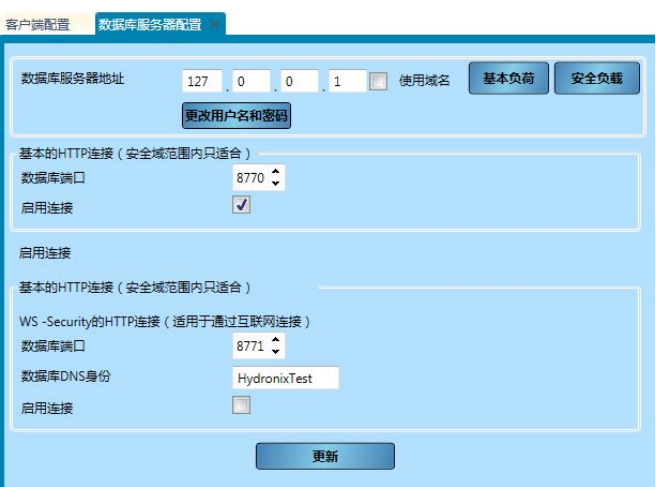

图 **123 -** 数据库服务器配置

默认情况下, "数据库服务器配置"部分配置客户端配置中指定的数据库服务。更改连接设置可以 配置任何数据库服务。

数据库服务器配置页面允许配置以下几项:

- 数据库服务器地址 数据库服务器的 IP 地址
- 用户名
- 密码
- 基本 http 连接,数据库端口 用于基本 http 通信的端口
- 基本 http 连接, 启用连接 选择此端点是否可用
- WA Http 连接, 数据库端口 用于 WS http 通信的端口
- WS Http 连接, 数据库 DNS 标识 SSL 加密所使用的证书的名称
- WS Http 连接,启用连接 选择此端点是否可用

#### **6** 服务配置管理器设置

此页面用于配置服务配置服务。它可以在"选项"->"服务配置管理器设置"下找到。此服务用于 在重新配置数据库和传感器服务后将其重新启动。只能使用 WS Http 安全连接完成。

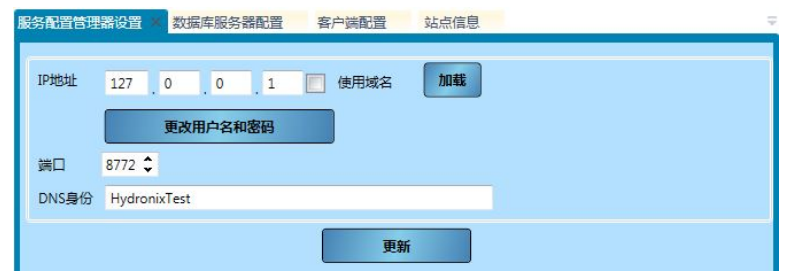

图 **124 -** 服务配置管理器服务

此页面可以启用以下配置:

- IP 地址 要配置的服务配置服务的地址
- 用户名
- 密码
- 端口 运行服务配置服务的端口
- DNS 标识 SSL 加密所使用的证书的名称

#### **7** 编辑站点

可以根据需要储存多个不同公司和站点的连接详情。请参阅第 4 [章了](#page-22-0)解如何添加公司和站点的信息。 要编辑网站,请从"脱机数据"、"传感器设置"或"趋势和日志记录"导航到该网站。右键单击 站点名称,然后选择"编辑站点"(图 [125](#page-82-0))。

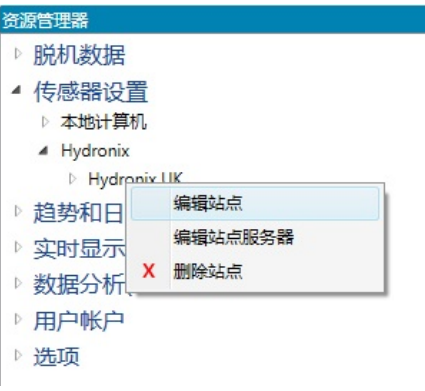

图 **125**:编辑站点

<span id="page-82-0"></span>选择"编辑站点"将会显示以下视图。

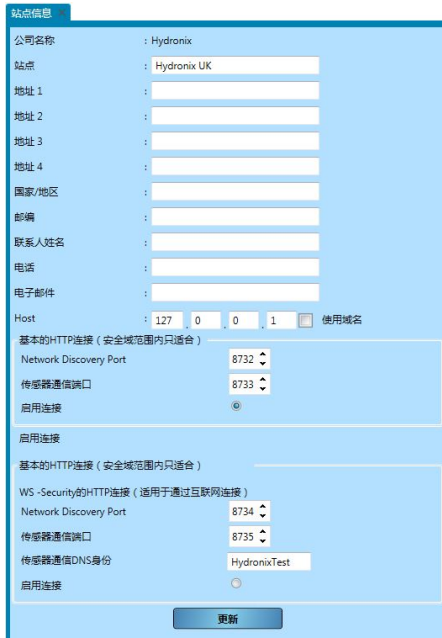

图 126: 站点信息表

可以存储关于站点的联系信息,例如站点联系人姓名、站点地址和站点人员的联系方式。此外还可 以设置通信路径。可以通过以下方式进行设置:

- 主机 正在运行传感器通信服务的机器的 IP 地址
- 基本 http 连接, 网络发现端口 用于发现潜在网络的端口号, 如 COM 端口和以太网端口
- 基本 http 连接, 传感器通信端口 用于与传感器通信的端口
- 基本 http 连接, 启用连接 选择使用基本 http 连接进行通信
- WS Http 连接,网络发现端口 用于发现潜在网络的端口号,如使用安全连接的 COM 端口 和以太网端口
- WS Http 连接,传感器通信端口 用于通过安全连接与传感器通信的端口
- WS Http 连接,传感器通信 DNS 标识 通信所使用的证书的名称

• 基本 http 连接,启用连接 - 选择使用 WS http 连接进行通信 只能使用基本或安全连接。不能同时使用两者。

#### **8** 编辑站点服务器

要编辑任何站点的传感器通信服务,请首先在"脱机数据"、"传感器设置"或"趋势和日志"菜 单中前往站点,然后右键单击站点名称并选择"编辑站点服务器"

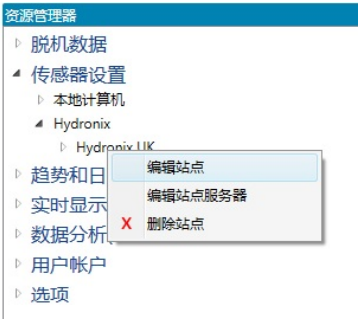

图 **127**:编辑站点服务器

如果正在使用安全连接,将显示登录框,必须提供正确的用户名和密码才能与站点服务器进行通信

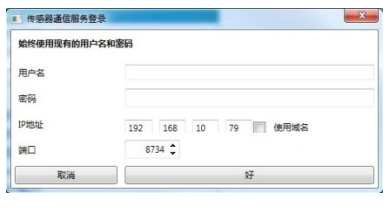

图 **128**:传感器通信登录

如果输入了正确的用户名和密码(或使用基本连接),将显示站点服务器设置页面(图 [129](#page-83-0))。

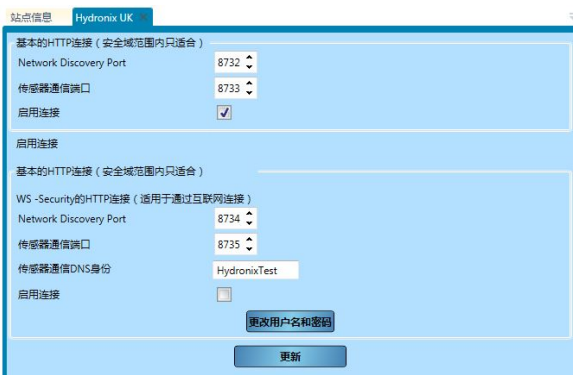

图 **129**:编辑站点服务器

<span id="page-83-0"></span>使用的 IP 地址与编辑站点屏幕上配置的地址相同。可以设置以下参数:

- 基本 http 连接, 网络发现端口 用于发现潜在网络的端口号, 如 COM 端口和以太网端口
- 基本 http 连接, 传感器通信端口 用于与传感器通信的端口
- 基本 http 连接, 启用连接 选择使用基本 http 连接进行通信
- WS Http 连接,网络发现端口 用于发现潜在网络的端口号,如使用安全连接的 COM 端口 和以太网端口
- WS Http 连接,传感器通信端口 用于通过安全连接与传感器通信的端口
- WS Http 连接,传感器通信 DNS 标识 通信所使用的证书的名称
- 基本 http 连接, 启用连接 选择使用 WS http 连接进行通信
- WS Http 连接用户名
- WS Http 连接密码

#### **9** 远程连接示例

以下是远程站点设置的示例。

#### **9.1** 拥有远程传感器网络的本地数据库

在本示例中, 数据库位于客户端机器 (127.0.0.1) 上, 并且使用位于 154.154.118.110 的传感器 通信服务来连接到远程传感器网络。来自连接传感器的所有数据将保存到本地客户端机器。这 两种连接方法都使用安全的 WS HTTP 连接。

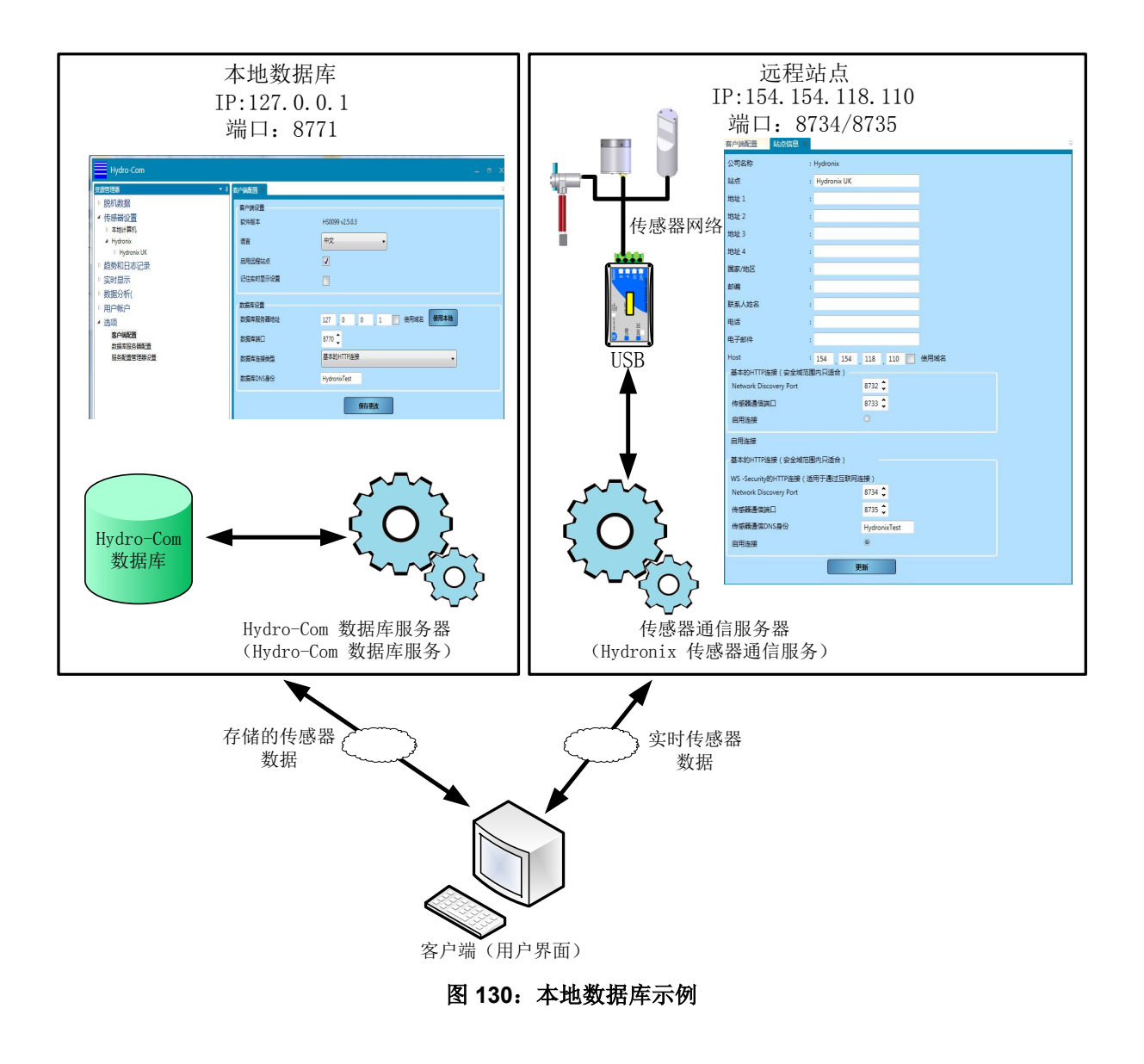

## **9.2** 远程数据库和远程传感器网络

在本示例中,数据库位于的公司总部 (131.117.176.187)。本地客户端机器连接到总部数据库以 及 154.154.118.110 的远程传感器通信服务。来自使用本地客户端机器获得的传感器的所有数 据将被保存到总部的数据库。

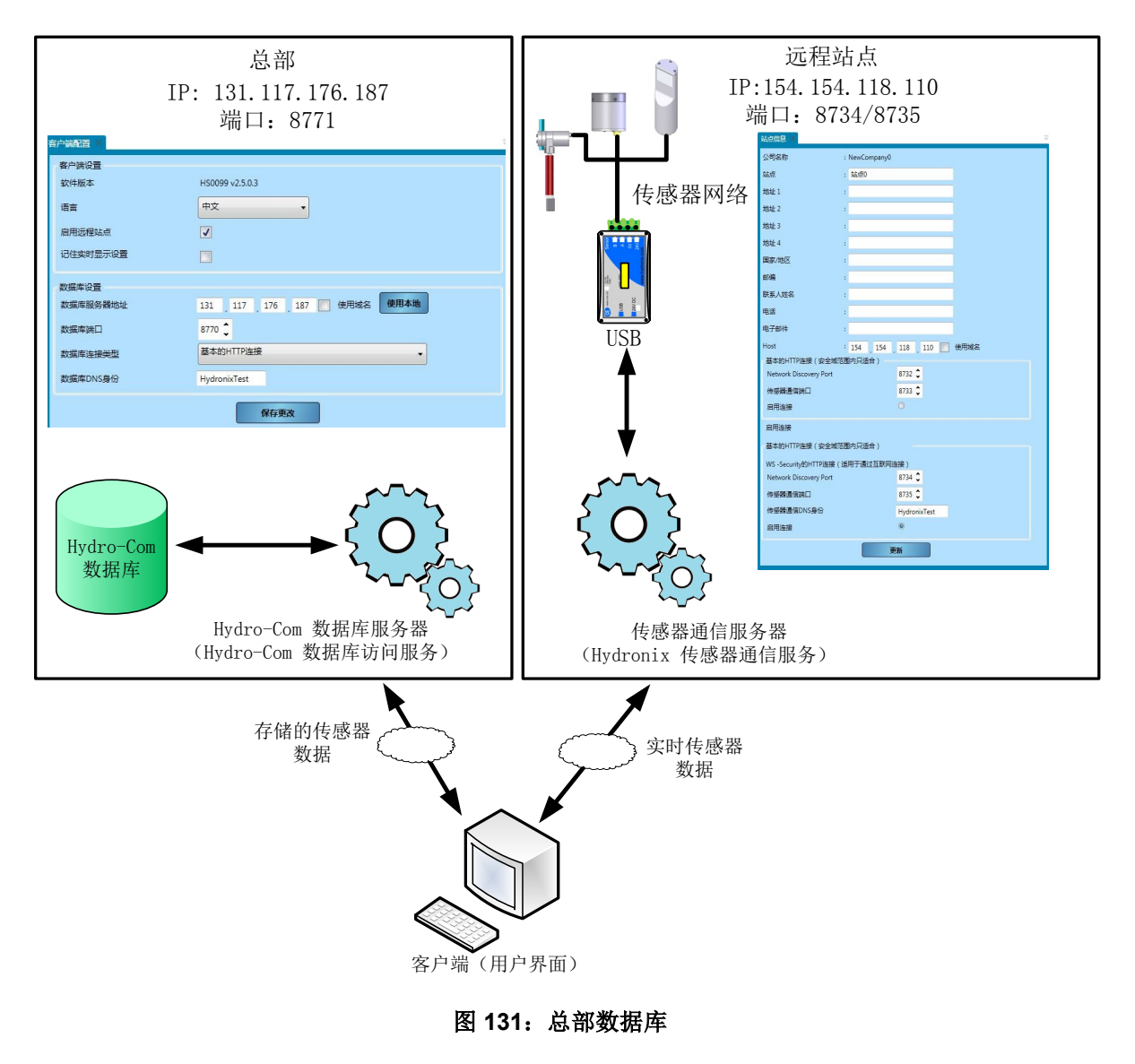

<span id="page-86-0"></span>下表列出了使用传感器时遇到的最常见故障。如果您无法通过此信息诊断问题,请联系 Hydronix 技术 支持

# **1** 症状:近似恒定的湿度读数

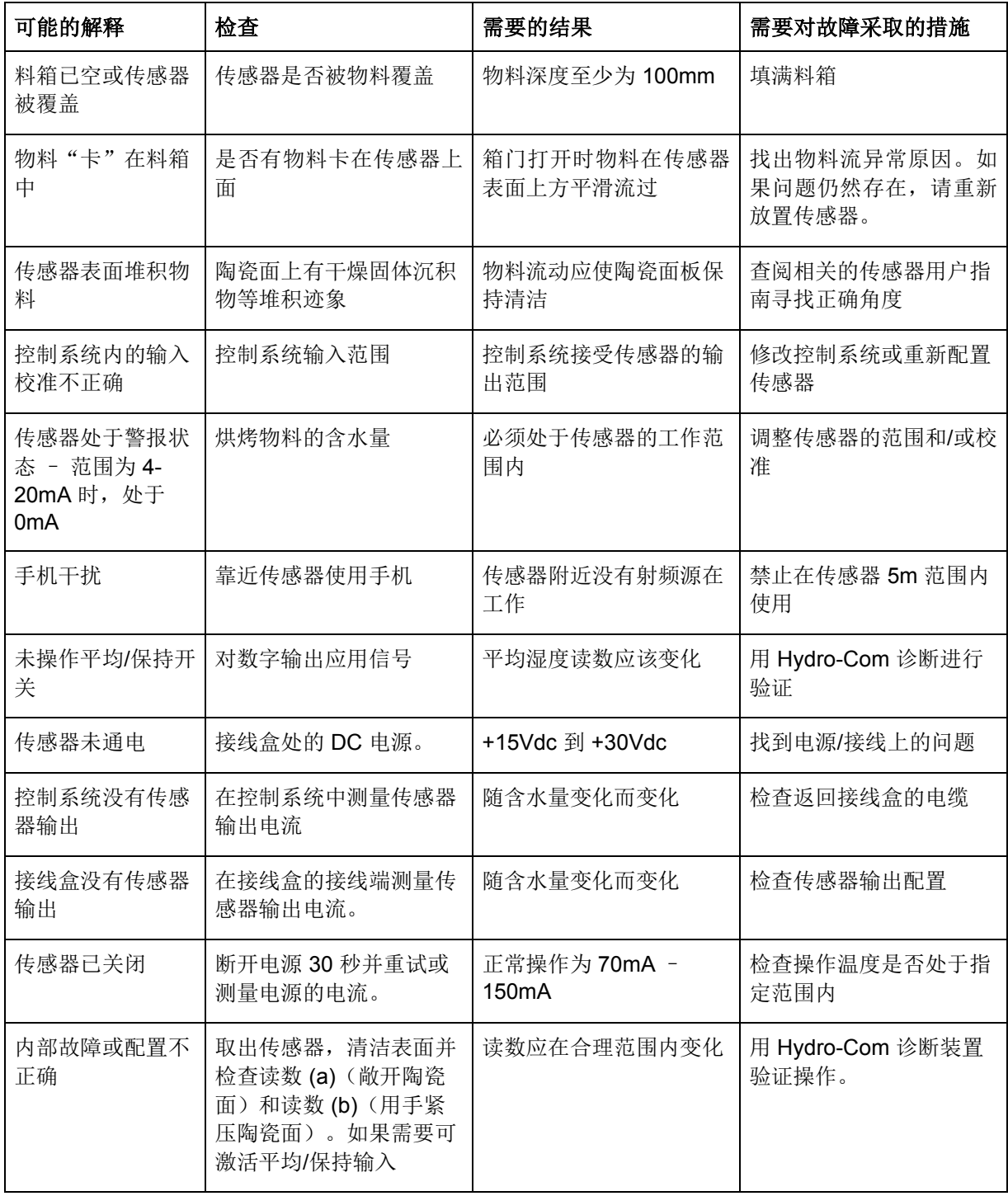

# **2** 症状:读数不一致或不稳定,无法跟踪含水量

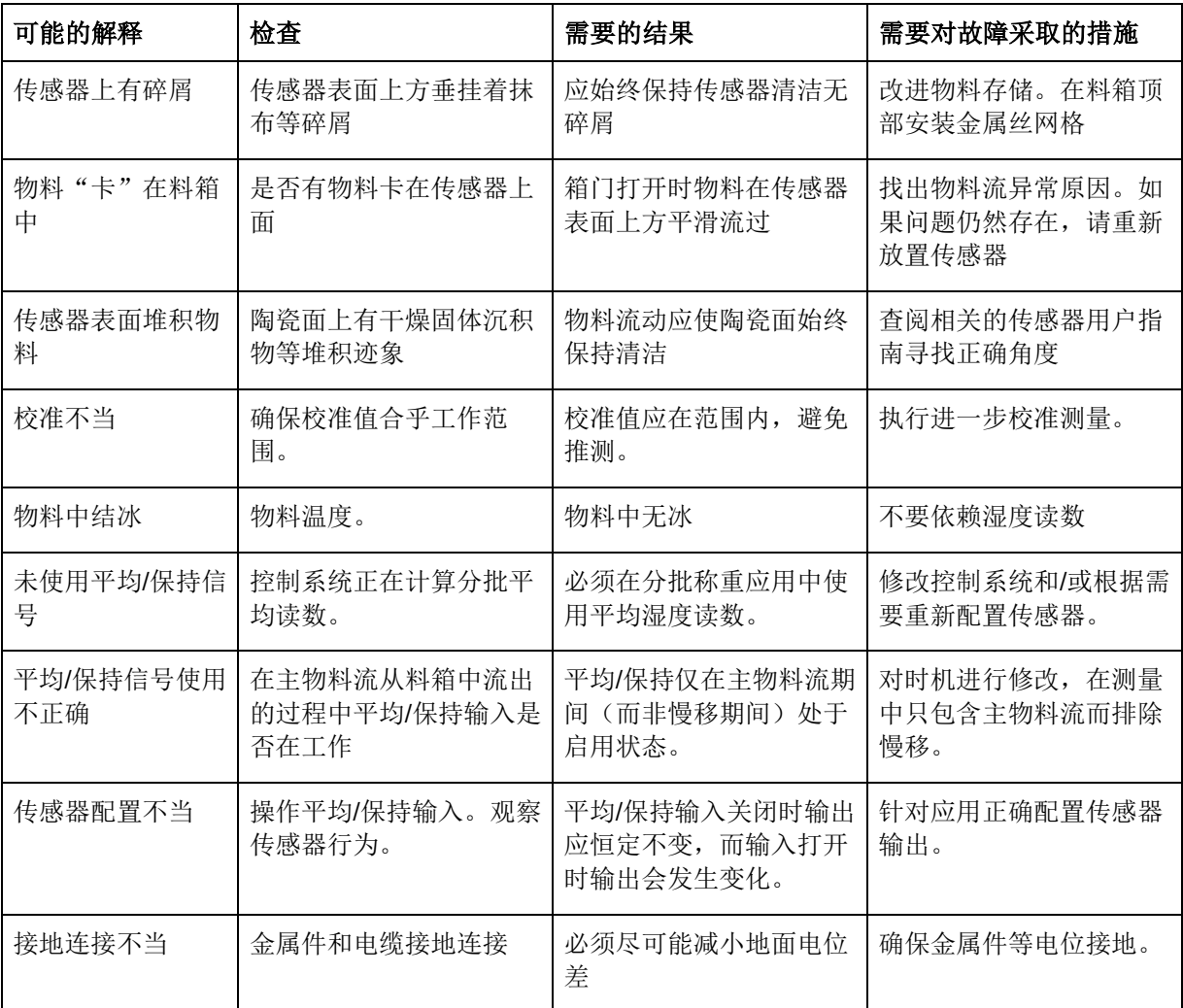

# **3** 症状:**Hydro-Com** 找不到本地 **Com** 端口、以太网、**USB** 或数据 库。

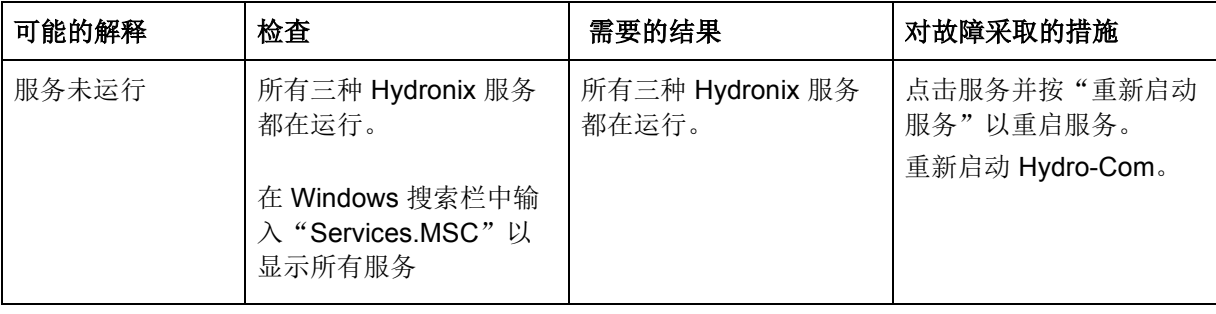

# **4** 症状:**Hydro-Com** 无法设置或连接到远程数据库或传感器通信服务

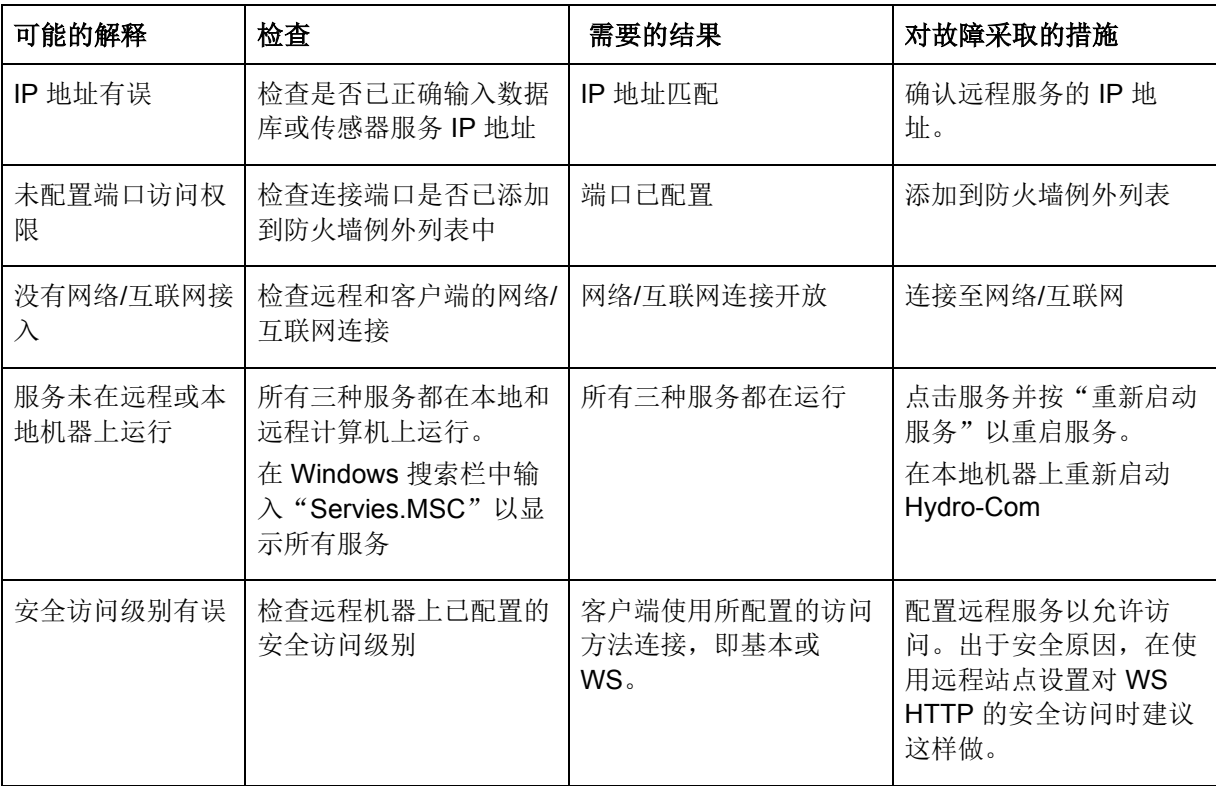

# **1** 快速启动规则

- <span id="page-90-0"></span>所有校准的限制斜率 (B) 最大为 2.0, 最小为 0.06。
- 单点校准:
	- 校准斜率将设为两个已知沙子校准的平均值。
	- 如果零湿度时的非标定值小于 5, 则零湿度时的非标定值将设置为 5, 并通过此点计算 新的校准斜率和输入单个点。
	- 如果零湿度时的非标定值大于 50, 则零湿度时的非标定值将设为 50, 并通过此点计算 新的校准斜率和输入单个点。
	- 如果得到的斜率大于最大校准斜率或小于最小校准斜率,则系统不会执行任何校准,同 时通知用户。
- 多点校准 在点中扩展: 湿度 < 1% 或非定标值 < 2
	- 将执行单点校准。
- 多点校准 在点中扩展:湿度 < 3% 或非定标值 < 6
	- 如果计算的斜率大于选定的物料快速启动校准斜率,则将计算的斜率设为快速启动校准 斜率;如果计算的斜率小于选定的快速启动校准斜率,则将计算的斜率设为快速启动校 准斜率。否则保持斜率不变。(从所有点的平均值中重新计算截距值)
	- 如果零湿度时的非标定值小于 5,则零湿度时的非标定值将设为 5,并通过此点计算新 的校准斜率和输入所有点的平均值。
	- 如果零湿度时的非标定值大于 50,则零湿度时的非标定值将设为 50,并通过此点计算 新的校准斜率和输入所有点的平均值。
	- 如果得到的斜率大于最大校准斜率或小于最小校准斜率,则系统不会执行任何校准,同 时通知用户。
- 多点校准 在点中扩展: 湿度 > 3% 或非定标值 > 6
	- 在以下情况会计算校准斜率并警告用户:
		- 如果零湿度时的非定标值小于 5。
		- 如果零湿度时的非定标值大于 50。
		- 如果得到的斜率大于最大校准或小于最小校准。

# **1** 文档交叉参考

<span id="page-92-0"></span>本节列出本用户指南中引用的所有其他文档。阅读本指南时准备一份参考文档可能会对您有所帮助。

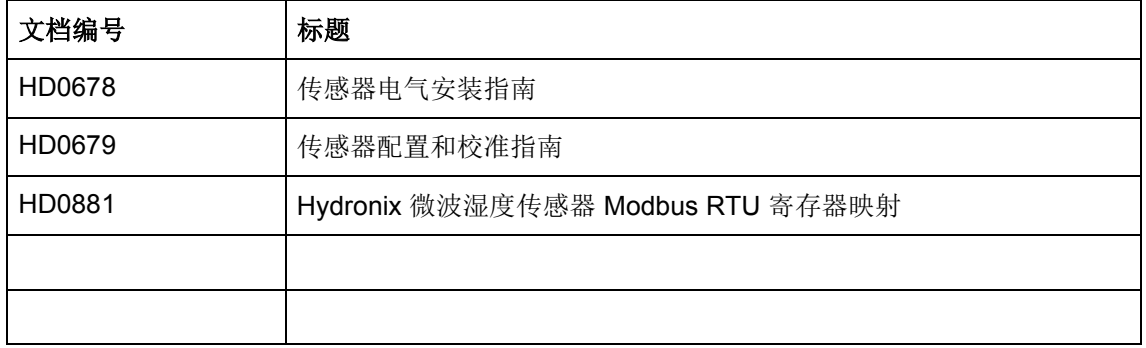

# 索引

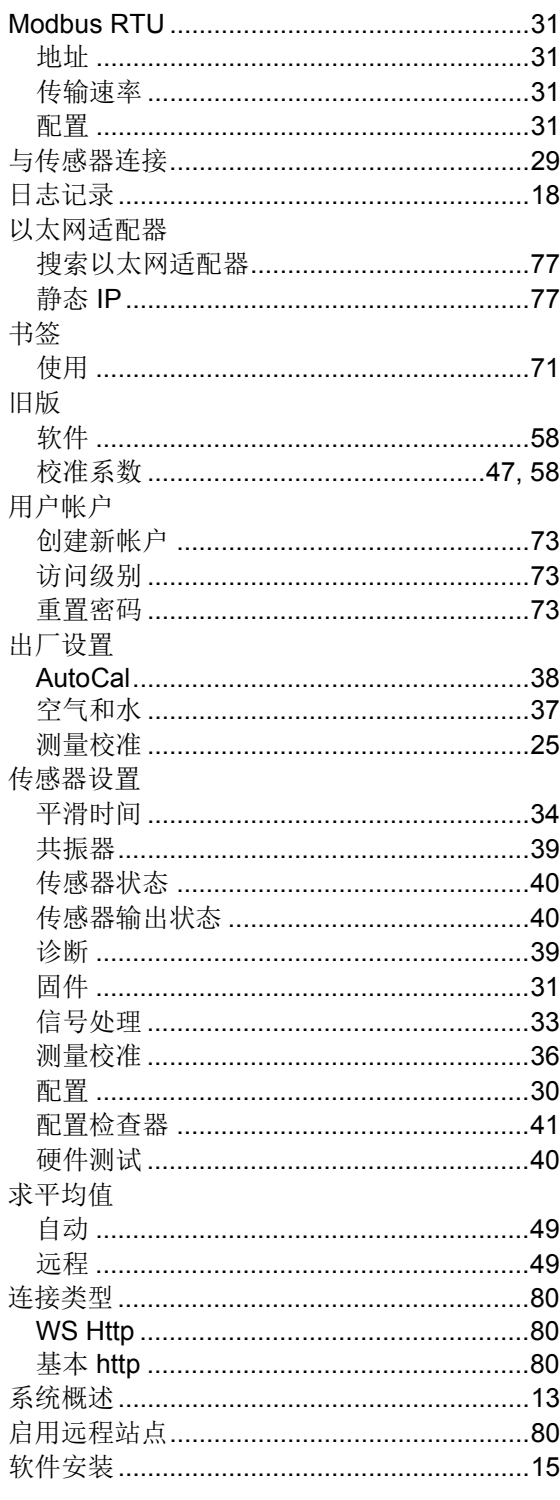

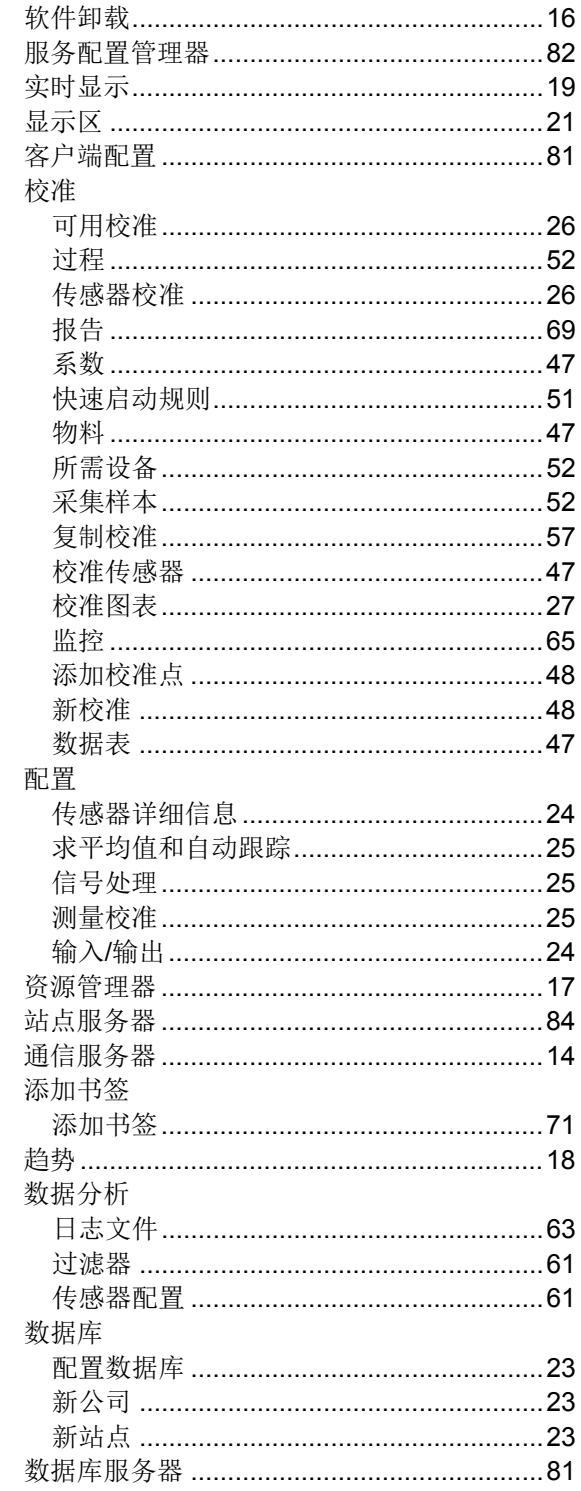